**Manuel de l'utilisateur**

### **Copyright**

Les garanties des produits et services Hewlett-Packard sont exclusivement présentées dans les déclarations expresses accompagnant lesdits produits et services. Aucun élément de ce document ne saurait être considéré comme une garantie supplémentaire. La société HP ne saurait être tenue responsable des erreurs ou omissions de nature technique ou rédactionnelle qui pourraient subsister dans ce document.

La société HP n'assume aucune responsabilité quant à l'utilisation ou à la fiabilité de ses logiciels sur un matériel qui n'est pas fourni par HP.

Ce document contient des informations exclusives protégées par copyright. Aucune partie de ce document ne peut être photocopiée, reproduite ou traduite dans une autre langue sans l'autorisation écrite préalable de HP.

Hewlett-Packard Company P.O. Box 4010 Cupertino, CA 95015-4010 USA

© Copyright 2009 Hewlett-Packard Development Company, L.P.

Ce produit intègre une technologie de protection des droits d'auteur qui est protégée par des brevets américains et par d'autres droits à la propriété intellectuelle. L'utilisation de cette technologie de protection des droits d'auteur doit être autorisée par Macrovision et est destinée à l'usage des particuliers ou d'autres utilisations de visualisation limitée dans l'absence d'autre autorisation de Macrovision. La rétroingénierie ou le désassemblage du produit sont interdits.

Microsoft, le logo Windows et Windows sont des marques de commerce ou des marques déposées du groupe de sociétés Microsoft aux États-Unis et/ou dans d'autres pays/régions.

802.1n CERTIFIÉ Wi-Fi basé sur le projet 2.0

Le projet 2.0 se rapporte à la version de la norme 802.11n de l'IEEE non encore ratifiée utilisée dans les tests de l'alliance Wi-Fi de juin 2007.

Les caractéristiques du réseau sans fil (WLAN) 802.11n sont provisoires et non définitives. Si les caractéristiques définitives diffèrent des caractéristiques provisoires, la capacité de ce périphérique à communiquer avec d'autres périphériques WLAN 802.11n peut être affectée.

HP est en faveur d'une utilisation licite des technologies et n'appuie ni n'encourage l'utilisation de produits à d'autres fins que celles autorisées par la loi sur les droits d'auteur. Les informations contenues dans ce document peuvent faire l'objet de modifications sans préavis.

# Table des matières

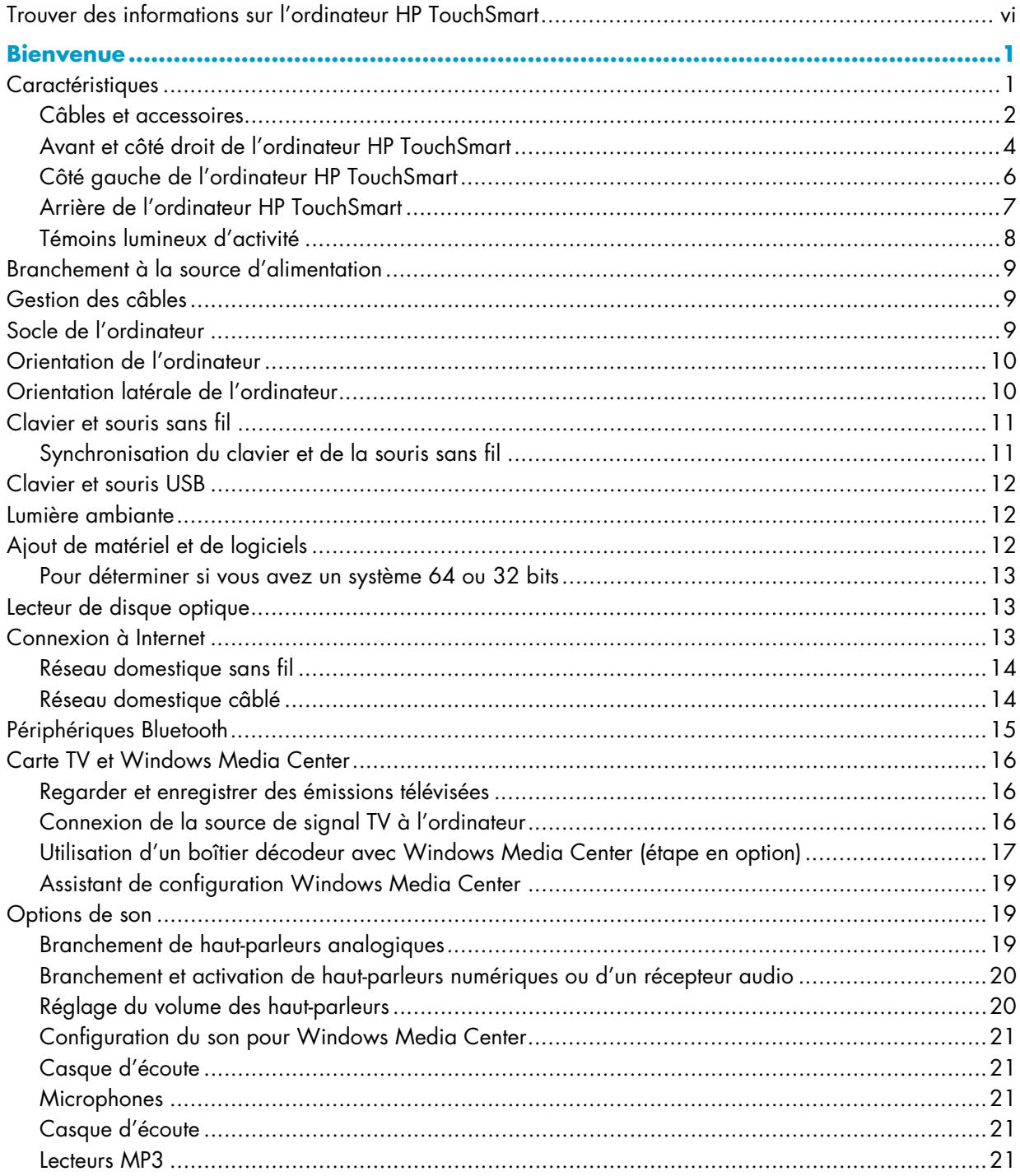

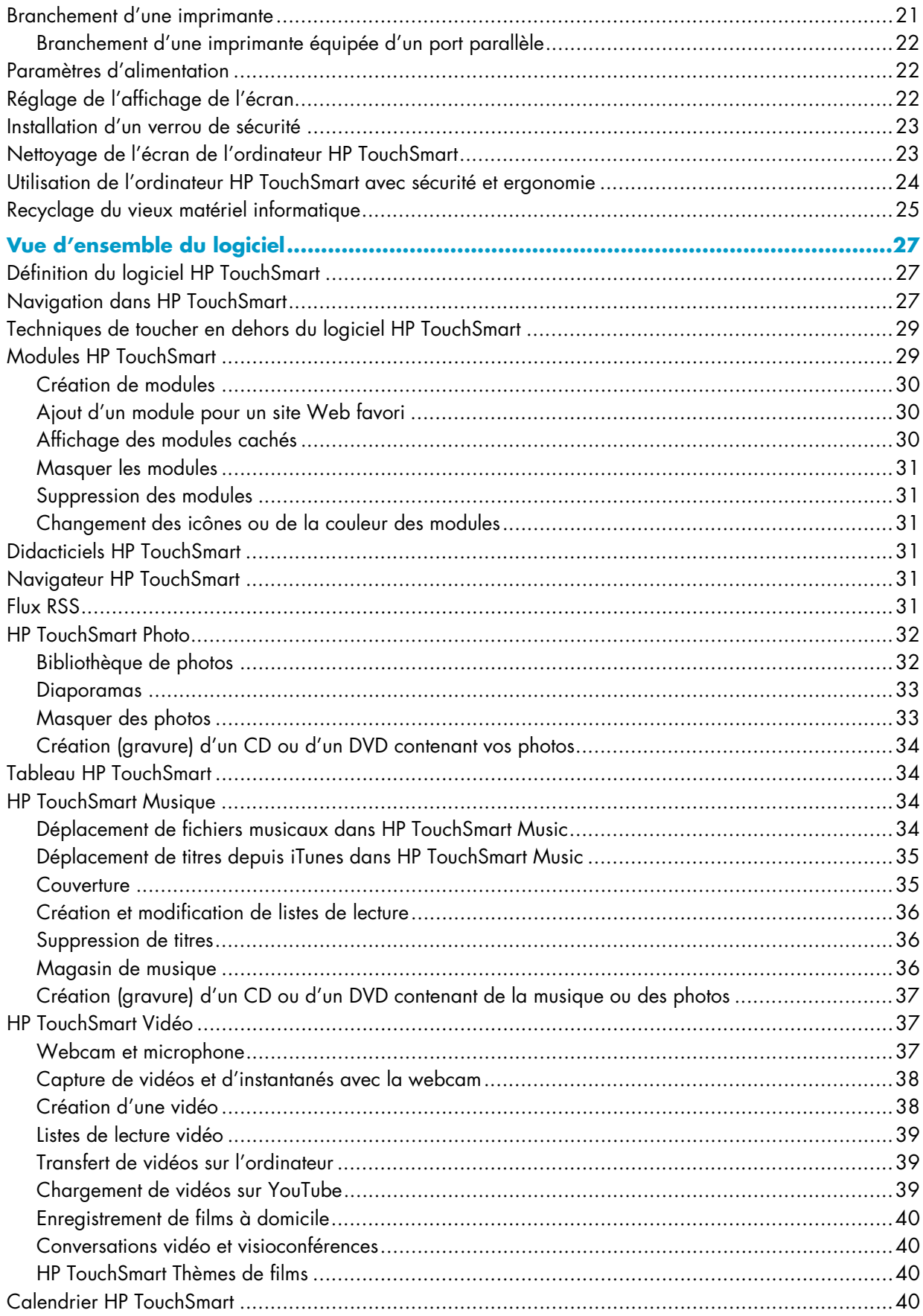

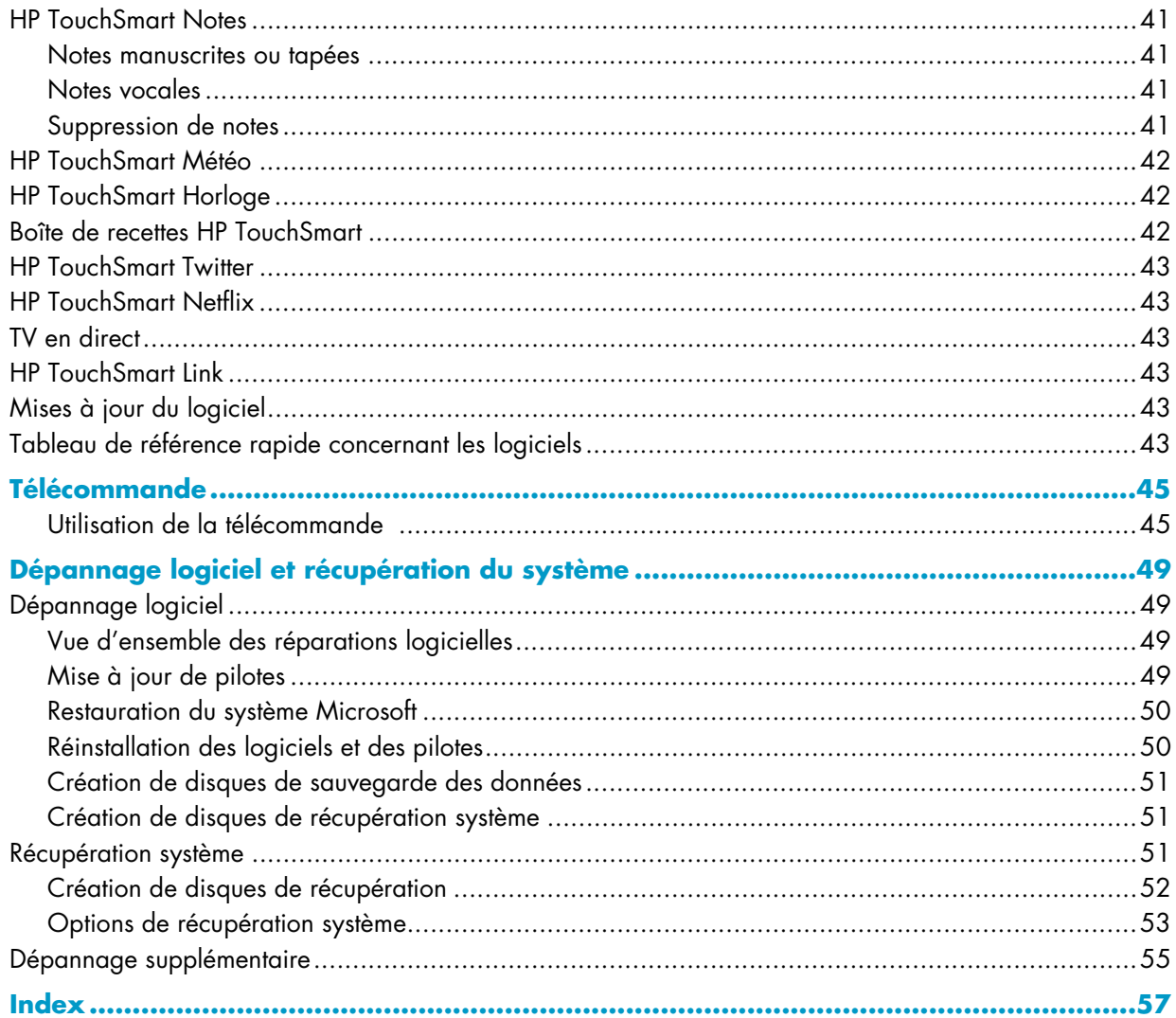

## <span id="page-5-2"></span><span id="page-5-0"></span>**Trouver des informations sur l'ordinateur HP TouchSmart**

<span id="page-5-1"></span>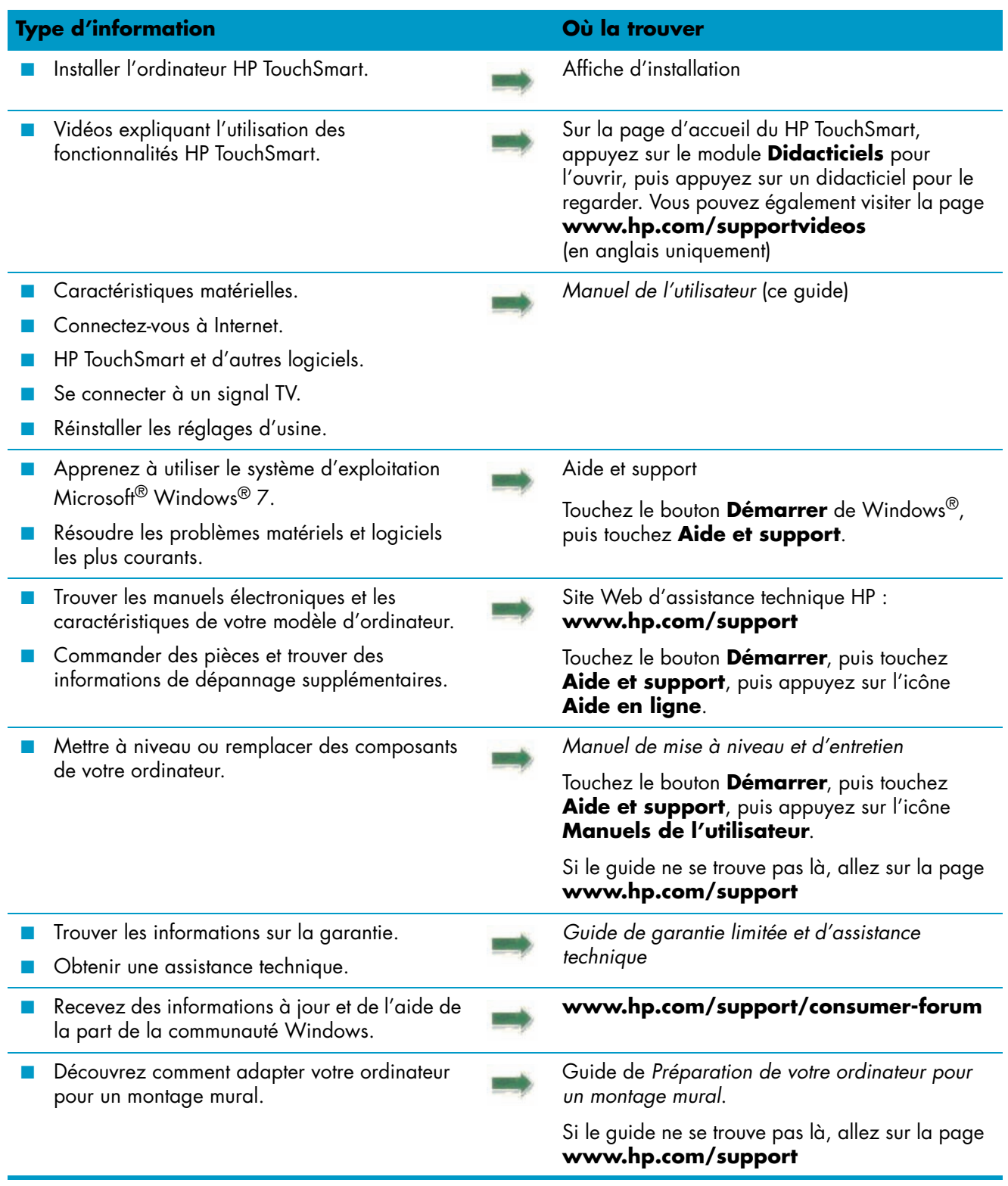

# <span id="page-6-2"></span>**Bienvenue**

## <span id="page-6-1"></span><span id="page-6-0"></span>**Caractéristiques**

Le HP TouchSmart est un ordinateur tactile haute performance intégré dans un magnifique écran large haute définition de<sup>\*</sup> 50,8 cm de diagonale.<sup>\*\*</sup> Cet ordinateur mince propose des fonctions telles qu'une webcam réglable, un lecteur et graveur de CD/DVD et de disques Blu-ray, la fonctionnalité Bluetooth, l'éclairage ambiant, des ports USB, un lecteur de carte mémoire, un écran BrightView, la mise en réseau sans fil selon la norme 802.11n et des haut-parleurs de haute qualité.

Grâce à l'écran interactif, il est judicieux de fixer l'ordinateur HP TouchSmart sur un mur. Le matériel pour adapter l'ordinateur au montage mural (mais pas le montage lui-même) est fourni avec certains modèles et peut être acheté.\*\*\*

D'un simple effleurement du bout des doigts, vous pouvez écouter de la musique, modifier vos photos numériques ou regarder votre vidéo favorite.

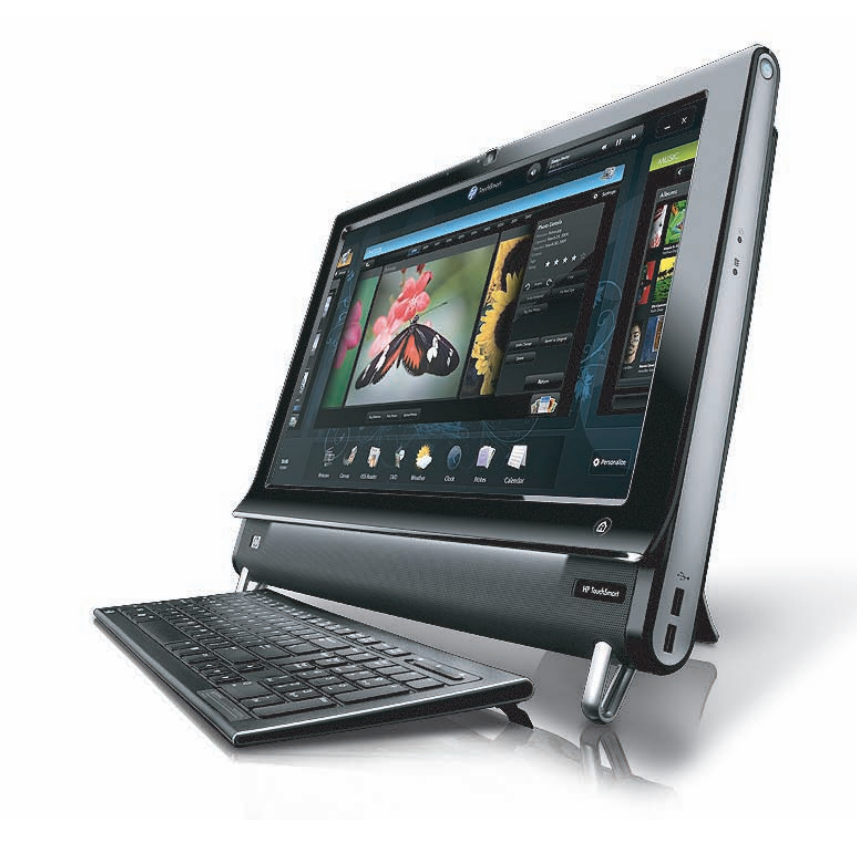

<sup>\*</sup> Un contenu haute définition (HD) est requis pour visualiser des images en haute définition.

<sup>\*\*</sup> Les caractéristiques peuvent varier selon les modèles. Il est possible que votre ordinateur ne corresponde pas exactement aux illustrations et aux descriptions contenues dans le présent guide.

<sup>\*\*\*</sup> La disponibilité de l'adaptateur VESA varie selon les pays et les régions. Un matériel séparé pour le montage mural, qui se fixe sur l'adaptateur VESA est nécessaire.

## <span id="page-7-0"></span>**Câbles et accessoires**

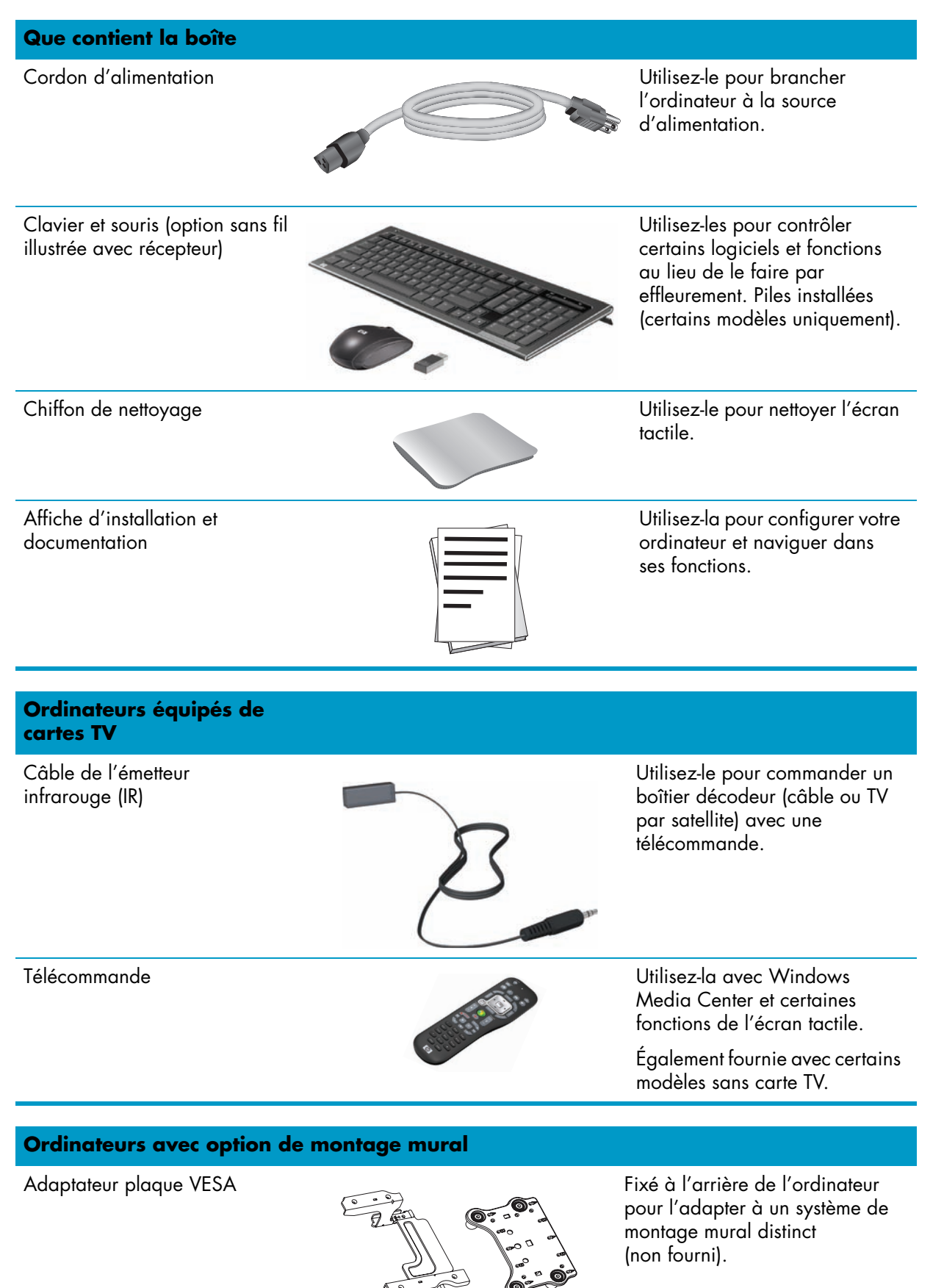

<span id="page-8-0"></span>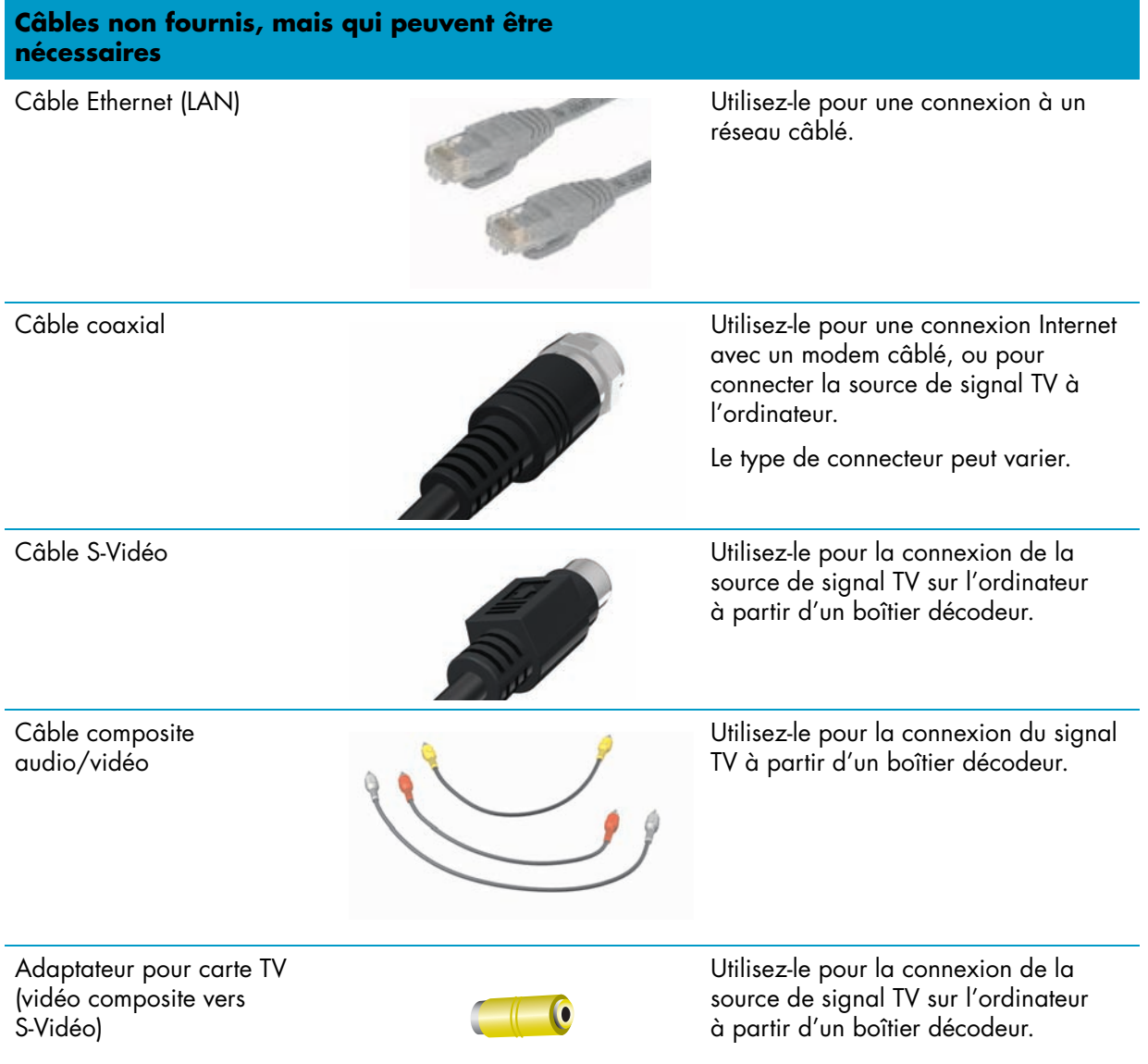

## <span id="page-9-0"></span>**Avant et côté droit de l'ordinateur HP TouchSmart**

**Les fonctionnalités et les configurations varient en fonction du modèle**

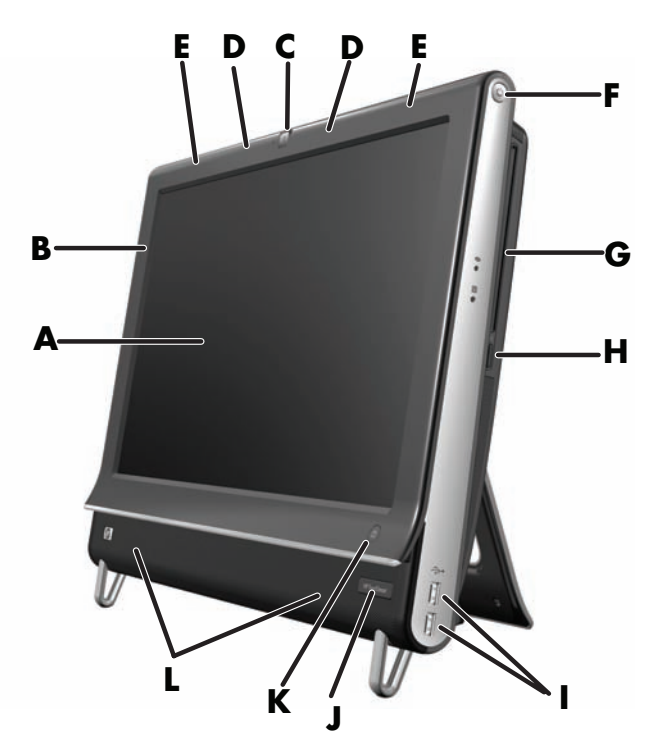

<span id="page-9-5"></span><span id="page-9-4"></span><span id="page-9-3"></span><span id="page-9-2"></span><span id="page-9-1"></span>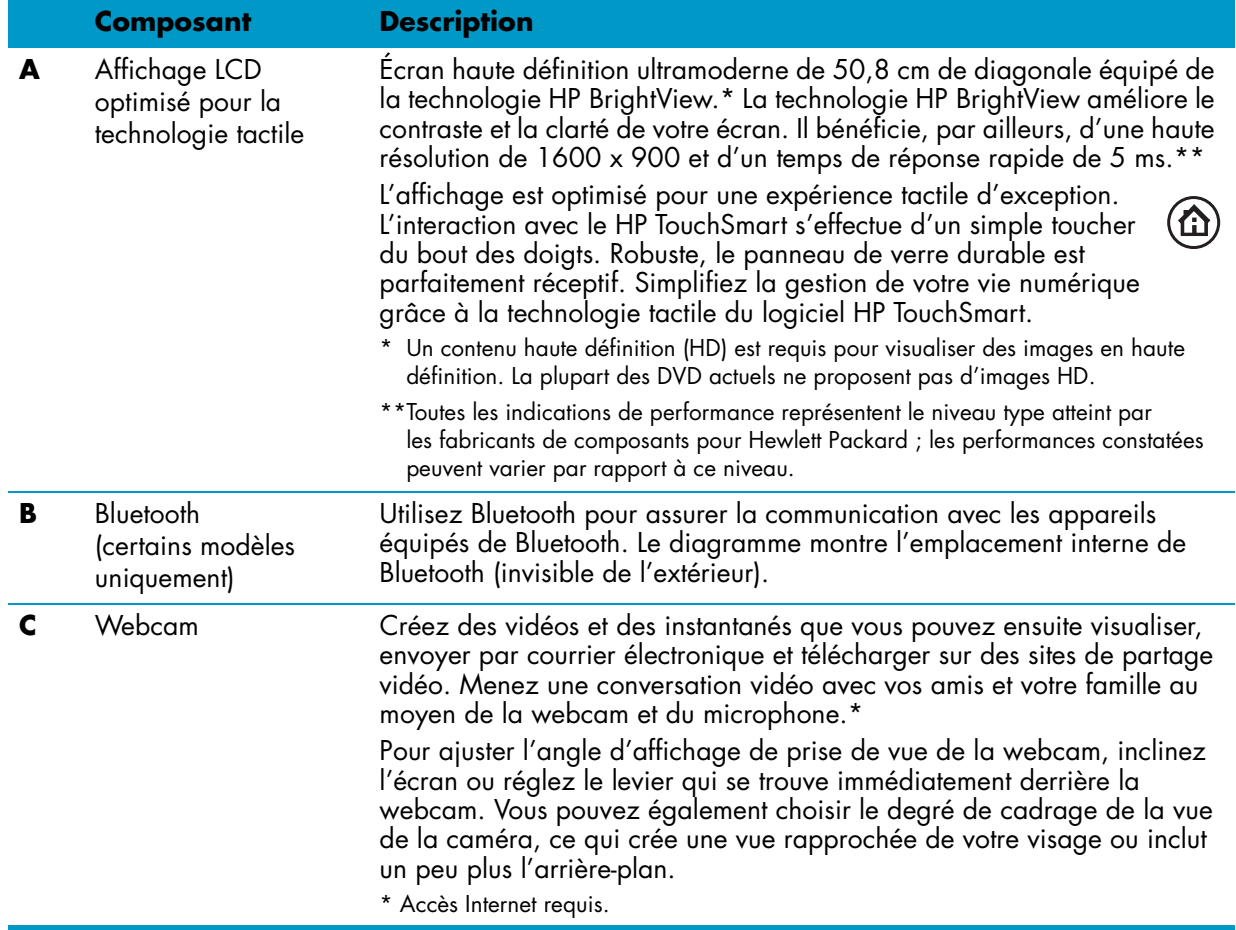

<span id="page-10-8"></span><span id="page-10-7"></span><span id="page-10-6"></span><span id="page-10-5"></span><span id="page-10-4"></span><span id="page-10-3"></span><span id="page-10-2"></span><span id="page-10-1"></span><span id="page-10-0"></span>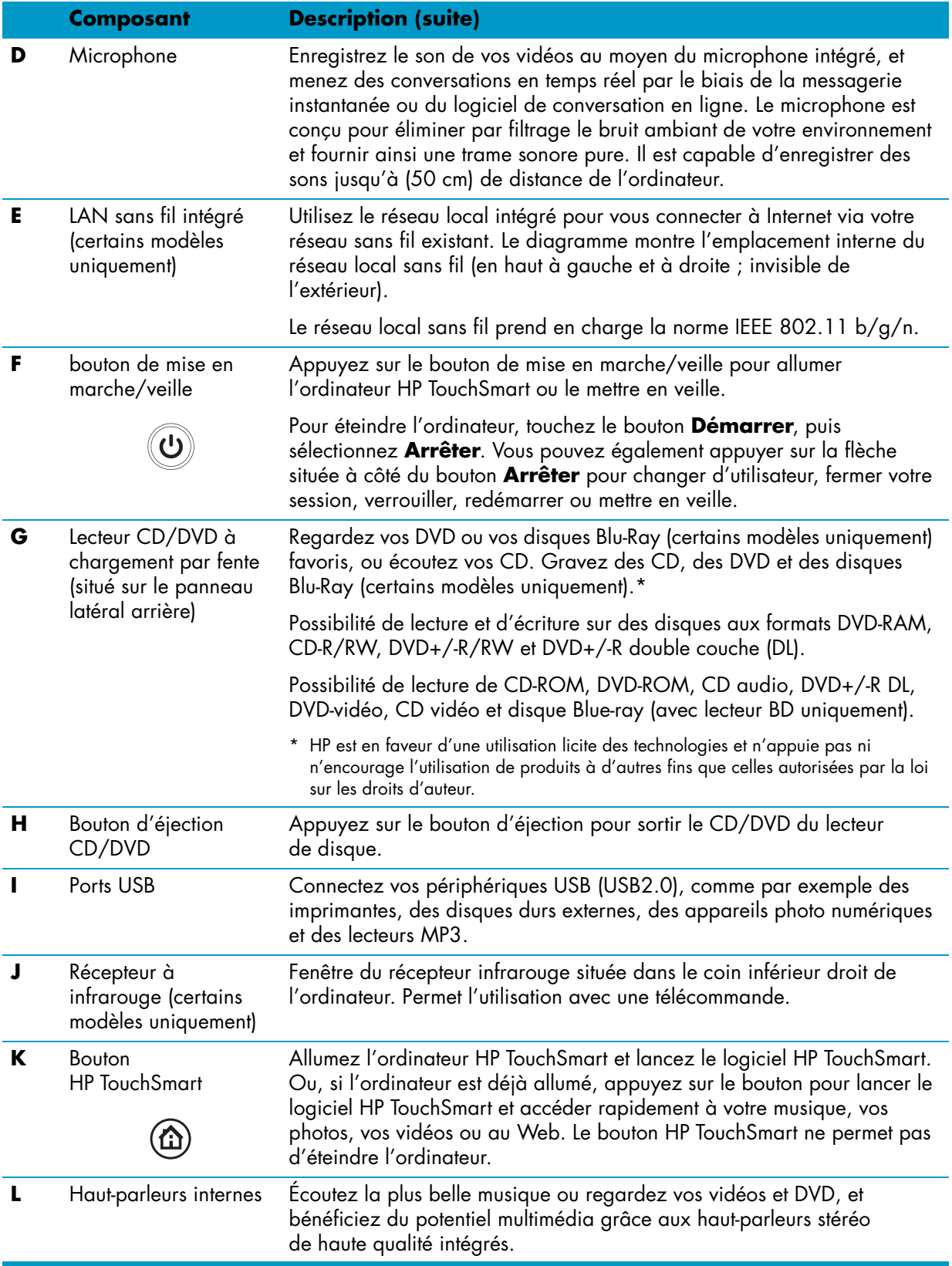

## <span id="page-11-0"></span>**Côté gauche de l'ordinateur HP TouchSmart**

**Les fonctionnalités et les configurations varient en fonction du modèle**

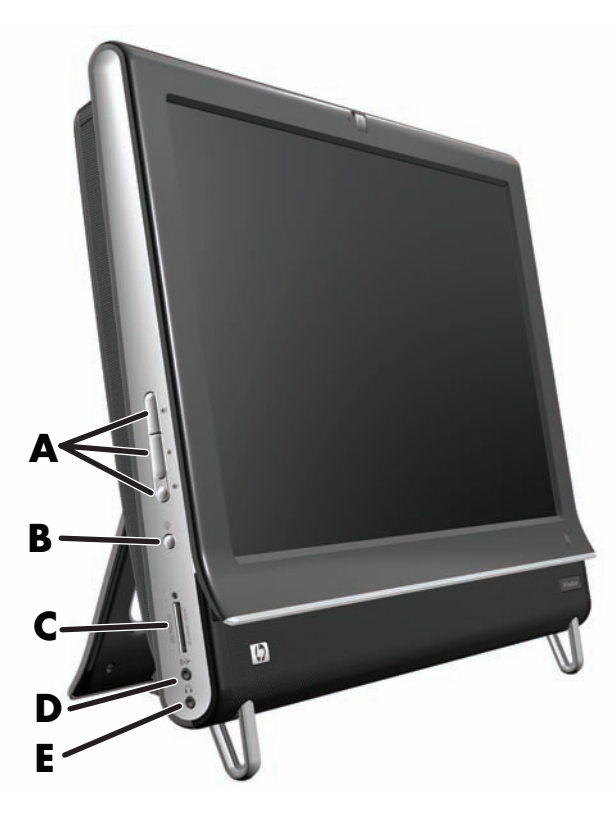

<span id="page-11-6"></span><span id="page-11-5"></span><span id="page-11-4"></span><span id="page-11-3"></span><span id="page-11-2"></span><span id="page-11-1"></span>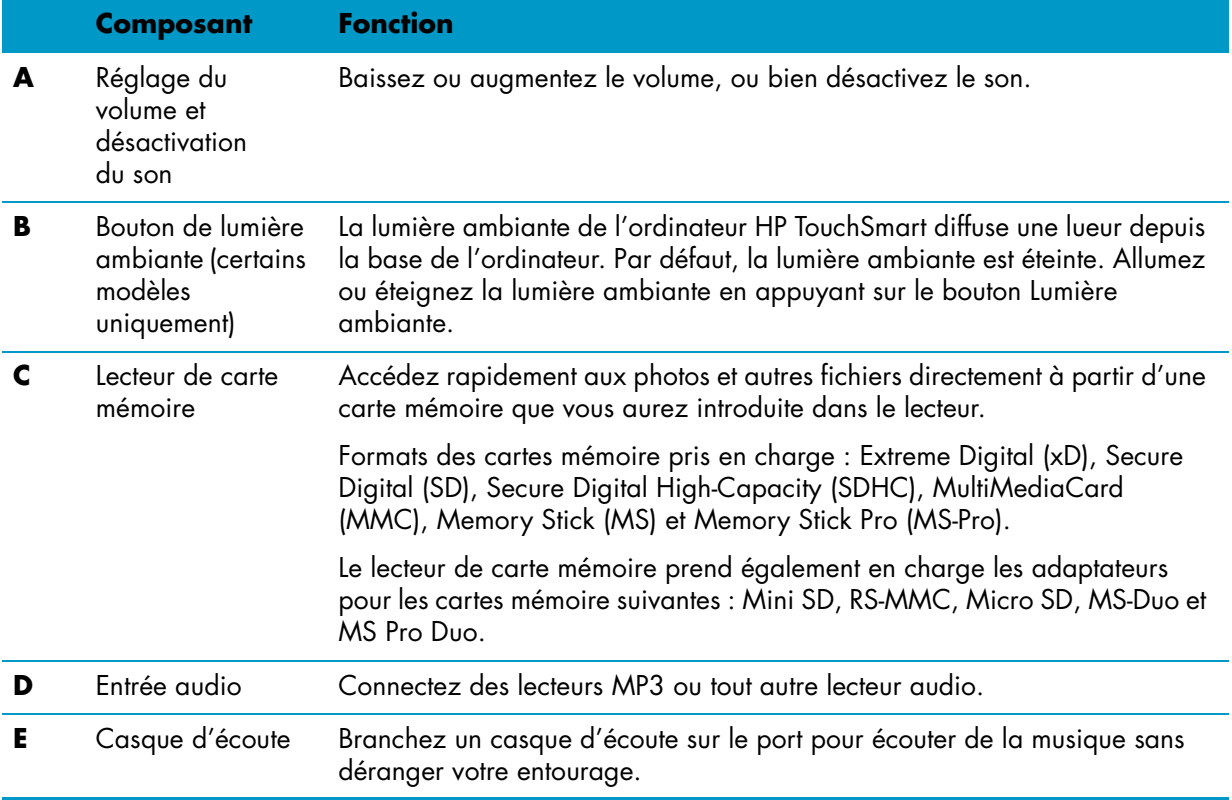

## <span id="page-12-0"></span>**Arrière de l'ordinateur HP TouchSmart**

**Les fonctionnalités et les configurations varient en fonction du modèle**

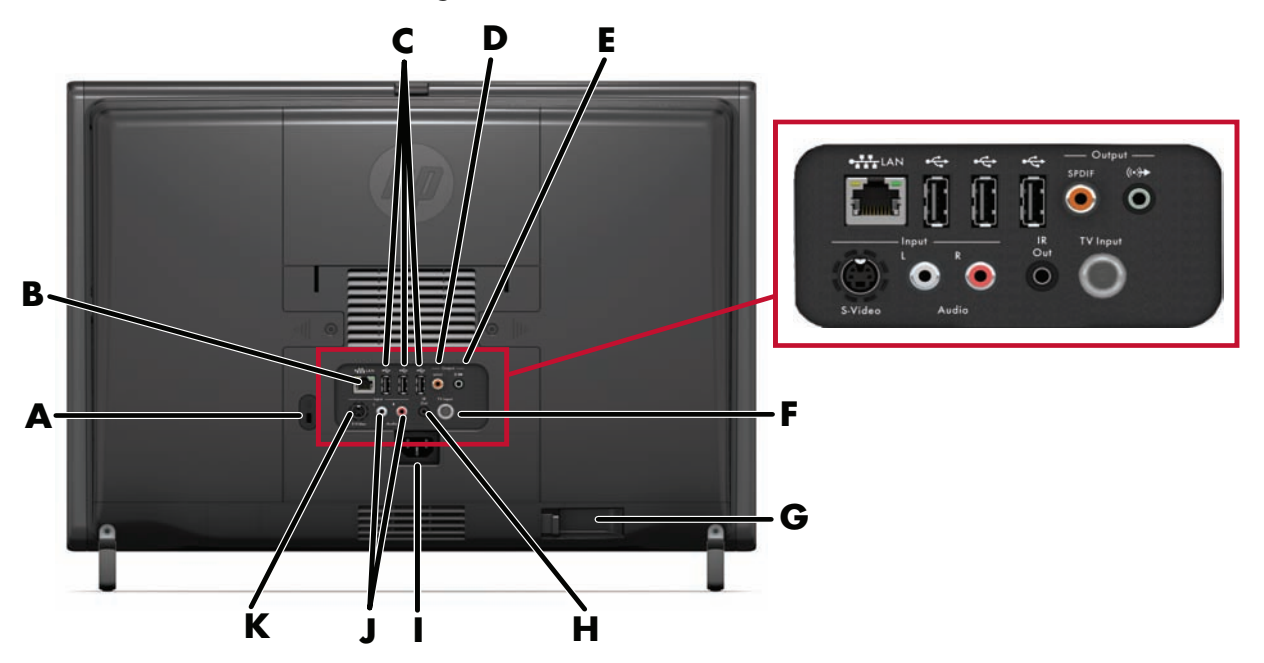

<span id="page-12-10"></span><span id="page-12-9"></span><span id="page-12-8"></span><span id="page-12-7"></span><span id="page-12-6"></span><span id="page-12-5"></span><span id="page-12-4"></span><span id="page-12-3"></span><span id="page-12-2"></span><span id="page-12-1"></span>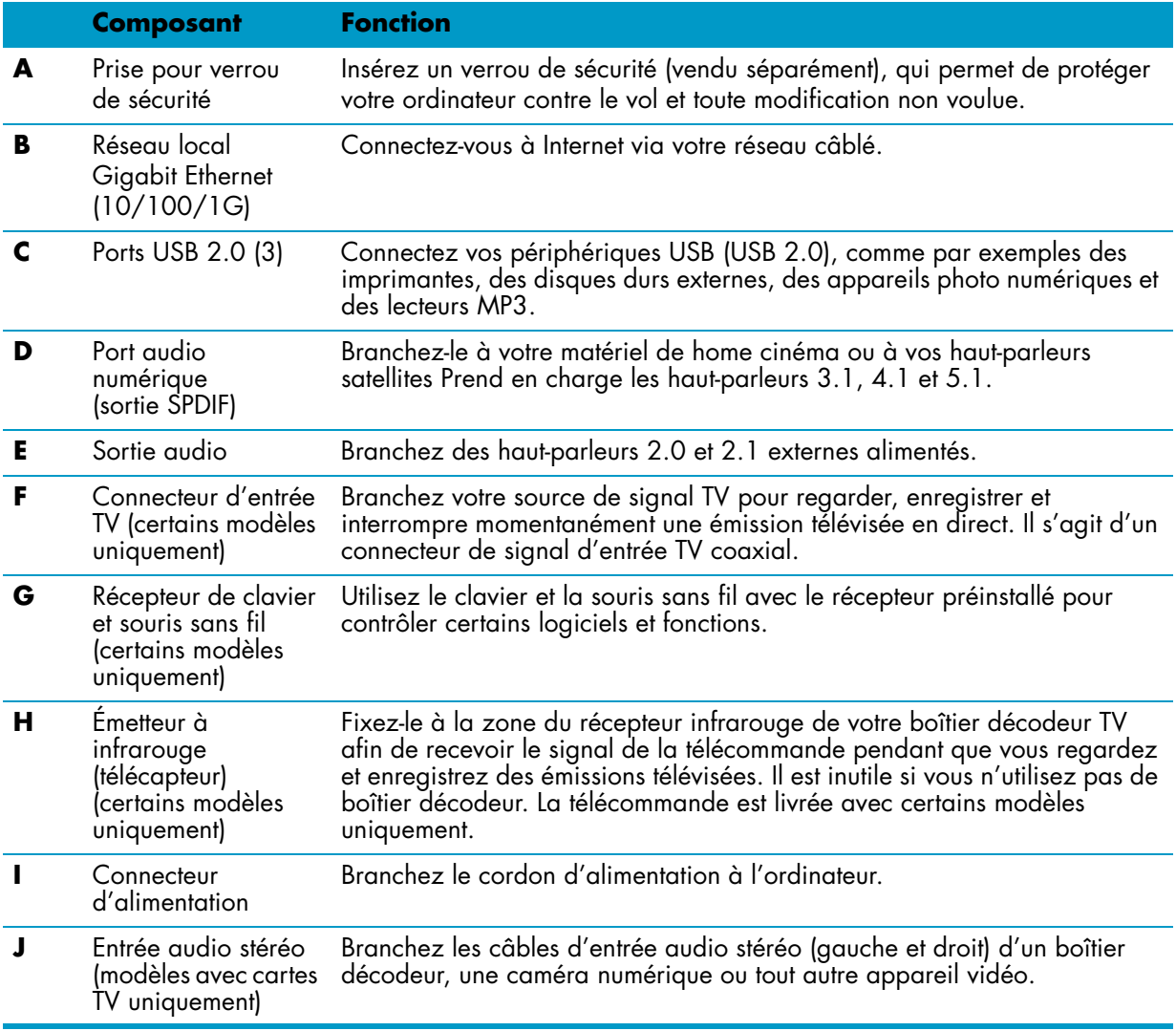

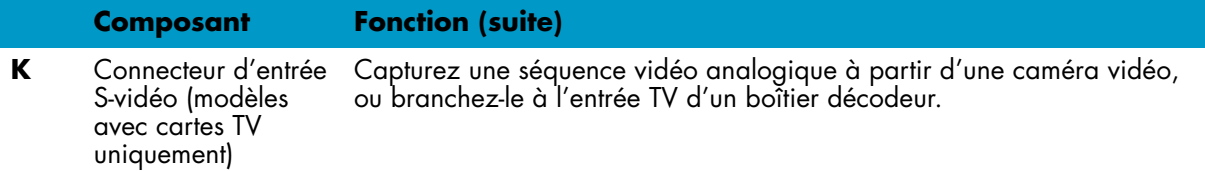

## <span id="page-13-0"></span>**Témoins lumineux d'activité**

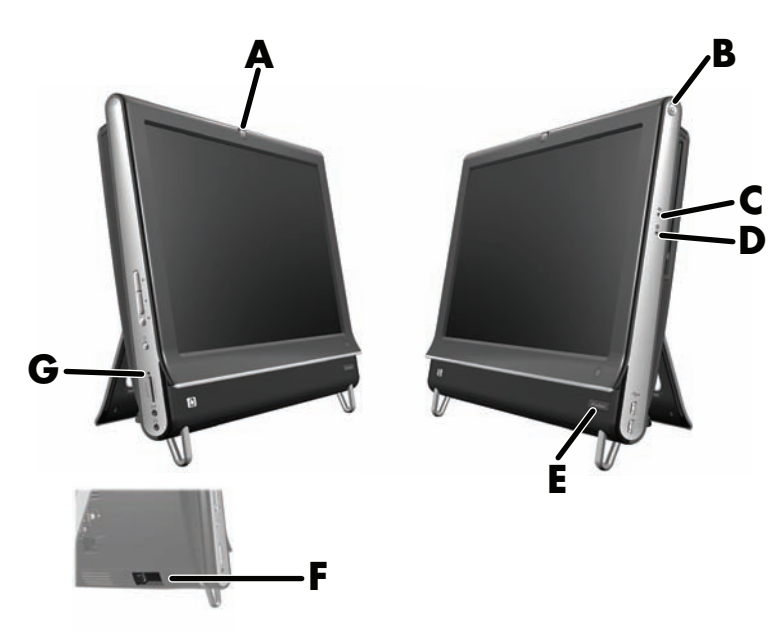

Les voyants ci-dessous sont des diodes électroluminescentes (DEL) qui témoignent d'une activité sur l'ordinateur HP TouchSmart :

<span id="page-13-7"></span><span id="page-13-6"></span><span id="page-13-5"></span><span id="page-13-4"></span><span id="page-13-3"></span><span id="page-13-2"></span><span id="page-13-1"></span>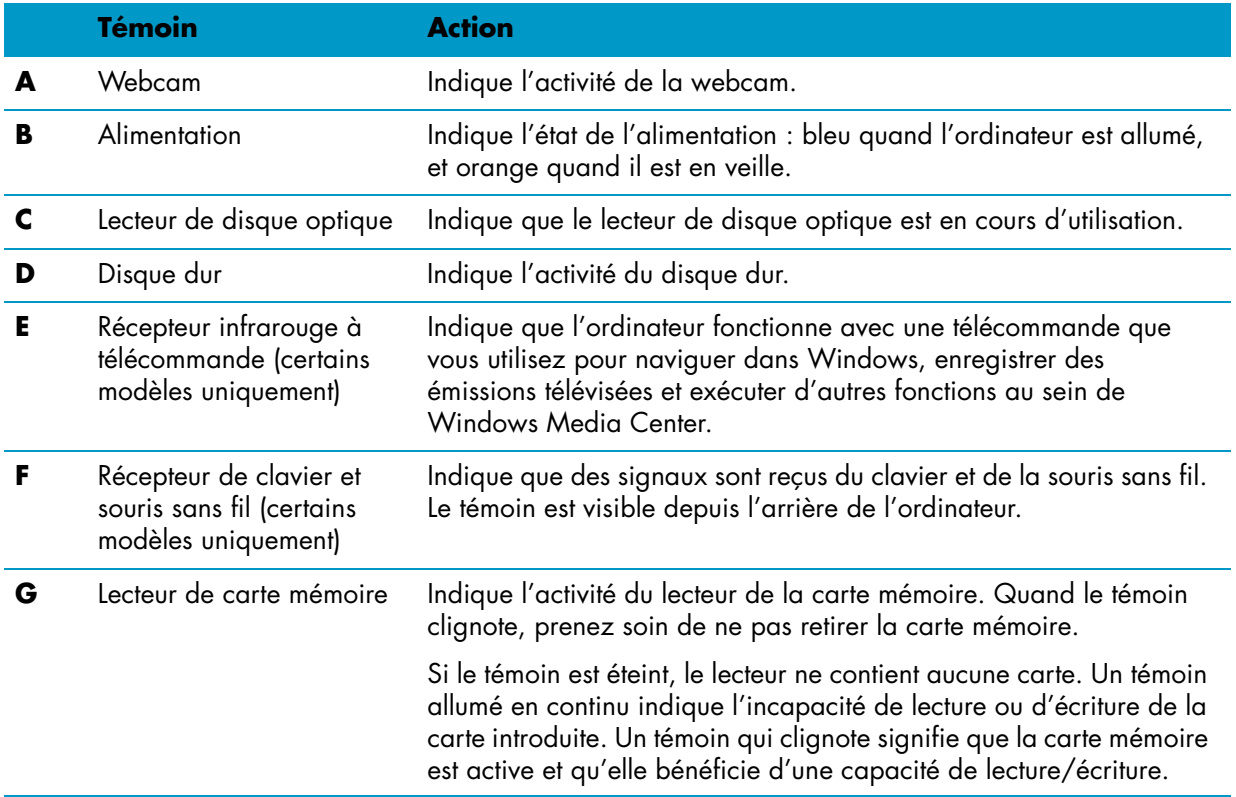

## <span id="page-14-0"></span>**Branchement à la source d'alimentation**

<span id="page-14-3"></span>Acheminez le cordon d'alimentation par l'ouverture dans le socle de l'ordinateur et branchez-le directement à l'arrière de l'ordinateur. Branchez le cordon d'alimentation sur une source d'alimentation secteur via un paratenseur/onduleur (UPS).

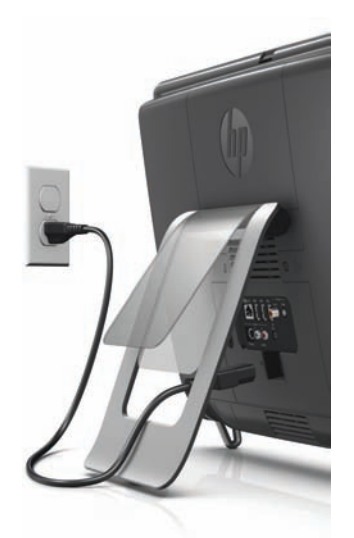

## <span id="page-14-1"></span>**Gestion des câbles**

<span id="page-14-5"></span><span id="page-14-4"></span>L'ordinateur HP TouchSmart PC bénéficie d'une fonctionnalité conviviale pour la gestion des câbles ; tous les câbles connectés à l'arrière de l'ordinateur sont acheminés par l'ouverture dans le socle de l'ordinateur.

## <span id="page-14-2"></span>**Socle de l'ordinateur**

L'ordinateur HP TouchSmart est livré avec son socle fixé contre sa face arrière. Pour garantir l'aplomb de l'ordinateur sur votre bureau, écartez le socle en tirant. Ensuite, si vous voulez modifier l'angle du HP TouchSmart, empoignez l'ordinateur de chaque côté, et faites-le basculer vers l'arrière à un angle entre 5 et 40 degrés par rapport à la verticale.

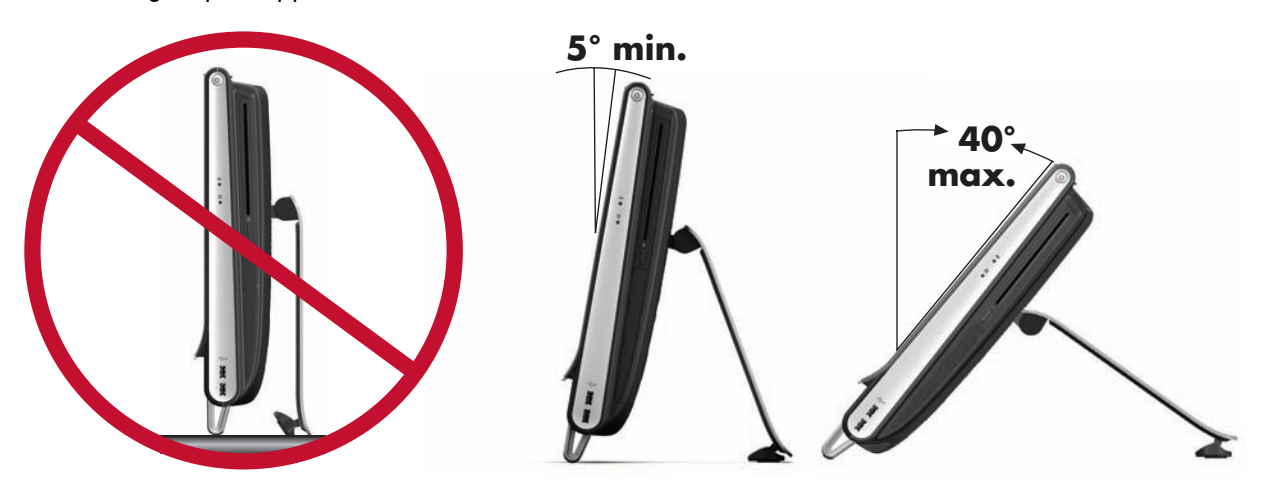

**ATTENTION : Assurez-vous que l'angle d'inclinaison de l'ordinateur est d'au moins 5 degrés par rapport à la verticale pour éviter tout déséquilibre et une éventuelle chute.**

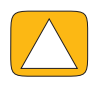

**ATTENTION : Le socle de l'ordinateur reste en place lorsque vous augmentez l'angle ; l'ordinateur se déplace vers l'avant. Prenez garde à ce que l'écran de l'ordinateur ne dépasse pas de la table.**

## <span id="page-15-0"></span>**Orientation de l'ordinateur**

L'ordinateur HP TouchSmart PC est conçu pour être utilisé selon une orientation paysage (**A**). Lorsqu'il est fixé sur un mur, l'ordinateur doit garder l'écran dans cette orientation paysage et ne pas être orienté en portrait (**B**), ou reposer horizontalement (**C**).

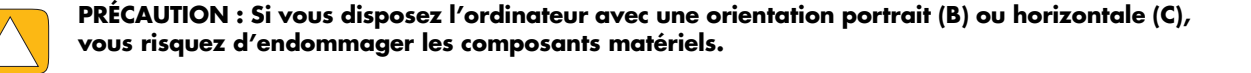

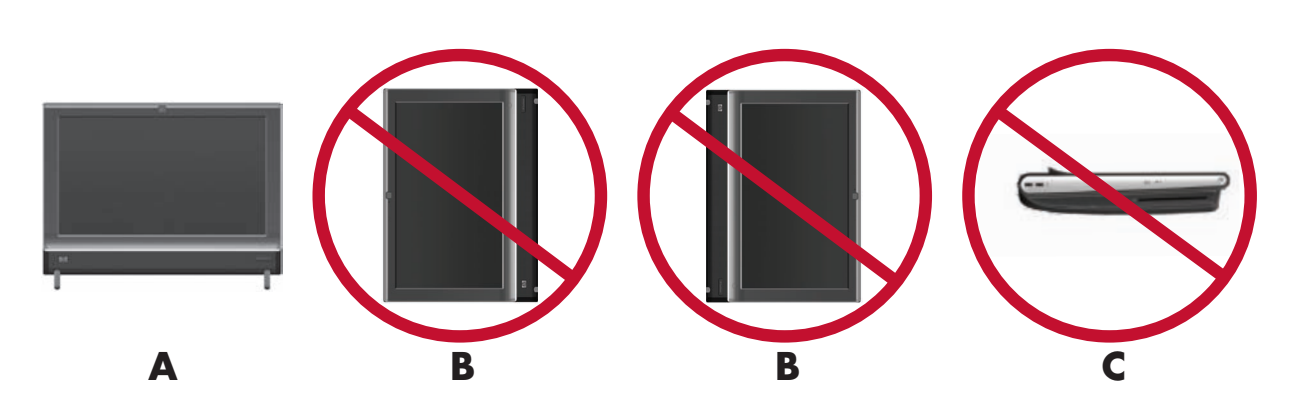

## <span id="page-15-1"></span>**Orientation latérale de l'ordinateur**

<span id="page-15-2"></span>La fonction d'orientation latérale de l'ordinateur offre une plage de mouvement utilisable.

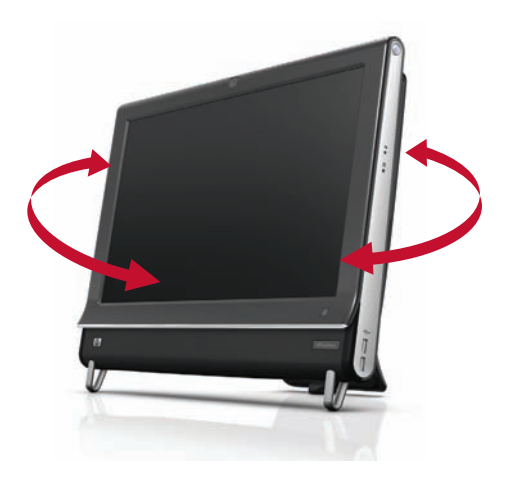

## <span id="page-16-0"></span>**Clavier et souris sans fil**

#### <span id="page-16-2"></span>**Certains modèles uniquement**

La configuration de votre clavier et votre souris sans fil est très simple. Retirez simplement les languettes des piles du clavier et de la souris. Vérifiez par ailleurs que l'interrupteur sous la souris est allumé (le clavier n'est doté d'aucun interrupteur). Ensuite, allumez l'ordinateur. Si l'usage du clavier et de la souris vous pose des problèmes, synchronisez-les manuellement en vous conformant à la procédure suivante.

**REMARQUE :** Certains modèles peuvent avoir un clavier et une souris câblés.

Le clavier est conçu pour s'adapter sous l'ordinateur lorsque vous ne vous en servez pas. Il est possible que votre produit diffère de celui représenté ici.

**IMPORTANT :** Pour optimiser la durée de vie des piles et les performances, évitez d'utiliser la souris sur une surface sombre ou très brillante, et éteignez la souris lorsque vous ne l'utilisez pas.

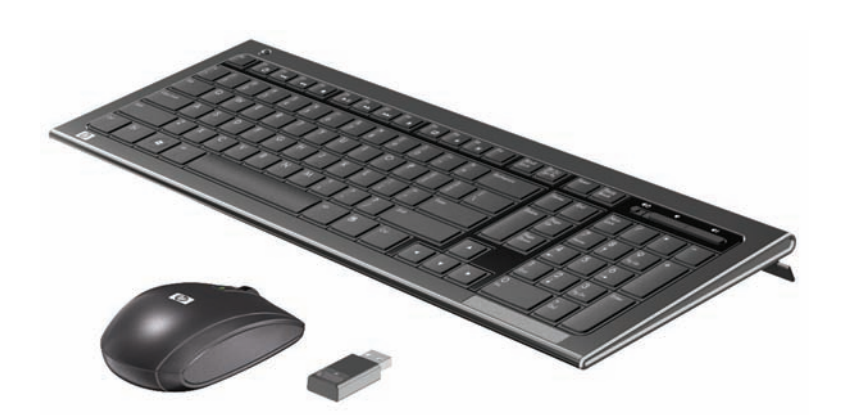

## <span id="page-16-1"></span>**Synchronisation du clavier et de la souris sans fil**

Pour vous faciliter la tâche, le clavier et la souris sans fil sont présynchronisés pour fonctionner avec l'ordinateur HP TouchSmart. Le clavier et la souris doivent fonctionner immédiatement dès que vous retirez les languettes des piles afin d'activer les piles préinstallées ; allumez ensuite la souris (**A**).

En cas de dysfonctionnement, une synchronisation manuelle du clavier et de la souris peut être nécessaire.

Pour les synchroniser :

- <span id="page-16-3"></span>■ Assurez-vous que le clavier et la souris sont à proximité de l'ordinateur HP TouchSmart, à savoir à moins de 1 pied , et qu'aucun autre périphérique ne crée une interférence.
- **Clavier :** Appuyez sur le bouton de connexion sous le clavier (B) pendant cinq secondes. Le témoin d'activité bleu du récepteur sans fil s'allume lorsque la commande de synchronisation a été reçue et s'éteint lorsque la synchronisation est terminée.

■ **Souris :** Appuyez sur le bouton de connexion sous la souris (**C**) pendant cinq secondes. Le témoin d'activité bleu du récepteur sans fil s'allume lorsque la commande de synchronisation a été reçue et s'éteint lorsque la synchronisation est terminée.

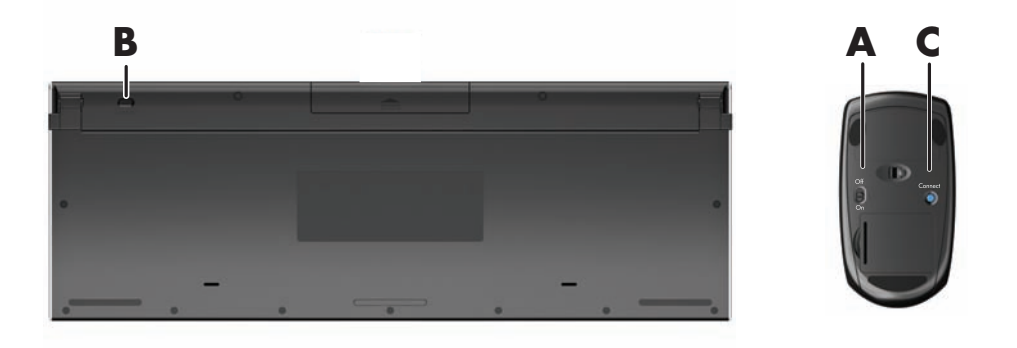

Si le dysfonctionnement persiste, retirez puis réintroduisez le récepteur du clavier et de la souris à l'arrière de l'ordinateur, puis effectuez à nouveau la synchronisation.

## <span id="page-17-0"></span>**Clavier et souris USB**

#### **Certains modèles uniquement**

Connectez le clavier et la souris aux ports USB de votre ordinateur.

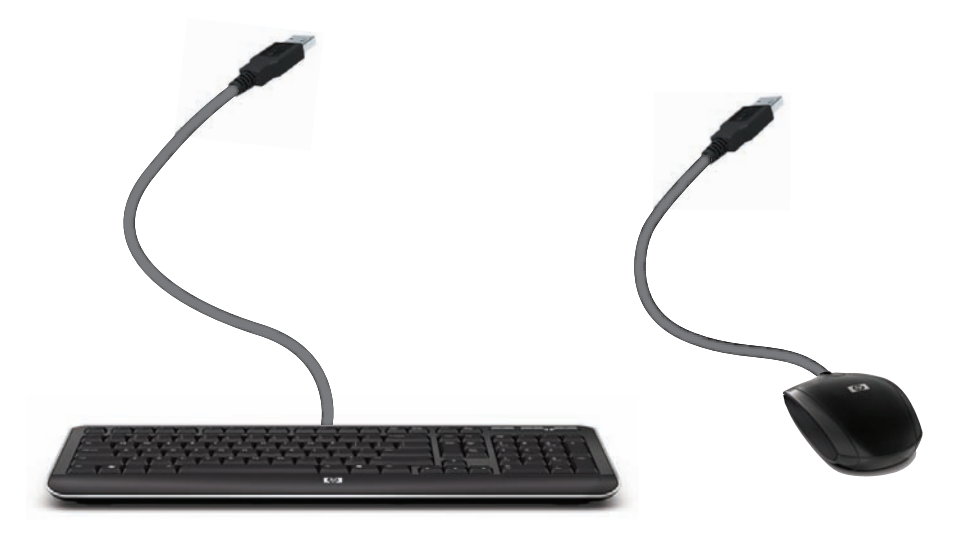

## <span id="page-17-1"></span>**Lumière ambiante**

#### <span id="page-17-3"></span>**Certains modèles uniquement**

La lumière ambiante de l'ordinateur HP TouchSmart diffuse une lueur d'un blanc cru depuis la base de l'ordinateur. Par défaut, la lumière ambiante est éteinte au moment où vous allumez l'ordinateur.

<span id="page-17-4"></span>Appuyez sur le bouton de réglage de la lumière ambiante, situé sur le côté gauche de l'appareil, pour allumer la lumière ambiante.

## <span id="page-17-2"></span>**Ajout de matériel et de logiciels**

L'ordinateur HP TouchSmart peut ne pas être compatible avec tous les logiciels que vous installez ou tous les matériels que vous ajoutez. Assurez-vous que votre matériel et vos logiciels sont compatibles avec le système d'exploitation.

### <span id="page-18-0"></span>**Pour déterminer si vous avez un système 64 ou 32 bits**

- <span id="page-18-6"></span>**1** Touchez le bouton **Démarrer**, puis touchez **Aide et support**.
- **2** Appuyez sur **Outil de dépannage**, puis sur **Informations système**.
- **3** Appuyer sur **Appuyer ici pour ouvrir Information système**.
- <span id="page-18-4"></span>**4** Lorsque l'écran Information System s'affiche, vous pouvez voir le **Système d'exploitation** et son **Nom**. Il apparaît sous la forme (64 bits) ou (32 bits).

## <span id="page-18-1"></span>**Lecteur de disque optique**

Utilisez votre lecteur de disque CD/DVD pour lire ou enregistrer des CD et des DVD, ainsi que des disques Blu-Ray (certains modèles uniquement). Le lecteur de CD/DVD n'est pas un tiroir, mais une fine fente. Introduisez le disque avec le côté où figurent les données orienté vers l'arrière de l'ordinateur (l'étiquette se trouvant devant).

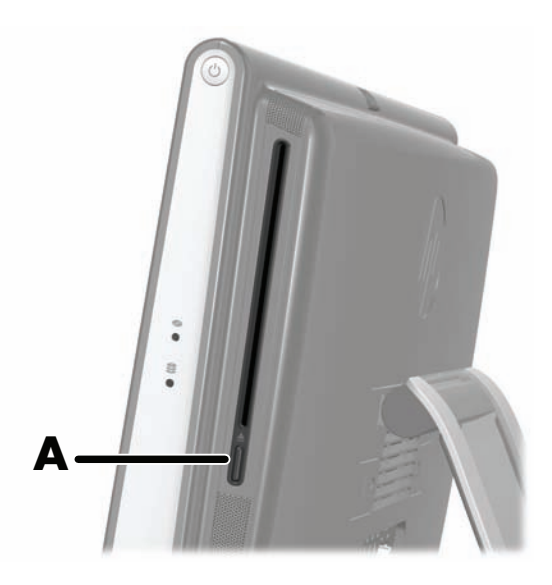

Pour éjecter un disque, assurez-vous que l'appareil est allumé, puis appuyez sur le bouton Éjection (**A**) sur le côté du lecteur. Vous pouvez aussi appuyer sur le bouton **Démarrer**, appuyer sur **Ordinateur**, puis appuyer en maintenant le doigt enfoncé (ou avec la souris, cliquer avec le bouton droit) sur le **lecteur CD**, et enfin appuyer sur **Éjecter**.

<span id="page-18-3"></span>Si le disque se coince, reportez-vous au *Guide de garantie limitée et de support* pour obtenir le numéro de téléphone où contacter le service d'assistance technique HP.

## <span id="page-18-2"></span>**Connexion à Internet**

L'ordinateur HP TouchSmart est conçu pour prendre en charge un réseau local sans fil (certains modèles uniquement) ou câblé capable d'établir la communication avec d'autres périphériques, comme par exemple des imprimantes et d'autres ordinateurs. La connexion réseau à Internet se fait d'ordinaire par le biais d'un modem à large bande (DSL ou câble), qui nécessite un abonnement distinct.

- <span id="page-18-5"></span>■ Pour un réseau local sans fil, l'ordinateur HP TouchSmart comporte une antenne de réseau local sans fil intégrée, que vous pouvez utiliser pour accéder à votre réseau domestique sans fil.
- Pour un réseau local câblé, branchez un câble Ethernet (vendu séparément) au connecteur Ethernet à l'arrière de l'ordinateur, puis raccordez l'autre extrémité au routeur ou au modem à large bande.

## <span id="page-19-2"></span><span id="page-19-0"></span>**Réseau domestique sans fil**

Le point d'accès sans fil et le service Internet sont requis et ne sont pas fournis. La disponibilité des points d'accès sans fil peut être limitée.

Si vous installez un réseau sans fil pour la première fois, vous devez vous acquitter des tâches suivantes :

- **1** Souscrivez à un service d'accès Internet haut débit auprès d'un fournisseur d'accès Internet (FAI).
- **2** Procurez-vous un modem à large bande (DSL ou câble). Celui-ci est généralement fourni par le FAI.
- **3** Achetez et installez un routeur sans fil (vendu séparément), le cas échéant.

<span id="page-19-7"></span><span id="page-19-4"></span>**REMARQUE :** Les procédures d'installation du modem à large bande et du routeur varient en fonction du fabricant. Conformez-vous aux instructions du fabricant.

**4** Connectez l'ordinateur au réseau.

<span id="page-19-3"></span>**REMARQUE :** L'illustration concerne une connexion DSL murale. Si vous disposez d'un modem câblé, le modem sera raccordé au mur par le biais d'un câble coaxial.

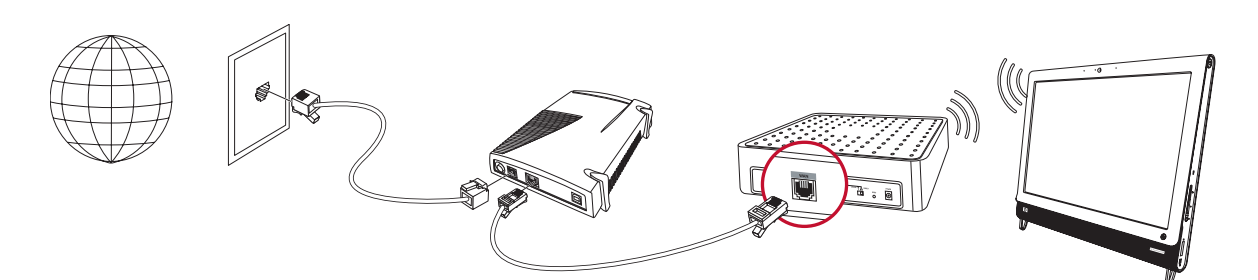

- **5** Configurez l'ordinateur HP TouchSmart en vue de la connexion avec le réseau sans fil.
	- **a** Allumez l'ordinateur HP TouchSmart.
	- **b** Connectez l'ordinateur HP TouchSmart au réseau sans fil :
		- Cliquez avec le bouton droit sur l'icône **Réseau** dans la barre des tâches, puis sélectionnez **Ouvrir le centre réseau et partage**. Cliquez sur **Connecter à un réseau**. Quand la fenêtre apparaît, choisissez le réseau, puis cliquez sur **Connexion**.

*Ou*

- <span id="page-19-6"></span><span id="page-19-5"></span>■ Cliquez avec le bouton droit sur l'icône **Réseau** dans la barre des tâches, puis sélectionnez **Centre réseau et partage**. Quand la fenêtre apparaît, sélectionnez **Configurer une nouvelle connexion ou un réseau**, puis suivez les instructions qui s'affichent à l'écran.
- **c** Testez le réseau sans fil ; pour cela, ouvrez votre navigateur Web et accédez à un site Web.
- **6** Ajoutez des périphériques sans fil au réseau (facultatif).

## <span id="page-19-1"></span>**Réseau domestique câblé**

Si vous installez un réseau câblé pour la première fois, vous devez vous acquitter des tâches suivantes :

- **1** Souscrivez à un service d'accès Internet haut débit auprès d'un fournisseur d'accès Internet (FAI).
- **2** Procurez-vous un modem à large bande (DSL ou câble). Celui-ci est généralement fourni par le FAI.
- **3** Achetez et installez un routeur câblé (vendu séparément), le cas échéant.

**REMARQUE :** Les procédures d'installation du modem à large bande et du routeur varient en fonction du fabricant. Conformez-vous aux instructions du fabricant.

- **4** Connectez le câble DSL (illustré) ou le câble coaxial (non illustré) du mur au modem.
- **5** Branchez le modem au port Ethernet de l'ordinateur au moyen d'un câble Ethernet. Si vous voulez raccorder plusieurs périphériques au réseau, connectez un routeur ou un concentrateur (non illustré) au modem au moyen d'un câble Ethernet, puis raccordez l'ordinateur au routeur via un câble Ethernet.

<span id="page-20-2"></span>Si vous possédez un réseau câblé à domicile avec des connecteurs Ethernet sur mur, raccordez directement un câble Ethernet du port Ethernet de l'ordinateur au connecteur Ethernet mural.

Le port Ethernet de l'ordinateur HP TouchSmart est situé à l'arrière de l'appareil, derrière le capot des connecteurs.

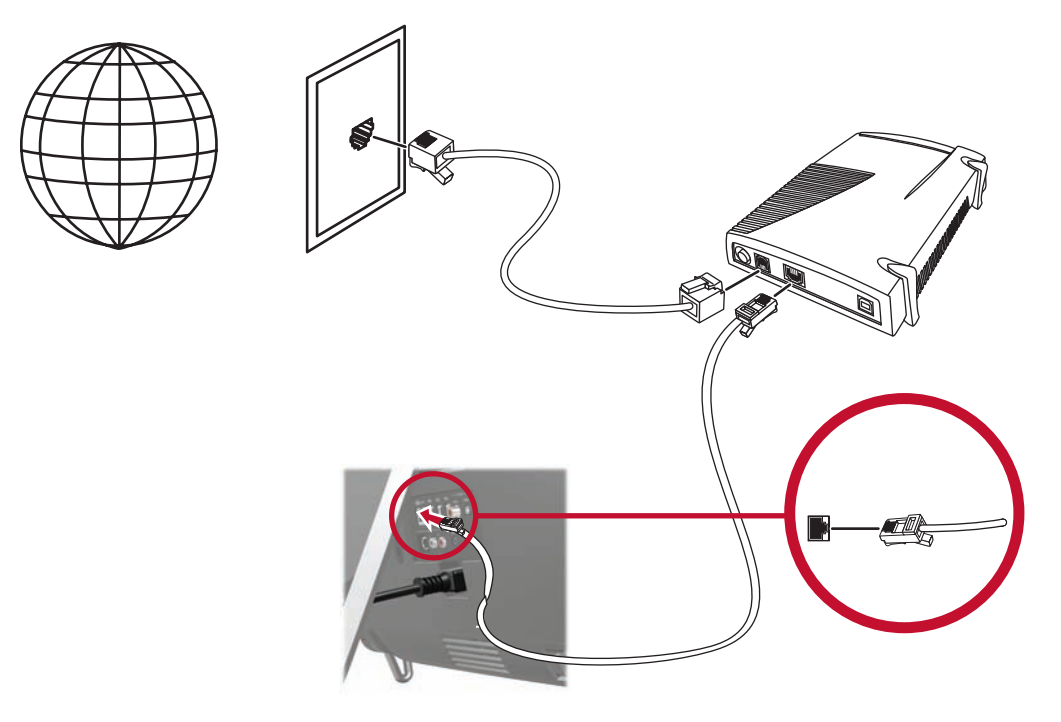

- **6** Ajoutez d'autres ordinateurs ou périphériques au réseau câblé :
	- **a** Débranchez le modem à large bande et le routeur de l'alimentation, puis éteignez l'ordinateur HP TouchSmart et les PC que vous voulez ajouter au réseau.
	- **b** Pour chaque ordinateur câblé, raccordez une extrémité d'un câble Ethernet au connecteur de réseau local de l'ordinateur, puis raccordez l'autre extrémité du câble à un quelconque connecteur Ethernet disponible sur le routeur.
	- **c** Rebranchez le modem, et patientez jusqu'au terme de son cycle de démarrage. Rebranchez le routeur. Ensuite, allumez les ordinateurs câblés et l'ordinateur HP TouchSmart.
	- **d** Testez la connexion réseau pour chacun des ordinateurs câblés ; pour cela, ouvrez votre navigateur Web et accédez à un site Web.

## <span id="page-20-0"></span>**Périphériques Bluetooth**

#### **Certains modèles uniquement**

<span id="page-20-1"></span>Certains modèles d'ordinateur HP TouchSmart sont équipés de la technologie Bluetooth qui permet la communication entre différents périphériques Bluetooth. Les périphériques Bluetooth créent un réseau personnel (PAN) qui assure la connexion d'autres périphériques dotés de la technologie Bluetooth, tels que des ordinateurs, téléphones, imprimantes, casques d'écoute, haut-parleurs, caméras et appareils photo. Sur un réseau personnel, les périphériques situés relativement proches les uns des autres communiquent chacun directement avec les autres.

Pour activer un périphérique Bluetooth :

- **1** Reportez-vous aux instructions du périphérique Bluetooth pour des détails sur la façon dont il peut être *découvert* (il envoie un signal radio).
- **2** Cliquez sur le bouton **Démarrer**, sur **Panneau de configuration**, puis sur **Matériel et audio**. Recherchez votre téléphérique Bluetooth et suivez les instructions affichées à l'écran.
- **3** Si le périphérique Bluetooth est une imprimante, appuyez sur le bouton **Démarrer**, sur **Panneau de configuration**, puis sur **Matériel et audio**. Appuyez sur **Imprimantes**. Appuyez sur **Ajouter une imprimante**.

## <span id="page-21-0"></span>**Carte TV et Windows Media Center**

#### **Certains modèles uniquement**

<span id="page-21-5"></span>Regardez et enregistrez vos émissions télévisées favorites en utilisant Windows Media Center. Les menus et les fonctions de Windows Media Center sont accessibles par simple effleurement, mais vous pouvez également vous servir de la télécommande, du clavier et de la souris. La carte TV et la télécommande sont fournies avec certains modèles uniquement.

### <span id="page-21-1"></span>**Regarder et enregistrer des émissions télévisées**

Pour regarder et enregistrer des émissions télévisées sur l'ordinateur HP TouchSmart :

- **1** Connectez la source de signal TV à la carte TV de l'ordinateur. Voir *[Connexion de la source de signal](#page-21-2)  [TV à l'ordinateur,](#page-21-2)* page 16.
- **2** Configurez l'ordinateur en vue d'un usage d'un boîtier décodeur (en option). Voir *[Options de son,](#page-24-1)*  [page 19.](#page-24-1)
- **3** Procédez aux tâches de l'assistant de configuration de Windows Media Center afin de configurer la carte TV et le guide des programmes. Voir *[Assistant de configuration Windows Media Center,](#page-24-0)*  [page 19.](#page-24-0)
- **4** Pointez la télécommande vers le récepteur infrarouge en bas à droite de l'ordinateur HP TouchSmart pour lancer Windows Media Center et utilisez ce programme pour regarder et enregistrer des émissions télévisées. Pour plus d'informations sur la configuration et l'utilisation de Windows Media Center, rendez-vous sur : **www.microsoft.com**, ou appuyez sur le bouton **Démarrer**, sur **Windows Media Center**, sur **Tâches**, puis sur **En savoir plus**.

### <span id="page-21-2"></span>**Connexion de la source de signal TV à l'ordinateur**

#### **Certains modèles uniquement**

<span id="page-21-4"></span><span id="page-21-3"></span>**WARNING : Reportez-vous à la section** *Informations de sécurité supplémentaires* **du** *Guide de garantie limitée et de support* **avant d'installer et de connecter l'ordinateur HP TouchSmart à l'alimentation secteur.**

Si vous souhaitez connecter une source de signal TV à l'ordinateur, celui-ci doit être équipé d'une carte TV, livrée avec certaines modèles seulement. Il est également possible que vous ayez besoin d'acheter des câbles séparément.

**REMARQUE :** La disponibilité des signaux est limitée par la force et l'accessibilité du signal TV d'origine, de son emplacement ainsi que d'autres facteurs. Les problèmes de performance qui peuvent surgir ne constituent pas des défauts du produit.

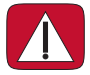

**ATTENTION : Norvège et Suède uniquement : Avis de mise à la terre des câbles pour les produits équipés d'un syntoniseur TVB.**

**Pour utiliser la carte TV, vous devez immanquablement utiliser un sectionneur (adaptateur vendu séparément) avec l'ordinateur pour brancher un câble coaxial à la source de signal TV. Le recours à l'adaptateur pour carte TV permet d'éviter les blessures personnelles et la détérioration du matériel en cas de surtension sur la ligne coaxiale.**

Branchez le câble coaxial de l'antenne TV ou le câble TV fourni au connecteur d'entrée TV (**A**) situé à l'arrière de l'ordinateur, derrière le socle de l'ordinateur.

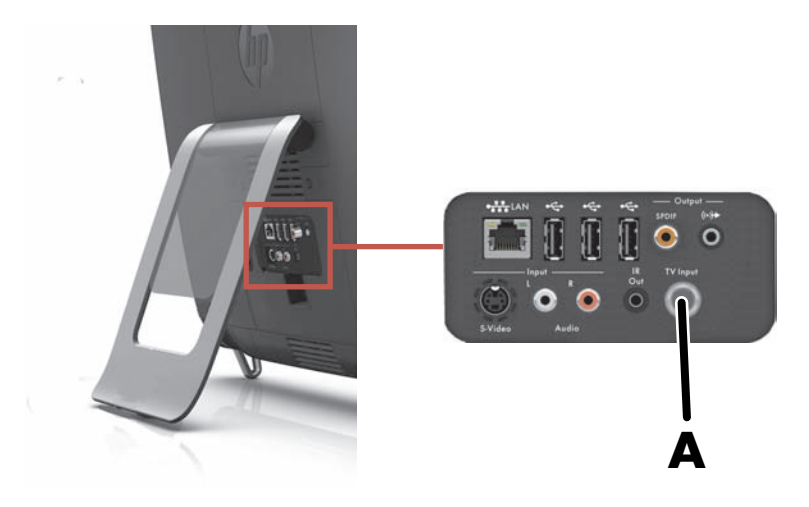

## <span id="page-22-0"></span>**Utilisation d'un boîtier décodeur avec Windows Media Center (étape en option)**

#### **Vendu séparément**

Reportez-vous à la documentation de votre boîtier décodeur pour plus d'informations.

**1** Branchez un câble S-vidéo au connecteur d'entrée S-vidéo (**A**) situé à l'arrière de l'ordinateur, derrière le capot des connecteurs. Raccordez l'autre extrémité du câble au boîtier décodeur.

<span id="page-22-2"></span>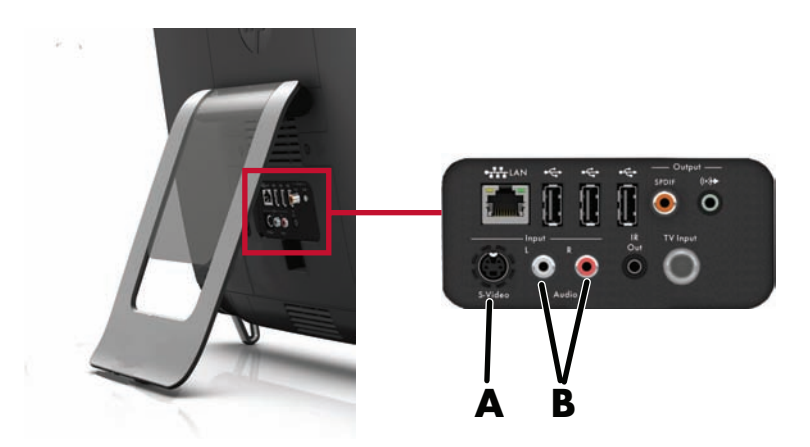

<span id="page-22-1"></span>Vous aurez peut-être besoin d'un adaptateur S-vidéo (vendu séparément) pour connecter la sortie vidéo du boîtier décodeur au connecteur d'entrée S-Vidéo (**A**).

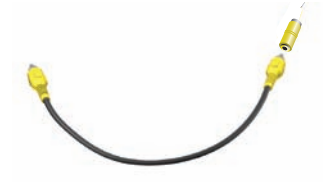

**2** Pour la connexion S-vidéo, branchez les câbles audio gauche et droit du boîtier décodeur aux connecteurs d'entrée audio gauche (blanc) et droit (rouge) (**B**) à l'arrière de l'ordinateur.

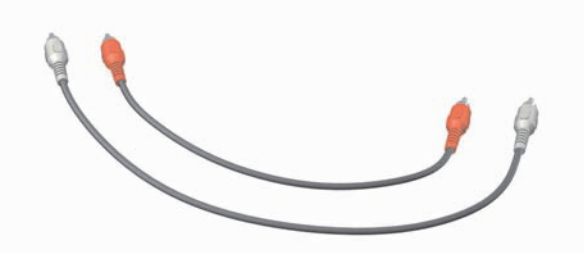

#### <span id="page-23-0"></span>**Configuration d'utilisation de la télécommande (en option)**

Vous devez connecter un câble d'émetteur à infrarouge (télécapteur) à l'ordinateur et à votre boîtier décodeur pour utiliser correctement la télécommande.

<span id="page-23-1"></span>Le câble de l'émetteur infrarouge est un périphérique de détection de télécommande qui se branche sur l'ordinateur et couvre le télécapteur sur un boîtier décodeur. Lorsque vous sélectionnez les chaînes de télévision dans Windows Media Center, cela active la télécommande pour qu'elle fonctionne avec votre boîtier décodeur.

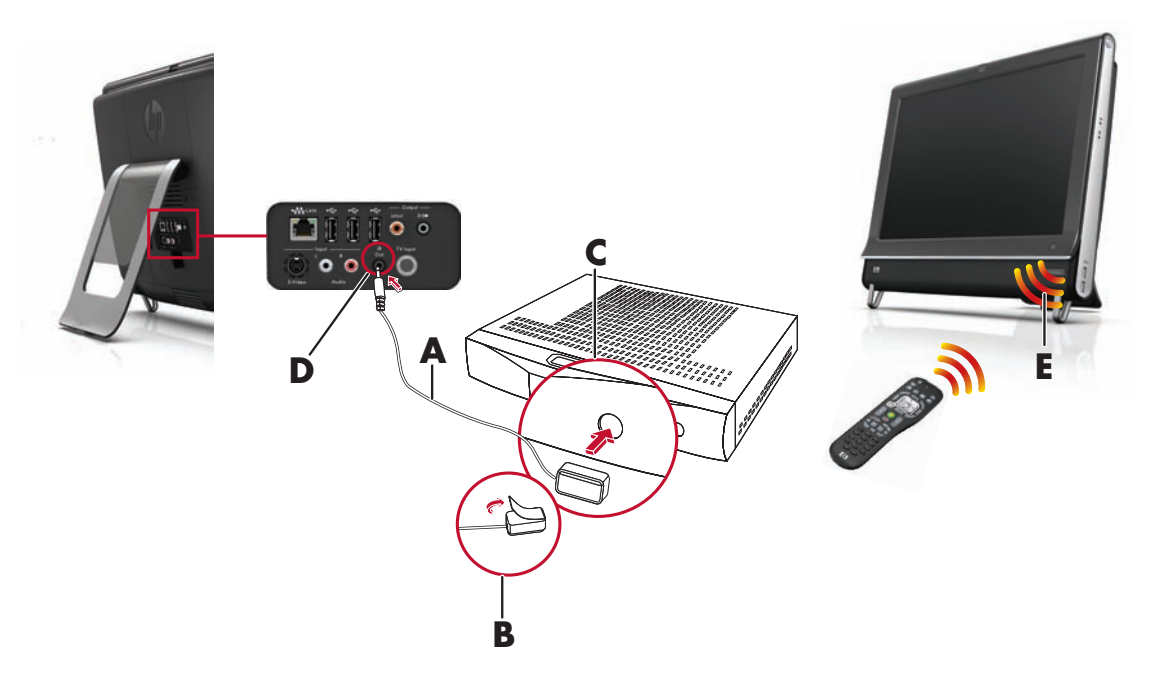

- **1** Branchez le câble de l'émetteur infrarouge (**A**) au connecteur de sortie infrarouge (**D**) à l'arrière de l'ordinateur.
- **2** Retirez le papier de la bande adhésive à l'extrémité du câble (**B**), puis pressez l'extrémité du câble sur la fenêtre du télécapteur infrarouge (récepteur) du boîtier décodeur (**C**). Pour repérer la fenêtre du télécapteur infrarouge, éclairez à l'aide d'une lampe de poche la partie en plastique à l'avant du boîtier décodeur.
- **3** Quand vous utilisez la télécommande, pointez-la vers l'avant de l'ordinateur HP TouchSmart (**E**), et non vers le boîtier décodeur.

## <span id="page-24-5"></span><span id="page-24-0"></span>**Assistant de configuration Windows Media Center**

#### **Certains modèles uniquement**

- **1** Appuyez sur le bouton **Démarrer**, sur **Tous les programmes**, puis sur **Windows Media Center**.
- **2** Suivez les instructions données à l'écran pour configurer la carte TV et le guide des programmes de télévision de Windows Media Center.

Pour plus d'informations sur la configuration et l'utilisation de Windows Media Center, rendez-vous sur : **www.microsoft.com**, ou appuyez sur le bouton **Démarrer**, sur **Windows Media Center**, sur **Tâches**, puis sur **En savoir plus**.

## <span id="page-24-1"></span>**Options de son**

L'ordinateur HP TouchSmart prend en charge les options de haut-parleurs suivantes :

- Haut-parleurs stéréo analogiques intégrés
- Haut-parleurs analogiques alimentés 2.0 ou 2.1
- Haut-parleurs numériques alimentés 3.1, 4.1 ou 5.1
- Récepteur audio
- Casque d'écoute

#### **REMARQUES :**

- <span id="page-24-3"></span>■ L'ordinateur HP TouchSmart prend uniquement en charge les haut-parleurs alimentés. Il importe de brancher les haut-parleurs à une alimentation secteur distincte.
- L'utilisation du connecteur d'entrée audio a des répercussions sur les éléments suivants : la sortie vers les haut-parleurs internes, le connecteur de sortie audio et le connecteur du casque d'écoute. Par exemple, si vous écoutez de la musique par le biais des haut-parleurs internes, puis que vous branchez un lecteur MP3 dans le connecteur d'entrée audio, vous entendrez les deux sons.
- Par défaut, les haut-parleurs internes sont activés et les haut-parleurs externes désactivés.

### <span id="page-24-2"></span>**Branchement de haut-parleurs analogiques**

<span id="page-24-4"></span>S'il s'agit de haut-parleurs 2.0, raccordez le câble des haut-parleurs au connecteur de sortie audio à l'arrière de l'ordinateur, derrière le capot des connecteurs.

S'il s'agit de haut-parleurs 2.1, raccordez le connecteur de sortie audio à l'arrière de l'ordinateur, derrière le capot des connecteurs, au caisson de basse, puis branchez les haut-parleurs gauche et droit au caisson de basse. Allumez l'ordinateur, puis les haut-parleurs. Le cas échéant, reportez-vous à la documentation fournie avec les haut-parleurs.

**REMARQUE :** Quand un connecteur de sortie audio est connecté (par exemple avec un casque d'écoute ou des haut-parleurs externes), les haut-parleurs internes sont désactivés.

### <span id="page-25-3"></span><span id="page-25-0"></span>**Branchement et activation de haut-parleurs numériques ou d'un récepteur audio**

Branchez les haut-parleurs numériques 3.1, 4.1 ou 5.1 ou un récepteur audio au connecteur de sortie SPDIF (orange) à l'arrière de l'ordinateur, puis conformez-vous à la procédure suivante afin d'activer les haut-parleurs ou le récepteur audio. Le cas échéant, reportez-vous aux instructions fournies avec les haut-parleurs ou le récepteur audio.

**REMARQUE :** Lorsque le port SPDIF est connecté :

- Vous pouvez basculer vers les haut-parleurs internes sans débrancher le périphérique SPDIF.
- Les boutons Volume + et Volume ne commandent pas le périphérique SPDIF. Contrôlez le volume SPDIF avec ses propres commandes.

<span id="page-25-2"></span>Pour activer les haut-parleurs numériques ou un récepteur audio, utilisez le logiciel SoundMAX livré avec l'ordinateur :

- **1** Touchez l'icône **SoundMAX** dans la barre des tâches.
- **2** Appuyez sur le bouton **Volume**.

<span id="page-25-5"></span><span id="page-25-4"></span>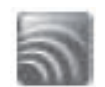

- **3** Dans la zone Interface, sélectionnez le bouton **Par défaut**.
- **4** Configurez le son en fonction de vos préférences en utilisant les boutons Ecoute, Enregistrement et Avancée de SoundMAX.

**REMARQUE :** Pour rebasculer vers les haut-parleurs internes après avoir activé les haut-parleurs numériques, sélectionnez le bouton **Par défaut** dans la zone Haut-parleurs internes. Le simple fait d'éteindre les haut-parleurs externes n'active pas les haut-parleurs internes ; pour cela, vous devez sélectionner les paramètres des haut-parleurs internes.

### <span id="page-25-1"></span>**Réglage du volume des haut-parleurs**

■ Utilisez les boutons de réglage du volume qui figurent sur le côté gauche de l'ordinateur.

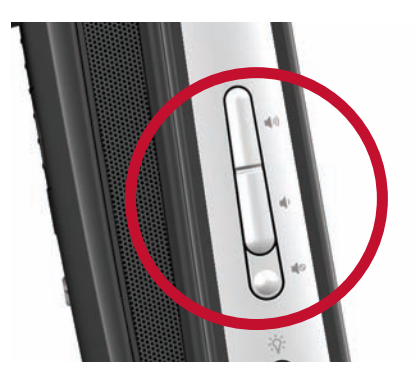

- Si vous écoutez de la musique avec le logiciel HP TouchSmart, utilisez les commandes de réglage du volume de l'application Musique qui restent affichées dans le coin supérieur droit de l'écran.
- Utilisez l'icône du volume Microsoft dans la barre des tâches :
	- **a** Appuyez en maintenant le doigt enfoncé (ou avec la souris, cliquez avec le bouton droit) sur l'icône du **Volume**, puis sélectionnez **Ouvrir le mixeur du volume**. La fenêtre du Mixeur audio s'ouvre.

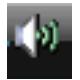

- <span id="page-25-6"></span>**b** Pour régler le volume des programmes HP TouchSmart (Notes, Musique et Vidéo), veillez à régler à la fois le volume des haut-parleurs et le volume des programmes HP TouchSmart. Faites défiler la barre vers la droite dans la zone Applications pour afficher toutes les options.
- **c** Une fois satisfait du niveau sonore, effleurez le bouton **Fermer** (le **X** en haut à droite) pour fermer la fenêtre.
- Si vous possédez des haut-parleurs numériques, vous pouvez également utiliser SoundMAX pour régler le volume et effectuer les tests d'équilibrage sonore :
	- **a** Appuyez sur l'icône **SoundMAX** dans la barre des tâches.
	- **b** Réglez le curseur en fonction de votre configuration de haut-parleurs.

<span id="page-26-6"></span>**REMARQUE :** Dans cette fenêtre, vous pouvez aussi régler le volume du microphone matriciel intégré.

### <span id="page-26-0"></span>**Configuration du son pour Windows Media Center**

Après avoir installé, raccordé et configuré les haut-parleurs, configurez la sortie audio pour Windows Media Center :

- **1** Appuyez sur le bouton **Démarrer**.
- **2** Appuyez sur **Windows Media Center**.
- <span id="page-26-8"></span>**3** Suivez les indications pour configurer le son, puis appuyez sur **Terminé** lorsque vous avez fini.

### <span id="page-26-1"></span>**Casque d'écoute**

Utilisez vos écouteurs en les raccordant au connecteur prévu à cet effet et qui figure sur le côté gauche de l'ordinateur. Quand le connecteur du casque d'écoute est utilisé, les haut-parleurs internes et la sortie audio sont désactivés.

## <span id="page-26-2"></span>**Microphones**

L'ordinateur HP TouchSmart est livré avec un microphone matriciel intégré qui se trouve à proximité de la webcam, à l'avant de l'appareil. Le microphone Array est conçu pour éliminer par filtrage le bruit ambiant de votre environnement et fournir ainsi une trame sonore pure.

<span id="page-26-10"></span>Le microphone du HP TouchSmart est opérationnel à une distance allant jusqu'à cinquante centimètres .

Pour régler le volume :

- **1** Appuyez sur l'icône **SoundMAX** dans la barre des tâches.
- <span id="page-26-7"></span>**2** Réglez le curseur.

### <span id="page-26-3"></span>**Casque d'écoute**

Il est possible d'utiliser un casque d'écoute Bluetooth ou connecté par USB avec votre système.

**REMARQUE :** Vous ne pouvez pas utiliser un casque équipé de deux connecteurs.

### <span id="page-26-9"></span><span id="page-26-4"></span>**Lecteurs MP3**

Vous pouvez brancher un lecteur multimédia, tel qu'un lecteur MP3, au connecteur d'entrée qui figure à gauche de l'ordinateur, et écouter de la musique par le biais des haut-parleurs internes ou de haut-parleurs externes supplémentaires.

## <span id="page-26-5"></span>**Branchement d'une imprimante**

Vous pouvez brancher une imprimante en utilisant les connecteurs USB qui se trouvent sur les côtés et à l'arrière de l'ordinateur HP TouchSmart, ou bien avoir recours à une imprimante sans fil.

**REMARQUE :** L'ordinateur HP TouchSmart ne prend pas en charge les imprimantes qui se branchent sur un connecteur parallèle.

<span id="page-26-11"></span>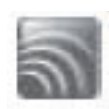

<span id="page-26-12"></span>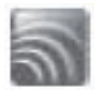

### <span id="page-27-0"></span>**Branchement d'une imprimante équipée d'un port parallèle**

HP TouchSmart prend en charge les connexions d'imprimante USB et sans fil. Si votre imprimante dispose d'un port parallèle, vous devez acheter un adaptateur parallèle-USB pour imprimante.

Vous devrez également télécharger un pilote d'imprimante qui fonctionne avec Windows 7. Pour vérifier votre système d'exploitation et la compatibilité, allez sur le site **www.hp.com/support**.

## <span id="page-27-1"></span>**Paramètres d'alimentation**

Les paramètres d'alimentation de base aident à économiser de l'énergie ou à améliorer les performances de la machine. Vous pouvez aussi personnaliser les paramètres d'alimentation d'après votre matériel informatique. Par exemple, vous pouvez régler l'ordinateur pour qu'il se mette en veille après un temps donné d'inactivité.

Si l'ordinateur est en mode Veille, il se *réveille* ou se recharge plus vite que lorsqu'il est en mode Sommeil, mais vos données sont moins en sécurité. Si, par exemple, une peine d'électricité se produit en mode Veille, les données non enregistrées seront perdues.

Le mode Sommeil (certains modèles uniquement) plonge l'ordinateur en veille plus profonde, avec plus d'économies d'énergie. En mode Sommeil, toute l'alimentation des périphériques s'éteint et toutes les données sont enregistrées sur le disque dur. Lorsque l'ordinateur sort du mode Sommeil, la session précédente est restaurée. Ce processus prend plus de temps que le réveil à partir du mode Veille (mais moins de temps que si vous aviez arrêté l'appareil) et il est considéré comme un état plus sûr pour les données.

Il existe plusieurs manières de mettre l'ordinateur en mode veille. Appuyez sur le bouton de mise en marche/veille en haut à droite de l'ordinateur, appuyez sur le bouton Veille de la télécommande ou appuyez sur le bouton veille en haut à gauche du clavier.

*Ou*

Appuyez sur le bouton **Démarrer**, sur le bouton fléché à côté du bouton **Arrêter**, puis sélectionnez **Veille**.

Pour modifier les paramètres d'alimentation :

- **1** Appuyez sur le bouton **Démarrer**, puis sur **Panneau de configuration**.
- **2** Touchez le bouton **Matériel et son**.
- **3** Appuyez sur **Options d'alimentation**.
- **4** Choisissez une option d'alimentation. Les options d'alimentation comportent des paramètres qui déterminent à quel moment l'ordinateur se met en veille ou en sommeil, et le rapport entre les économies d'énergie et les performances.

#### **Extinction du moniteur pour économiser l'énergie**

Si vous vous absentez un certain temps mais que vous voulez que l'ordinateur continue à fonctionner, vous pouvez éteindre le moniteur pour des économies d'énergie supplémentaires.

- Appuyez sur la touche Fonction (Fn) du clavier et, simultanément, sur la touche F9 pour éteindre le moniteur. L'ordinateur continue à fonctionner.
- <span id="page-27-3"></span>■ Appuyez de nouveau sur Fn + F9 pour rallumer le moniteur.

## <span id="page-27-2"></span>**Réglage de l'affichage de l'écran**

Réglage des paramètres d'affichage à l'écran :

- **1** Pour effectuer les réglages de votre écran, appuyez sur le bouton **Démarrer**, appuyez sur **Panneau de configuration**, puis appuyez sur **Apparence et personnalisation**.
- **2** Choisissez une option pour modifier l'apparence de votre bureau.

Vous pouvez choisir de modifier l'arrière-plan du bureau ou l'économiseur d'écran. Il existe une option pour activer ou désactiver le contraste élevé, diverses options pour faciliter une vision réduite, ainsi que d'autres choses.

Pour modifier la luminosité de l'écran à l'aide du clavier :

- Appuyez sur la touche Fn du clavier et, simultanément, sur la touche F10 pour réduire la luminosité de l'écran.
- Appuyez simultanément sur les touches Fonction et F11 pour augmenter la luminosité.

Pour éteindre le moniteur à partir du clavier.

- Appuyez sur la touche Fn et, simultanément, sur la touche F9 pour éteindre le moniteur si vous vous absentez un certain temps. L'ordinateur continue à fonctionner ; il s'agit d'une fonction d'économie d'énergie.
- <span id="page-28-4"></span>■ Appuyez de nouveau sur Fn + F9 pour rallumer le moniteur.

## <span id="page-28-0"></span>**Installation d'un verrou de sécurité**

Un verrou de sécurité (vendu séparément) permet de protéger votre ordinateur contre le vol et toute modification non voulue. Il s'agit d'un dispositif de verrouillage à clé, muni d'un câble métallique. Vous fixez une extrémité du câble à votre bureau (ou tout autre objet stationnaire) et l'autre extrémité dans la fente de sécurité sur l'ordinateur. Sécurisez le verrou avec la clé.

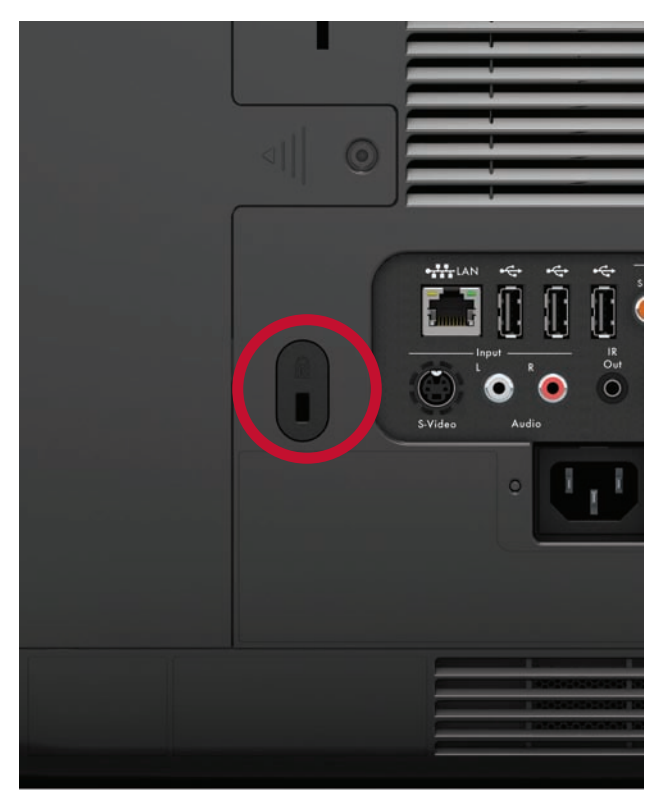

## <span id="page-28-1"></span>**Nettoyage de l'écran de l'ordinateur HP TouchSmart**

<span id="page-28-3"></span>Avant de nettoyer l'écran tactile, vous devez le désactiver. Pour cela, vous devez éteindre l'ordinateur. Si vous n'éteignez pas l'ordinateur et que l'écran tactile reste activé, vous risquez de perdre des données au cours du nettoyage.

Pour obtenir des performances tactiles optimales, il convient de nettoyer l'écran de l'ordinateur HP TouchSmart régulièrement afin d'éliminer toutes les particules qui s'accumulent sur la surface et les bords. L'écran tactile possède une surface en verre, que vous pouvez nettoyer avec le chiffon fourni avec l'ordinateur HP TouchSmart. Vous pouvez également nettoyer l'écran tactile en vous servant d'un chiffon doux ou d'un essuie-tout humidifié avec un produit nettoyant pour verre ordinaire.

<span id="page-28-2"></span>Pour obtenir la meilleure sensibilité tactile, éliminez tout corps étranger de l'écran. Évitez l'accumulation de poussière excessive sur les côtés et les bords de l'écran.

Pour nettoyer l'écran tactile :

- **1** Éteignez l'ordinateur. Appuyez sur le bouton **Démarrer**, puis sur **Arrêter**.
- **2** Débranchez le cordon d'alimentation de la prise secteur.
- **3** Vaporisez une petite quantité de nettoyant pour verre doux sur le chiffon fourni avec l'ordinateur HP TouchSmart. Vous pouvez également nettoyer l'écran tactile en vous servant d'un chiffon doux ou d'un essuie-tout humidifié avec un produit nettoyant pour verre ordinaire.
- **4** Essuyez la surface et chaque côté de l'écran tactile pour ôter la poussière, les empreintes de doigts et autres débris qui pourraient empêcher la reconnaissance au toucher.

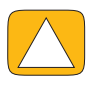

**ATTENTION : Veillez à ne pas vaporiser de nettoyant directement sur l'écran ; vaporisez le produit d'abord sur le chiffon, puis essuyer les bords et la surface de l'écran tactile. Prenez soin de ne pas nettoyer les bords et la surface de l'écran au moyen d'un produit ou** 

## <span id="page-29-0"></span>**Utilisation de l'ordinateur HP TouchSmart avec sécurité et ergonomie**

<span id="page-29-3"></span><span id="page-29-2"></span>**d'un chiffon abrasif qui risquerait de détériorer l'écran tactile.**

Avant de commencer à utiliser l'ordinateur, organisez votre espace de travail et installez l'ordinateur afin d'assurer confort et productivité. Lisez le *Guide de sécurité et ergonomie du poste de travail*. Vous y trouverez des conseils importants. visitez le site **www.hp.com/ergo** sur le Web.

#### <span id="page-29-1"></span>**ATTENTION : Pour réduire les risques de blessures graves, lisez le** *Guide de sécurité et ergonomie du poste de travail***. Vous y découvrirez comment installer correctement votre poste de travail, quelle posture prendre, quelques conseils de santé importants, et des habitudes de travail devant être adoptées par les utilisateurs d'un ordinateur. Vous pourrez également consulter les consignes de sécurité importantes concernant la mécanique et l'alimentation électrique de votre système.**

Disposez le moniteur TouchSmart dans la pièce de telle sorte que la réflexion de l'écran soit minimale. Vous pouvez également réduire la réflexion en inclinant le moniteur.

L'écran tactile peut être utilisé comme périphérique d'entrée ; par conséquent le moniteur doit être placé de telle sorte que vos épaules et votre cou soient dans une position confortable.

Vous pouvez rapprocher le moniteur de votre corps pour conserver vos épaules relaxées lorsque vous touchez l'écran. Gardez les épaules basses et votre bras supérieur près du corps lorsque vous touchez l'écran. Plus l'écran est utilisé comme entrée, plus cela est important. Une manière de vous rapprocher du moniteur consiste à placer le clavier sous le moniteur.

Vous pouvez positionner le moniteur de différentes manières pour avoir un équilibre entre la relaxation des épaules et le maintien de la tête en équilibre confortable sur votre cou. Si vous ressentez une gêne dans les épaules, essayez de rapprocher le moniteur de votre corps ou d'abaisser la hauteur du moniteur en abaissant la surface de travail. Si vous ressentez une gêne dans les muscles du dos et du cou, essayez d'augmenter la hauteur du moniteur en remontant la surface de travail.

Le graphique suivant affiche la position correcte du corps par rapport à l'écran :

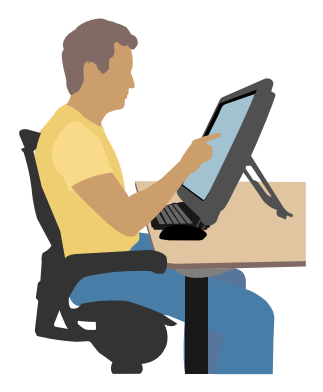

Le graphique suivant illustre une utilisation incorrecte :

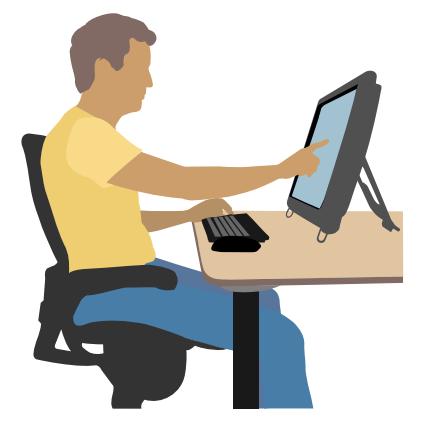

## <span id="page-30-0"></span>**Recyclage du vieux matériel informatique**

La responsabilité de l'élimination des déchets a été la priorité de HP depuis plus de 20 ans. Si cet ordinateur vient en remplacement d'un ancien ordinateur dont vous n'avez plus besoin, rendez-vous sur la page **www**.**hp.com/go/recycle** pour découvrir comment HP peut vous aider à vous débarrasser de votre ancien ordinateur avec un impact minimal pour la planète.

<span id="page-30-1"></span>L'option de recyclage n'est pas disponible dans tous les pays ou régions.

# **Vue d'ensemble du logiciel**

## <span id="page-32-1"></span><span id="page-32-0"></span>**Définition du logiciel HP TouchSmart**

La suite logicielle HP TouchSmart est préinstallée sur votre nouvel ordinateur. HP TouchSmart est conçu pour optimiser les fonctions tactiles de votre nouvel ordinateur. Vous pouvez personnaliser HP TouchSmart pour accéder rapidement à vos programmes préférés en ligne, au Web et aux flux RSS. Depuis la page d'accueil HP TouchSmart, visionnez vos photos, regardez des vidéos, écoutez de la musique ou effectuez une recherche sur Internet grâce à quelques simples effleurements.

Regardez les didacticiels TouchSmart à l'adresse **<www.hp.com/supportvideos>** (en anglais seulement) ; quelques minutes seulement vous aideront à naviguer dans toutes les fonctionnalités du logiciel.

#### **Ouverture de HP TouchSmart à partir du bureau de Windows**

<span id="page-32-4"></span>Lorsque vous allumez votre ordinateur pour la première fois, le bureau de Windows 7 s'ouvre. Pour ouvrir le logiciel convivial HP TouchSmart, appuyez sur le bouton HP TouchSmart dans la partie inférieure droite de l'ordinateur,

*Ou*

Appuyez deux fois sur l'icône du **raccourci HP TouchSmart** sur le bureau.

<span id="page-32-5"></span><span id="page-32-3"></span>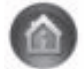

## <span id="page-32-2"></span>**Navigation dans HP TouchSmart**

Utilisez la souris et le clavier sans fil ou la fonction tactile pour sélectionner et désélectionner des éléments dans HP TouchSmart. Le tableau indique d'autres manières d'accéder et de naviguer dans les programmes dans HP TouchSmart :

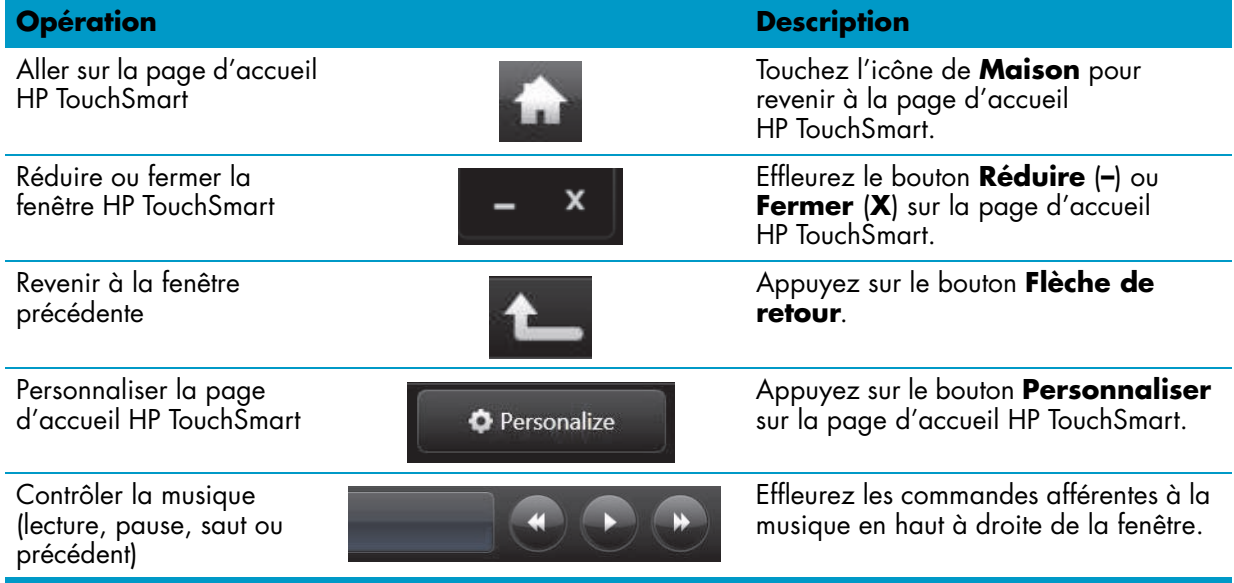

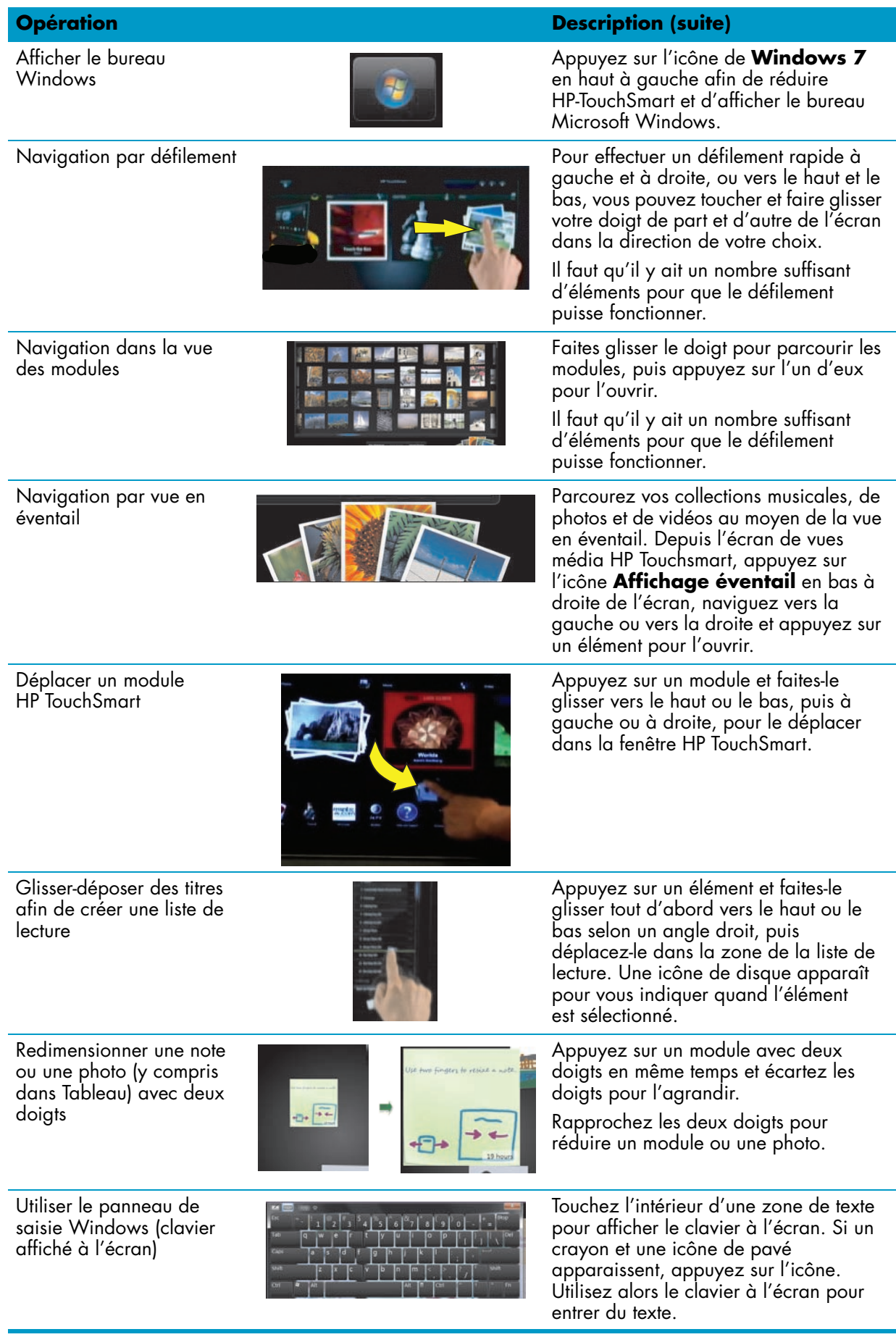

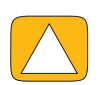

**ATTENTION : En raison de l'extrême sensibilité de la technologie au toucher de l'écran tactile du HP TouchSmart, il est impératif de ne pas appliquer de pression sur le pourtour de l'affichage ou sur les bords de l'écran, pour éviter toute détérioration.**

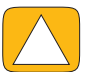

**ATTENTION : Pour obtenir la meilleure sensibilité tactile, éliminez tout corps étranger de l'écran. Évitez l'accumulation de poussière excessive sur les côtés de l'écran.**

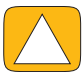

<span id="page-34-3"></span>**ATTENTION : À l'instar de tous les autres produits domestiques électroniques, éloignez l'ordinateur HP TouchSmart de tout liquide ou évitez de l'installer dans un environnement sévère (excès de poussières, chaleur ou humidité).**

## <span id="page-34-0"></span>**Techniques de toucher en dehors du logiciel HP TouchSmart**

Pour utiliser le logiciel et naviguer dans le bureau Windows, vous pouvez utiliser l'écran tactile, le clavier, la souris ou la télécommande (fournie avec certains modèles uniquement).

L'écran tactile convient mieux à certaines tâches, comme par exemple les programmes HP TouchSmart, la navigation sur le Web ou l'accès à vos programmes favoris. Le clavier convient mieux à d'autres. Lorsque vous utilisez le programme Windows Media Center pour regarder et enregistrer des émissions télévisées, l'utilisation de la télécommande est recommandée.

**REMARQUE :** Les logiciels que vous achetez et installez séparément sont accessibles par l'écran tactile. Pour certains d'entre eux cependant, il est plus facile d'utiliser le clavier ou la souris.

#### **Panneau de saisie tablette (clavier à l'écran)**

<span id="page-34-2"></span>Utilisez le panneau de saisie tablette (clavier à l'écran) pour entrer du texte par simple effleurement. Par ailleurs, il est capable de reconnaître l'écriture manuscrite et de la convertir en caractères imprimés.

Accédez à un panneau de saisie en touchant l'intérieur d'une boîte de dialogue, puis en touchant l'icône du clavier pour ouvrir l'outil de saisie d'écriture manuscrite, de saisie tactile et de saisie de texte. Si vous ne voyez pas le panneau de saisie ou si vous souhaitez régler les paramètres tactiles, appuyez sur le bouton **Démarrer**, **Panneau de configuration**, **PC mobile**, puis **Stylet et périphériques d'entrée**. Sélectionnez le paramètre pour activer le panneau de saisie.

Vous pouvez également appuyer sur le bouton **Démarrer**, **Tous les programmes**, **Accessoires**, et trouver le panneau de saisie.

**REMARQUE :** La reconnaissance de l'écriture manuscrite n'est pas disponible dans toutes les langues. Si votre langue n'est pas disponible, utilisez le clavier à l'écran pour entrer du texte.

## <span id="page-34-1"></span>**Modules HP TouchSmart**

Lorsque vous ouvrez le logiciel HP TouchSmart, vous voyez une rangée de gros modules et une rangée de petits modules en dessous de celle-ci. Les modules sont des raccourcis vers des logiciels, des fonctionnalités dans HP TouchSmart, ou des liens vers des sites Web. Utilisez la zone des grands modules pour les programmes auxquels vous avez souvent recours, et la zone des petits modules pour stocker les autres raccourcis.

<span id="page-34-4"></span>Déplacez ces modules avec votre doigt en les sortant d'une rangée en les tirant vers le haut pour les placer à un nouvel endroit. L'image du module devient transparente lorsqu'elle est déplacée. Vous pouvez déplacer les grands modules dans la zone des petits modules et inversement.

À l'exception du module Musique, les applications se ferment lorsqu'elles sont glissées vers la rangée de modules inférieure. Vous pouvez lire et contrôler la musique à tout moment avec les icônes de musique affichées en haut et à droite de l'écran.

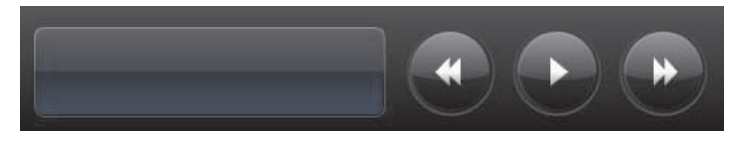

### <span id="page-35-0"></span>**Création de modules**

- <span id="page-35-5"></span>**1** Ouvrez la page d'accueil HP TouchSmart en cliquant sur l'icône HP TouchSmart.
- **2** Appuyez sur le bouton **Personnaliser**.
- **3** Sélectionnez **Créer un module**.
- **4** Sélectionnez **Programme HP TouchSmart**, appuyez sur **ProgrammeWindows** ou **Sites Web**, puis appuyez sur **Suivant**.
- **5** Sélectionnez **Choisir dans une liste** pour afficher une liste de tous les logiciels du dossier Programmes.
- **6** Choisissez le logiciel à ajouter, puis appuyez sur **OK**.
- **7** Dans le champ **Nom du module**, entrez le nom du module. Le nom du programme apparaît d'ordinaire automatiquement.
- **8** Cochez la case **Icône** pour que l'icône du programme s'affiche dans le module, puis appuyez sur **OK**. Le raccourci du programme apparaît en petit au bas de la page d'accueil HP TouchSmart.
- **9** Effleurez le bouton **OK** pour retourner à la page d'accueil HP TouchSmart.

### <span id="page-35-1"></span>**Ajout d'un module pour un site Web favori**

Pour que vos affichages tactiles soient plus efficaces, ajoutez quelques-uns des sites Web les plus consultés dans la zone des grands ou des petits modules. Vous pouvez également ajouter des flux RSS après vous être abonné à ceux-ci sur un site Web.

- **1** Lancez HP TouchSmart et effleurez le bouton **Personnaliser**.
- **2** Sélectionnez **Créer un module**.
- **3** Sélectionnez **Sites Web**, puis appuyez sur **Suivant**.
- **4** Tapez l'URL du site Web de votre choix, sans oublier *www* ou l'équivalent (par exemple, *www.hp.com/go/touchsmart*). Ou bien, appuyez sur **Choisir** pour sélectionner un site Web dans la liste des favoris d'Internet Explorer.
- **5** La case que vous pouvez cocher pour que l'icône du Web s'affiche peut être estompée (grisée) s'il n'y a en pas. À la place, vous pouvez choisir une icône parmi celles affichées au-dessous de la case à cocher. Sinon, une page Web échantillon apparaîtra. Le lien vers le site Web apparaît dans un petit globe terrestre dans la zone des petits modules, au bas de la page d'accueil HP TouchSmart.
- <span id="page-35-3"></span>**6** Effleurez le bouton **OK** pour retourner à la page d'accueil HP TouchSmart.

Le lien vers le site Web s'affichera dans le navigateur HP TouchSmart.

### <span id="page-35-2"></span>**Affichage des modules cachés**

Pour afficher un module masqué :

- **1** Dans la page d'accueil HP TouchSmart, appuyez sur le bouton **Personnaliser**.
- **2** Dans la liste des modules, appuyez sur un module désactivé.
- **3** Appuyez sur **Afficher** dans le champ Visibilité.
- **4** Appuyez sur **Terminé** pour enregistrer les modifications et retourner à la page d'accueil HP TouchSmart.

Le module que vous avez activé est maintenant visible.

<span id="page-35-4"></span>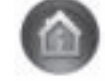

## <span id="page-36-10"></span><span id="page-36-0"></span>**Masquer les modules**

Pour masquer temporairement un module :

- **1** Dans la page d'accueil HP TouchSmart, appuyez sur le bouton **Personnaliser**.
- **2** Dans la liste des modules, appuyez sur un module activé.
- **3** Appuyez sur **Masquer le module dans HP TouchSmart** dans le champ Visibilité.
- **4** Appuyez sur **Terminé** pour enregistrer les modifications et retourner à la page d'accueil HP TouchSmart.

Le module que vous avez désactivé est maintenant masqué dans l'affichage.

## <span id="page-36-1"></span>**Suppression des modules**

- <span id="page-36-11"></span>**1** Dans la page d'accueil HP TouchSmart, appuyez sur le bouton **Personnaliser**.
- **2** Sélectionnez **Supprimer**, puis appuyez sur **Oui**.
- **3** Appuyez sur **Terminé**.

Seul le raccourci est supprimé dans la vue des modules. Le programme lui-même n'est pas supprimé.

### <span id="page-36-2"></span>**Changement des icônes ou de la couleur des modules**

- **1** Dans la page d'accueil HP TouchSmart, appuyez sur le bouton **Personnaliser**.
- **2** Choisissez une couleur de module ou, pour modifier l'icône d'un module, appuyez sur le bouton **Changer** et choisissez une icône.
- <span id="page-36-6"></span>**3** Appuyez sur **Terminé**.

## <span id="page-36-3"></span>**Didacticiels HP TouchSmart**

<span id="page-36-8"></span>Appuyez sur ce module pour regarder de nouveaux didacticiels HP TouchSmart. Consultez les éléments de base ou naviguez dans le menu pour trouver un sujet que vous voulez approfondir.

## <span id="page-36-4"></span>**Navigateur HP TouchSmart**

#### **Non disponible dans certains pays ou régions**

Le navigateur HP TouchSmart est un afficheur simple pour visualiser du contenu en direct dans votre page d'accueil HP TouchSmart. Son interface est différente de celle de Internet Explorer® et peut être plus utile. Servez-vous en sous forme de grand module pour surveiller vos sites Web favoris au fur et à mesure que le contenu change tout au long de la journée.

Le navigateur HP TouchSmart ne prend en charge que les pages HTML standard. Il exclut tous les autres formats d'affichage tels que les flux RSS. Pour consulter les flux RSS, utilisez le module Flux RSS de HP TouchSmart.

Si vous naviguez souvent sur le Web et que vous consultez des sites comportant un grand nombre d'incrustations, ou que vous téléchargez des fichiers au moyen de boîtes de dialogue secondaires, utilisez Internet Explorer ou un autre navigateur standard. Une connexion à Internet est nécessaire.

<span id="page-36-9"></span>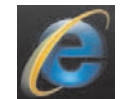

## <span id="page-36-5"></span>**Flux RSS**

#### <span id="page-36-7"></span>**Non disponible dans certains pays ou régions**

RSS est une manière plus efficace d'obtenir des informations à partir de sites Web ou de blogs. Au lieu de rechercher des nouvelles et des informations à jour, vous recevez des mises à jour sous la forme d'un flux en direct, appelée flux RSS (Really Simple Syndication). Certains flux RSS diffusent un autre genre de contenu numérique, notamment des photos, des fichiers audio, des vidéos ou des mises à jour visualisables à tout moment.

HP TouchSmart comporte un lecteur de flux RSS avec lequel vous pouvez visualiser les flux de sites Web. Vous pouvez ajouter un module de flux RSS en ajoutant un nouveau module et en choisissant **Flux RSS**.

Pour souscrire à un flux RSS dans Internet Explorer :

- **1** Appuyez sur le bouton **Démarrer**, puis sur **Internet Explorer**.
- **2** Appuyez sur le bouton **Flux** afin de découvrir les flux sur la page Web. Souvent, cette icône est orange.
- **3** Effleurez un flux.
- **4** Appuyez sur le bouton **M'abonner à ce flux**.
- **5** Tapez le nom du flux et sélectionnez le dossier où vous voulez qu'il figure.
- **6** Appuyez sur **M'abonner**.
- **7** Ouvrez HP TouchSmart et appuyez sur le module **Flux RSS** pour visualiser vos flux RSS.

Vous pouvez avoir à ajouter un module et à choisir **Flux RSS** si vous n'avez pas encore de module RSS.

**8** Appuyez sur le titre du flux pour l'afficher dans la fenêtre du lecteur de flux RSS. Si vous appuyez sur le bouton fléché dans la fenêtre des flux, il s'ouvre dans Internet Explorer hors de HP TouchSmart. Quand vous fermez le flux, la fenêtre des flux RSS HP TouchSmart s'ouvre.

Prenez en considération le fait que les flux RSS consomment des ressources. Si vous effectuez une tâche et que vous trouvez que la réponse de votre ordinateur est plus lente, vous pouvez essayer de désactiver les flux RSS.

## <span id="page-37-0"></span>**HP TouchSmart Photo**

Regardez et modifiez vos photos, créez des diaporamas et imprimez des photos à l'aide de HP TouchSmart Photo. Si vous disposez d'une connexion Internet et d'un compte Snapfish, vous pouvez télécharger vos photos pour les partager avec d'autres personnes. Le bouton Charger dans TouchSmart Photo comporte un lien vers le site Web Snapfish. (Snapfish n'est pas disponible dans certains pays ou régions.)

<span id="page-37-2"></span>Utilisez deux doigts pour redimensionner photo Placez deux doigts à la fois sur la même photo puis éloignez-les l'un de l'autre pour agrandir le module.

Rapprochez les deux doigts pour réduire un module ou une photo.

Pour faire pivoter une photo, agrandissez-la en plaçant votre pouce et votre index au centre de celle-ci et effectuez un mouvement d'élargissement. Appuyez sur la flèche du pivotement située au bas de la photo. Vous pouvez également utiliser le bouton Pivoter dans le volet droit. Lorsque vous réalisez un diaporama avec vos photos, pivotez les photos pour que chaque photo s'affiche avec l'orientation correcte.

Dans HP TouchSmart, vous pouvez accéder aux photos stockées à un endroit quelconque dans votre disque dur.

HP TouchSmart Photo prend en charge le format de fichier .jpg.

## <span id="page-37-1"></span>**Bibliothèque de photos**

Vous pouvez afficher toutes les photos qui se trouvent sur votre disque dur avec HP TouchSmart Photo. Pour récupérer les photos qui se trouvent dans votre appareil photo :

**1** Retirez la carte mémoire de votre appareil, et insérez-la dans le lecteur de cartes mémoire situé dans la partie inférieure droite de l'ordinateur. (Vous pouvez également utiliser le câble USB livré avec l'appareil photo et le brancher sur l'appareil puis dans un port USB de l'ordinateur.)

L'affichage HP TouchSmart se réduit automatiquement et une boîte de dialogue Microsoft apparaît.

- **2** Appuyez sur **Ouvrir le dossier pour afficher les fichiers**.
- **3** Appuyez sur le bouton **Démarrer**.
- **4** Appuyez sur **Images**.

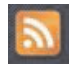

- **5** Utilisez un dossier existant ou créez un nouveau dossier puis, en utilisant vos doigts, faites glisser les images que vous désirez pour les déposer dans le dossier.
- **6** Retournez dans l'affichage HP TouchSmart en appuyant sur l'icône de maison dans la barre des tâches.
- **7** Ouvrez le module **Photos**.
- **8** Appuyez sur **Dossiers** dans le menu du haut, puis sélectionnez le dossier dans lequel vous avez déposé vos photos.
- **9** Affichez vos photos.

Pour prévisualiser vos photos depuis la carte mémoire de votre appareil photo directement dans la page d'accueil HP TouchSmart (sans les télécharger) :

- **1** Appuyez sur la flèche dirigée vers l'arrière dans le coin supérieur gauche de la fenêtre HP TouchSmart.
- **2** Appuyez sur **Disque amovible**.
- <span id="page-38-2"></span>**3** Affichez vos photos directement à partir de la carte mémoire.

### <span id="page-38-0"></span>**Diaporamas**

Veillez à donner un nom à votre diaporama puis appuyez sur **Enregistrer**, sinon le diaporama ne sera pas enregistré. Pour créer un diaporama :

- **1** Dans la page d'accueil HP TouchSmart, appuyez sur le module **Photo**.
- **2** Choisissez l'emplacement source pour votre diaporama : **Dates**, **Dossiers**, **Toutes les photos**, ou **Disque amovible**.
- **3** Si vous désirez des photos particulières dans votre diaporama, créez un dossier destiné uniquement à ces photos.
- **4** Appuyez sur le bouton **Lire le diaporama** dans le menu inférieur.

Lorsque vous regardez le diaporama, les commandes à l'écran disparaissent. Appuyez sur l'écran pour les faire réapparaître.

**5** Réglez les paramètres du diaporama en appuyant sur le bouton **Paramètres**, puis en sélectionnant vos paramètres.

<span id="page-38-3"></span>Exemples de paramètres pour HP TouchSmart Photo : fonctionnalité qui effectue un fondu ou déplace la photo pendant la transition vers la photo suivante, et durée d'affichage entre les photos (la valeur par défaut est de 5 secondes).

- **6** Entrez un nom pour le diaporama dans la zone de texte.
- **7** Appuyez sur **Enregistrer**.

### <span id="page-38-1"></span>**Masquer des photos**

Vous pouvez masquer certaines de vos photos pour qu'elles n'apparaissent pas dans HP TouchSmart Photo.

- **1** Dans le bureau Windows, allez vers la photo ou le dossier que vous ne voulez pas afficher dans le module Photos de HP TouchSmart Photo.
- **2** Cliquez avec le bouton droit de la souris sur la photo, puis cliquez sur **Propriétés**.
- **3** Cliquez sur l'onglet **Général**, puis sur **Attributs**, cliquez sur **Caché**.

Vous pouvez quand même voir les fichiers cachés dans Windows si vous le souhaitez, en suivant les étapes ci-dessous :

- **1** Cliquez sur le bouton **Démarrer**.
- **2** Cliquez sur **Panneau de configuration**, puis sur **Apparence et personnalisation**.
- **3** Cliquez sur **Options des dossiers**.
- **4** Cliquez sur l'onglet **Affichage**.
- **5** Dans Paramètres avancés, cliquez sur **Afficher les fichiers et dossiers cachés**, puis sur **OK**.

### <span id="page-39-0"></span>**Création (gravure) d'un CD ou d'un DVD contenant vos photos**

<span id="page-39-7"></span>Consultez *[Création \(gravure\) d'un CD ou d'un DVD contenant de la musique ou des photos](#page-42-0)* à la page 37.

## <span id="page-39-1"></span>**Tableau HP TouchSmart**

Le module Tableau est un collage interactif virtuel. Ouvrez le module Tableau et créez des collages de photographies. Partagez des collages avec votre famille, créez une affiche ou utilisez un collage comme arrière-plan pour l'ordinateur. Dans la partie inférieure du module, appuyez sur l'un des dossiers de photos. Appuyez sur le menu déroulant qui apparaît et faites glisser l'image que vous désirez sur le tableau pour l'ajouter au collage. Utilisez deux doigts pour faire pivoter les photos ou les redimensionner.

Appuyez sur une zone libre du tableau et tracez un cercle autour de plusieurs photos. Utilisez ensuite la fonction étiquette pour étiqueter les photos. Il s'agit d'une méthode efficace pour étiqueter un grand nombre de photos en une seule fois.

<span id="page-39-4"></span>Appuyez sur la barre de couleur pour ouvrir un écran de manipulation des photos. Après avoir créé un collage, veillez à l'enregistrer.

## <span id="page-39-2"></span>**HP TouchSmart Musique**

HP TouchSmart Musique vous permet d'organiser et d'écouter facilement vos fichiers musicaux. Parcourez votre collection musicale par album, artiste, genre, chanson ou liste de lecture. Vous pouvez également lire des CD, visualiser des titres de chansons et des couvertures d'album et créer des listes de lecture modifiables.

À la différence des autres modules HP TouchSmart, si vous lisez de la musique et que vous faites glisser le module Musique vers la rangée de modules inférieure, la lecture de la musique continue et les boutons de commande sont toujours visibles.

HP TouchSmart accède à vos fichiers musicaux dans le dossier Musique de votre disque dur (vous pouvez accéder à ce dossier en appuyant sur le bouton **Démarrer**, puis sur **Musique**). Si vous avez téléchargé iTunes et que vous disposiez d'un compte iTunes (non fourni), le dossier iTunes se trouve également dans ce dossier Musique.

À l'aide du bouton **Paramètres**, choisissez si vous souhaitez accéder à vos fichiers musicaux à partir de votre dossier Musique sur votre disque dur ou à partir du dossier iTunes. Vous ne pouvez pas afficher les deux bibliothèques en même temps. Le choix iTunes est désactivé si vous n'avez pas téléchargé iTunes.

<span id="page-39-6"></span>HP TouchSmart Musique prend en charge les formats audio suivants : .mp3, .wma, .wav, .aac, .m4p et .m4a.

**REMARQUE :** Vous devez installer iTunes (non fourni) et créer un compte pour que HP TouchSmart prenne en charge les formats de fichiers .m4p et .m4a.

### <span id="page-39-5"></span><span id="page-39-3"></span>**Déplacement de fichiers musicaux dans HP TouchSmart Music**

Tout d'abord, placez les fichiers musicaux de votre disque dur dans le dossier Musique :

- **1** Cliquez sur le bouton **Démarrer**, puis sur **Musique**.
- **2** Allez dans la bibliothèque où vous voulez stocker votre fichiers musicaux soit le dossier Musique, soit le dossier iTunes dans le dossier Musique — et ouvrez cette bibliothèque.
- **3** Vous pouvez mettre vos fichiers musicaux dans le dossier Musique ou dans le dossier iTunes du dossier Musique de plusieurs manières :
	- Acheter ou télécharger gratuitement de la musique sur Internet.
	- Transférer des fichiers musicaux à partir des CD que vous possédez (glisser-déposer, ou couper–coller).
	- Transférer des fichiers musicaux d'une bibliothèque existante sur un autre ordinateur (en les transférant vers un lecteur USB externe, en connectant le lecteur USB sur l'ordinateur, puis en effectuant un glisser-déposer avec ces fichiers dans le dossier Musique).

Choisissez ensuite l'endroit où HP TouchSmart Musique affichera les fichiers musicaux :

- **4** Dans la page d'accueil HP TouchSmart, appuyez sur **Musique**.
- **5** Appuyez sur **Paramètres**, puis appuyez sur **Utiliser la bibliothèque média HP TouchSmart**  (qui est le dossier Musique de votre disque dur) ou **Utiliser ma bibliothèque iTunes**.

**REMARQUE :** iTunes n'est pas livré préinstallé. Pour utiliser iTunes, vous devez disposer d'un accès à Internet, le télécharger et configurer un compte avec iTunes.

Vous pouvez voir tous les fichiers dans le dossier de musique que vous avez choisi dans HP TouchSmart Musique.

### <span id="page-40-3"></span><span id="page-40-0"></span>**Déplacement de titres depuis iTunes dans HP TouchSmart Music**

HP TouchSmart ne peut lire la musique que d'une seule bibliothèque à la fois. La bibliothèque média HP TouchSmart est la bibliothèque par défaut. Pour accéder à des titres à partir de iTunes (non préinstallé, téléchargé séparément) et les ajouter dans votre bibliothèque musicale :

- **1** Téléchargez iTunes sur votre disque dur à partir de **www.apple.com/downloads** (un accès à Internet est nécessaire).
- **2** Configurez un compte iTunes.
- **3** Ouvrez la fenêtre TouchSmart Musique en appuyant sur le module **Musique**.
- **4** Appuyez sur **Paramètres**, et sélectionnez **Utiliser ma bibliothèque iTunes**.
- <span id="page-40-2"></span>**5** Appuyez sur **Enregistrer**.

### <span id="page-40-1"></span>**Couverture**

Parfois, les couvertures d'albums ou d'autres informations relatives aux albums ne sont pas transférées pendant le processus de transfert des fichiers musicaux. Dans ce cas, vous pouvez trouver les informations manquantes correspondant à ces albums. Cette procédure nécessite un accès à Internet.

Pour trouver une couverture d'album lorsqu'elle est manquante :

**1** Sur le bureau Windows, appuyez (ou cliquez) sur le bouton **Démarrer**, appuyez sur **Bibliothèque média Windows** ou sur **iTunes**.

Les albums apparaissent dans la bibliothèque.

- **2** Recherchez l'album qui ne possédait pas de couverture.
- **3** Positionnez votre curseur au-dessus d'un CD vide (l'album sans couverture) et cliquez avec le bouton droit.
- **4** Dans le menu déroulant, cliquez sur **Rechercher des informations sur l'album**. L'application accède à Internet pour rechercher l'album.
- **5** Appuyez sur **Terminer** lorsque l'album est identifié, et attendez que les informations relatives à l'album soient téléchargées (pochette, date de production etc.).

Vous pouvez également créer votre propre pochette :

- **1** Recherchez un élément d'une pochette sur Internet et téléchargez-le sur votre disque dur. Vous pouvez trouver la couverture de la pochette originale du CD et choisir celle-ci.
- **2** Ouvrez votre dossier contenant la musique et recherchez l'album qui ne possède pas de couverture.
- **3** Effectuez un glisser-déposer ou un couper-coller de la couverture vers l'icône de CD dans votre dossier Musique.

Pour trouver une couverture pour des fichiers musicaux stockés dans la bibliothèque iTunes :

- **1** Allez dans la boutique iTunes et enregistrez-vous.
- **2** Dans le menu **Avancé**, sélectionnez **Obtenir la couverture de l'album** et suivez les instructions.

### <span id="page-41-3"></span><span id="page-41-0"></span>**Création et modification de listes de lecture**

Créez une liste de lecture d'un simple glissement des titres vers la fenêtre Liste de lecture.

- <span id="page-41-5"></span>**1** Ouvrez HP TouchSmart et sélectionnez le module **Musique**.
- **2** Sélectionnez **Album**, puis sélectionnez l'album qui contient les titres que vous voulez ajouter.
- **3** Vous pouvez faire glisser l'album entier vers la liste de lecture à droite. Vous pouvez aussi appuyer sur l'album pour l'ouvrir, puis faire glisser les titres un à un vers la liste de lecture.
- **4** Pour ajouter rapidement plusieurs sélections, appuyez sur **Ajouter à la liste**. Un cercle vert avec un signe plus **+** apparaît à côté de chaque titre dans la liste des titres, et à côté de chaque album dans la vue du module albums.
- **5** Effleurez le **+** (signe plus) à côté d'un titre pour l'ajouter à la liste de lecture. Répétez la procédure jusqu'à ce que votre liste de lecture soit terminée.
- **6** Pour réorganiser les titres au sein de la liste de lecture, faites glisser le titre et déposez-le ailleurs.
- **7** Pour supprimer un titre de la liste de lecture, il suffit de l'effleurer et de le faire glisser vers l'icône de la **Corbeille**.
- **8** Appuyez sur **Enregistrer comme liste de lecture**.
- **9** Donnez un nom à la liste de lecture.
- **10** Appuyez sur **Enregistrer**.

Votre liste de lecture s'ouvre. Vous pouvez la fermer, la supprimer ou la modifier.

**IMPORTANT :** Veillez à bien enregistrer votre liste de lecture si vous souhaitez la conserver.

**11** Après avoir créé et enregistré une liste de lecture, vous pouvez effacer la fenêtre de la liste de lecture en effleurant **Effacer tout**.

**REMARQUE :** Il est possible d'ajouter jusqu'à 500 titres à une liste de lecture. Si vous essayez d'en ajouter plus de 500, un message apparaît : *Nombre de titres maximum dans la liste de lecture. Supprimez un ou plusieurs titres de la liste de lecture avant d'en ajouter de nouveaux.* Vous pouvez soit effacer des chansons, soit démarrer une nouvelle liste de lecture.

### <span id="page-41-6"></span><span id="page-41-1"></span>**Suppression de titres**

Pour supprimer un titre de la bibliothèque musicale, allez dans votre disque dur (à partir du bureau Windows), ouvrez le dossier Musique dans lequel vous avez ajouté vos fichiers musicaux, et supprimez-le à cet endroit.

## <span id="page-41-4"></span><span id="page-41-2"></span>**Magasin de musique**

#### **Option non disponible dans tous les pays ou régions. Une connexion à Internet est nécessaire.**

<span id="page-41-7"></span>L'option Magasin de musique du module Musique vous donne un accès gratuit à des millions de titres. Si vous ne disposez pas d'abonnement à Rhapsody, vous pouvez quand même écouter 30 secondes de n'importe quel titre dans ses catalogues. Avec une inscription gratuite à Rhapsody (certains pays uniquement), vous pouvez rechercher de la musique par nouveautés, genre, guide des chaînes (stations radio), listes de lecture ou selon vos propres listes de lecture. Vous pouvez également accéder aux listes de lecture de personnes dans la communauté musicale, d'éditeurs ou de célébrités. Vous pouvez également rechercher des informations supplémentaires sur tout artiste que vous écoutez.

### <span id="page-42-0"></span>**Création (gravure) d'un CD ou d'un DVD contenant de la musique ou des photos**

<span id="page-42-3"></span>Pour enregistrer (ou *graver*\*) un CD de chansons, vous devez utiliser un programme d'enregistrement de CD, comme par exemple CyberLink Power2Go ou le Lecteur Windows Media, auquel vous pouvez accéder par le biais du bureau Windows.

Pour créer des CD et des DVD de vos fichiers musicaux de photos à l'aide du logiciel CyberLink :

- **1** Appuyez sur le bouton **Démarrer**, sur **Tous les programmes**, puis sur **CyberLink DVD Suite Deluxe**.
- **2** Sélectionnez le type de support que vous utilisez.
- **3** Sous Sélectionner la source, allez dans le dossier contenant vos fichiers musicaux ou vos photos (quel que soit l'endroit où vous les avez stockés sur votre disque dur).
- **4** Ajoutez des fichiers musicaux ou des photos en sélectionnant chaque fichier puis en cliquant sur l'icône rouge **plus/ajouter** (**+**) pour ajouter le fichier.

Le fichier est ajouté dans le volet inférieur.

- **5** Lorsque vous avez ajouté au moins un fichier dans le volet inférieur à enregistrer sur le CD ou le DVD, l'icône **Graver un disque** est activée dans la barre d'icônes du haut. Appuyez sur cette icône lorsque vous avez ajouté tous les fichiers que vous désirez enregistrer.
- **6** Dans la boîte de dialogue qui s'ouvre, choisissez les paramètres du support que vous désirez et sélectionnez **Graver**.

Si vous n'avez pas inséré de disque inscriptible, un message apparaît pour vous dire de le faire maintenant.

**7** Insérez un CD ou un DVD.

Le processus de gravure démarre.

## <span id="page-42-1"></span>**HP TouchSmart Vidéo**

<span id="page-42-4"></span>Avec HP TouchSmart Video, réalisez vos propres vidéos grâces à la caméra intégrée, regardez-les puis téléchargez-les sur YouTube (non disponibles dans certains pays ou régions). YouTube nécessite une connexion Internet.

HP TouchSmart Video vous permet également de lire des vidéos à partir de votre propre caméra vidéo, puis de les télécharger sur YouTube ou de les graver sur un CD ou un DVD pour les partager. Vous pouvez accéder aux vidéos stockées à un endroit quelconque sur votre disque dur.

<span id="page-42-5"></span>HP TouchSmart Vidéo prend en charge les formats vidéo suivants : .mpg, .mpeg, dvr-ms, .wmv, .asf et .avi.

### <span id="page-42-2"></span>**Webcam et microphone**

Une webcam et un microphone matriciel intégrés se trouvent sur le dessus de votre ordinateur. Utilisez-les pour capturer des vidéos et pour mener des conversations vidéo et des visioconférences à l'aide d'un logiciel de messagerie instantanée (téléchargez le logiciel de messagerie instantanée de votre choix car celui-ci n'est pas fourni avec HP TouchSmart).

<sup>\*</sup> HP est en faveur d'une utilisation licite des technologies et n'appuie pas ni n'encourage l'utilisation de produits à d'autres fins que celles autorisées par la loi sur les droits d'auteur.

La webcam (**A**) et les microphones (**B**) sont situés sur la partie supérieure centrale de l'ordinateur. Pour ajuster l'angle d'affichage de prise de vue de la webcam, inclinez l'écran ou utilisez le levier de réglage de la webcam (**C**) qui se trouve juste derrière la webcam. Pour un enregistrement sonore optimal, vous devez vous trouver dans un rayon de 50 cm à partir de l'ordinateur HP TouchSmart.

<span id="page-43-2"></span>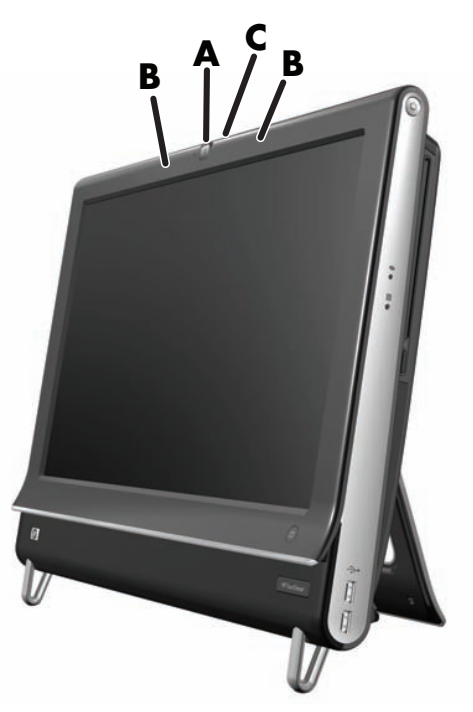

### <span id="page-43-4"></span><span id="page-43-0"></span>**Capture de vidéos et d'instantanés avec la webcam**

Capturez des instantanés et enregistrez des vidéos grâce à HP TouchSmart. Utilisez le bouton YouTube pour charger des vidéos.

**REMARQUE :** Le site Web YouTube n'est pas disponible dans certains pays ou régions. YouTube nécessite une connexion Internet et vous devez configurer un compte.

En dehors du logiciel HP TouchSmart, vous pouvez également utiliser le logiciel CyberLink YouCam (certains modèles uniquement) pour capturer des instantanés et des vidéos avec la webcam. CyberLink YouCam vous permet d'ajouter des effets spéciaux à vos vidéos, d'envoyer des vidéos à vos amis par courrier électronique, et de charger vos vidéos sur YouTube.

Pour utiliser CyberLink YouCam :

Appuyez sur le bouton **Démarrer**, **Tous les programmes**, **CyberLink YouCam**, **CyberLink YouCam**, puis sur **Didacticiels**, ou bien sur l'icône de l'**Aide** (**?**) pour accéder au menu Aide.

### <span id="page-43-3"></span><span id="page-43-1"></span>**Création d'une vidéo**

- **1** Pour accéder à la webcam, appuyez sur le module **Vidéo** pour la démarrer.
- **2** Au bas de la fenêtre, appuyez sur le bouton **Webcam**.
- **3** Une fenêtre d'affichage s'ouvre sur l'écran et affiche ce que voit la webcam ; inclinez l'écran ou déplacez-vous pour améliorer l'affichage.
- **4** S'il vous faut du temps pour la configuration, appuyez sur la case à cocher **3 secondes de délai**. Appuyer de nouveau dessus si vous voulez désactiver la fonction.
- **5** Appuyez sur **Enregistrer**.
- **6** Lorsque la vidéo est terminée, appuyez sur **Arrêter l'enregistrement**. Pour regarder de nouveau la vidéo, appuyez sur **Lecture** sur la vidéo.
- **7** Sur le côté droit de l'écran, appuyez sur **Garder** ou **Rejeter** pour conserver ou supprimer la vidéo.
- **8** Si vous avez appuyé sur **Garder**, appuyez sur **Annuler** pour sortir de la fonctionnalité webcam.
- **9** Recherchez votre nouvelle vidéo.

<span id="page-44-3"></span>Le nom du fichier comporte la date et l'heure de l'enregistrement.

**10** Vous pouvez renommer le fichier dans Windows 7 ou dans HP TouchSmart Vidéo.

La résolution de la webcam est de 640 x 480 VGA.

### <span id="page-44-0"></span>**Listes de lecture vidéo**

Vous pouvez organiser vos vidéos en créant des listes de lecture vidéo, un peu comme vous le faites avec les fichiers musicaux.

**REMARQUE :** Vous devez enregistrer votre liste de lecture si vous souhaitez la conserver. Donnez-lui tout d'abord un nom, et le bouton Enregistrer devient alors actif, selon cette procédure.

- **1** Dans la page d'accueil HP TouchSmart, appuyez sur le module **Vidéo**.
- **2** Au bas de l'écran, appuyez sur **Créer des listes de lecture**.
- **3** Ouvrez un dossier vidéo qui contient des vidéos que vous désirez ajouter à la liste de lecture.
- **4** Effectuez un glisser-déposer de chaque vidéo qui vous intéresse dans le volet **Créer une liste de**  lecture, ou appuyez sur le signe plus vert en haut de chaque vidéo pour l'ajouter.
- **5** Si vous souhaitez sélectionner des vidéos à partir de plusieurs dossiers, appuyez sur la flèche retour arrière et sélectionnez un autre dossier.
- **6** Lorsque vous avez terminé, appuyez sur le champ de texte vers le bas du volet de la liste de lecture pour l'activer.
- **7** Entrez un nom pour la liste de lecture.
- **8** Appuyez sur **Enregistrer**.

### <span id="page-44-1"></span>**Transfert de vidéos sur l'ordinateur**

**1** Branchez votre caméscope sur l'ordinateur en utilisant un connecteur USB, et suivez les instructions affichées à l'écran pour transférer les vidéos vers votre disque dur.

*Ou*

<span id="page-44-4"></span>Téléchargez les vidéos sur Internet.

**2** Une fois les vidéos présentes sur l'ordinateur, regardez-les dans HP TouchSmart Vidéo.

HP TouchSmart Vidéo peut lire toutes les vidéos enregistrées dans votre disque dur.

### <span id="page-44-2"></span>**Chargement de vidéos sur YouTube**

Le site Web YouTube n'est pas disponible dans certains pays ou régions.

Vous devez créer un compte YouTube avant de pouvoir y charger vos vidéos (certains modèles uniquement). Vous pouvez configurer un compte YouTube à partir de HP TouchSmart Vidéo.

- **1** Ouvrez HP TouchSmart et sélectionnez le module **Vidéo**.
- **2** Sélectionnez **Dates** ou **Dossiers**.
- **3** Effleurez la vidéo que vous voulez charger sur YouTube.
- **4** Effleurez **Charger sur YouTube**.
- **5** Suivez les instructions affichées à l'écran pour créer un compte YouTube. Autrement, entrez le nom et le mot de passe si vous possédez un compte YouTube.

**6** Suivez les instructions à l'écran pour donner un nom à votre vidéo et terminer le processus de chargement de votre vidéo sur YouTube.

Les vidéos téléchargées vers YouTube sont limitées à une longueur de 10 minutes.

### <span id="page-45-0"></span>**Enregistrement de films à domicile**

Vous pouvez enregistrer vos vidéos sur un disque au moyen de CyberLink DVD. Appuyez sur le bouton **Démarrer**, **Tous les programmes**, **CyberLink DVD Suite**, sélectionnez l'icône **Vidéo** pour lancer le programme d'enregistrement, appuyez sur le menu **Aide**, puis sur **Aide**.

### <span id="page-45-7"></span><span id="page-45-1"></span>**Conversations vidéo et visioconférences**

Pour mener une conversation vidéo, vous avez besoin d'une connexion Internet, d'un FAI et d'un logiciel permettant de passer des appels vidéo par Internet. Tout comme avec un logiciel de conversation en ligne ou de messagerie instantanée, vous pouvez discuter avec une ou plusieurs personnes à la fois. Ce logiciel n'est pas nécessairement fourni avec HP TouchSmart et peut nécessiter un abonnement à part.

Avant de pouvoir configurer une conversation vidéo :

- <span id="page-45-6"></span>**1** Téléchargez et configurez un compte avec un programme de messagerie Internet ou de visioconférence (ou configurez un compte dans Windows Live Messenger (cela fonctionne aussi avec MSN Hotmail, MSN Messenger, ou Passport) qui sont inclus dans certains modèles HP TouchSmart). La personne que vous appelez doit disposer du même logiciel d'appel vidéo.
- **2** Ouvrez votre programme d'appel téléphonique vidéo (par exemple Windows Live Messenger).
- **3** Recherchez l'option **Configuration audio et vidéo**, qui se trouve généralement dans le menu **Outils** (dans Windows Live Messenger, recherchez le menu Outils en cliquant sur **Afficher le menu**. Le bouton Afficher le menu se trouve dans le coin supérieur droit de la fenêtre, sous la forme d'une icône représentant une petite flèche vers le bas).
- **4** Cliquez sur **Suivant** lorsque vous y êtes invité, et si vous ne disposez pas de haut-parleurs externes, choisissez **Haut-parleurs SoundMAX Integrated**.
- **5** Réglez votre volume et cliquez sur **Suivant**.
- **6** Sélectionnez votre microphone ; si vous ne disposez pas d'un microphone externe, choisissez **Microphone SoundMAX Integrated**, et cliquez sur **Suivant**.
- **7** Choisissez **Webcam HP** pour votre vidéo, et suivez le reste des instructions.
- **8** Cliquez sur **Terminer**.
- <span id="page-45-5"></span>**9** Ouvrez l'application cliente et suivez les instructions pour démarrer une conversation vidéo.

### <span id="page-45-2"></span>**HP TouchSmart Thèmes de films**

<span id="page-45-4"></span>Avec l'option Thèmes de films du module vidéo, vous pouvez donner à vos films le même aspect et la même sensation que certains de vos films favoris. Appuyez sur le module vidéo et consultez les options dont vous disposez, telles qu'une apparence classique en noir et blanc ou de style science-fiction.

## <span id="page-45-3"></span>**Calendrier HP TouchSmart**

Le Calendrier HP TouchSmart est un calendrier où vous pouvez gérer votre emploi du temps (et celui de votre famille). Vous pouvez afficher et imprimer des événements programmés.

Dans le module Calendrier, vous pouvez importer ou exporter des événements pour les stocker dans un format de fichier de calendrier standard (un fichier .ics) stocké dans un emplacement que vous choisissez sur votre disque dur.

## <span id="page-46-0"></span>**HP TouchSmart Notes**

<span id="page-46-4"></span>Avec HP TouchSmart Notes, vous pouvez créer des notes textuelles et vocales par simple effleurement, au moyen du clavier, d'une vidéo, de photos ou en enregistrant votre voix. C'est une façon amusante de créer des notes pour vous-même ou d'autres personnes qui utilisent l'ordinateur.

### <span id="page-46-1"></span>**Notes manuscrites ou tapées**

Vous pouvez taper ou écrire tactilement des notes. Utilisez cette fonction de la même manière que vous utilisez des étiquettes autocollantes pour votre famille ou vous-même.

- **1** Ouvrez HP TouchSmart et sélectionnez le module **Notes**.
- **2** Sélectionnez l'icône de **Bloc-notes** au bas de la fenêtre.
- **3** Choisissez la couleur du papier et celle de la police en sélectionnant l'icône de **Papier** à gauche et la couleur du stylo à droite, respectivement.
- **4** Choisissez un outil pour entrer le texte et les graphiques :
	- Sélectionnez l'icône du **Stylo** si vous voulez utiliser votre doigt.
	- Sélectionnez l'icône **ABC** si vous voulez utiliser le clavier, puis appuyez sur la flèche déroulante pour choisir une police.
	- Sélectionnez l'outil **Gomme** si vous devez effacer un message manuscrit et recommencer.
- **5** Entrez le texte au moyen de l'outil choisi. Vous pouvez créer une note en utilisant plusieurs outils. Par exemple, vous pouvez taper un message, puis faire un dessin sur une même note.
- <span id="page-46-5"></span>**6** À l'issue de l'opération, appuyez sur **Terminé**. Votre note apparaît sur le tableau d'affichage.

### <span id="page-46-2"></span>**Notes vocales**

- **1** Ouvrez HP TouchSmart et sélectionnez le module **Notes**.
- **2** Sélectionnez l'icône de **Microphone** au bas de l'écran.
- **3** Appuyez sur le bouton **Enregistrer** pour enregistrer un bref message.
- **4** Appuyez sur le bouton **Arrêter** pour interrompre l'enregistrement du message.
- **5** Appuyez sur le bouton **Lecture** pour écouter votre message.
- <span id="page-46-6"></span>**6** Appuyez sur **Garder** ou **Annuler**. Appuyez sur **Terminé** pour enregistrer la note vocale.

### <span id="page-46-3"></span>**Suppression de notes**

Pour supprimer une note :

- **1** Ouvrez HP TouchSmart et sélectionnez le module **Notes**.
- **2** Appuyez sur la note à supprimer et faites-la glisser dans la Corbeille en bas à droite de la fenêtre.
- **3** Appuyez sur l'icône de **Corbeille** pour ouvrir la Corbeille, sélectionnez les éléments à supprimer, puis appuyez sur le bouton **Supprimer la sélection**.
- **4** Appuyez sur **Terminé**.

Pour restaurer une note (possible uniquement si vous n'avez pas supprimé le fichier de la Corbeille) :

- **1** Ouvrez la Corbeille.
- **2** Sélectionnez la note que vous voulez restaurer (en la touchant).
- **3** Appuyez sur le bouton **Restaurer la sélection**.

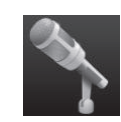

## <span id="page-47-0"></span>**HP TouchSmart Météo**

#### <span id="page-47-5"></span>**Non disponible dans certains pays ou régions**

Grâce au bouton Paramètres, vous pouvez paramétrer un module pour obtenir des prévisions à deux jours pour n'importe quelle ville ou code postal.

- **1** Dans la page d'accueil HP TouchSmart, sélectionnez sur le module **Météo**.
- **2** Appuyez sur le bouton **Paramètres**.
- **3** Appuyez sur le champ **Définir le lieu**, et entrez une ville, un état ou un code postal au moyen du clavier physique ou du clavier affiché à l'écran.
- **4** Appuyez sur le bouton **Rechercher**. Choisissez la ville à afficher dans le champ **Sélectionner votre ville**.
- **5** Sélectionnez **Fahrenheit** ou **Celsius**.
- <span id="page-47-4"></span>**6** Appuyez sur **OK** pour confirmer les paramètres.

<span id="page-47-3"></span>

Appuyez sur l'icône de **Maison** pour revenir à la page d'accueil HP TouchSmart.

## <span id="page-47-1"></span>**HP TouchSmart Horloge**

Personnalisez votre horloge HP TouchSmart pour qu'elle affiche l'heure de un, deux ou trois fuseaux horaires différents.

## <span id="page-47-2"></span>**Boîte de recettes HP TouchSmart**

#### **Option non disponible dans tous les pays ou régions. Une connexion à Internet est nécessaire.**

Le module Boîte de recettes est une manière interactive pour que votre ordinateur vous dicte les ingrédients d'une recette et les procédures pendant que vous cuisinez. Pendant que vous effectuez la préparation et la cuisine, l'ordinateur vous parle par son intermédiaire. S'il vous faut plus de temps, vous lui dites d'arrêter, puis lorsque vous êtes prêt, il poursuit à partir de l'endroit où il s'est arrêté.

Il faut que l'ordinateur soit assez proche de la cuisine pour que la fonction interactive fonctionne bien. Une connexion Bluetooth permet également une interaction sur une distance bien plus grande. Pour activer une connexion Bluetooth, appuyez sur **Paramètres** et sur **Suivant** dans l'assistant Bluetooth pour configurer votre casque. Lorsque vous vous connectez la fois suivante, vous êtes connecté automatiquement au casque Bluetooth précédemment sélectionné. Vous pouvez également effectuer une recherche rapide d'autres périphériques Bluetooth.

Choisissez tout d'abord une catégorie, telle que **Desserts**, **Repas**, **Fruits de mer** ou **Hors d'œuvres**. Vous pouvez ajouter d'autres catégories et choisir une icône à joindre à cette catégorie, que vous pouvez modifier ultérieurement. Choisissez le plat que vous voulez réaliser.

Appuyez sur le guide d'information pour activer les commandes vocales. Le guide d'information énumère tous les ingrédients puis les procédures. Vous n'avez pas besoin de vous reporter à une recette ; tout vous est fourni par les instructions vocales du HP TouchSmart. Les instructions s'arrêtent au bout de chaque ligne afin que vous puissiez terminer la procédure à votre rythme. Lorsque vous prononcez la commande pour démarrer, le guide vous donne la recette mais s'arrête au bout de chaque ligne jusque ce que vous disiez Continuer.

Vous pouvez demander au guide de répéter ; dans ce cas le guide répète à partir de la dernière ligne. Vous pouvez également demander au guide de lire l'intégralité de la recette.

Vous pouvez aussi ajouter manuellement des recettes ou les copier et les coller. Vous pouvez également rechercher une recette sur Internet dans une liste sélectionnée de recettes en ligne.

Si vous avez l'habitude de modifier vos recettes, vous pouvez également les modifier puis les enregistrer pour vos archives.

## <span id="page-48-0"></span>**HP TouchSmart Twitter**

#### <span id="page-48-8"></span>**Non disponible dans certains pays ou régions**

Twitter nécessite une connexion Internet et un compte Twitter. Rejoignez la foule des bavards avec la version HP tactile conviviale de Twitter. Envoyez de courts messages texte à vos amis et vos admirateurs. Découvrez de quoi ils parlent.

Dans le champ **Rechercher**, vous pouvez saisir un film actuel ou favori, un nouvel événement, ou une question portant sur la manière de s'entraîner pour un marathon pour obtenir les commentaires et des opinions de l'ensemble de la communauté Twitter (en dehors de vos amis et de votre famille sur Twitter).

<span id="page-48-7"></span>Cliquez sur **Paramètres** pour configurer les détails de votre compte, tels que la manière de recevoir des avis et comment y personnaliser l'aspect de votre compte.

## <span id="page-48-1"></span>**HP TouchSmart Netflix**

#### **Non disponible dans certains pays ou régions**

Il est nécessaire de disposer d'une connexion Internet et d'un compte Netflix. Avec Netflix, vous pouvez regarder instantanément des films (même certaines nouvelles versions) et des épisodes télévisés diffusés en continu depuis Netflix vers votre ordinateur. Appuyez sur le module pour l'ouvrir et suivez les indications.

## <span id="page-48-2"></span>**TV en direct**

#### **(Certains modèles uniquement) Une carte TV est nécessaire.**

<span id="page-48-9"></span>Avec TV en direct, vous pouvez regarder la télévision locale et du contenu sur le câble. Le module comporte un guide de programmation électronique pour que vous puissiez trouver facilement les émissions télévisées. Utilisez la fonction d'enregistreur vidéo numérique (DVR) pour enregistrer vos émissions favorites.<sup>\*</sup>

## <span id="page-48-3"></span>**HP TouchSmart Link**

Avec le logiciel TouchSmart Link, vous pouvez transférer les photos et les contacts de votre téléphone mobile vers votre ordinateur HP TouchSmart PC en utilisant la technologie sans fil Bluetooth qui équipe votre téléphone mobile.

<span id="page-48-6"></span>HP TouchSmart Link fonctionne avec les téléphones mobiles qui prennent en charge le protocole de transfert de fichiers FTP/Obex. Tous les téléphones équipés du système d'exploitation Windows Mobile doivent fonctionner avec HP TouchSmart Link.

## <span id="page-48-4"></span>**Mises à jour du logiciel**

Rendez-vous sur **<www.hp.com/go/touchsmart>** pour des informations sur les logiciels actualisés et les nouvelles fonctionnalités.

## <span id="page-48-5"></span>**Tableau de référence rapide concernant les logiciels**

En plus de la suite logicielle HP TouchSmart, il est possible que les programmes suivants soient installés. Quelques-uns des logiciels répertoriés dans le tableau ci-dessous sont inclus avec certains modèles uniquement. Cette liste n'est pas une liste complète des logiciels fournis avec votre ordinateur.

Pour ouvrir un programme, appuyez sur le bouton **Démarrer**, **Tous les programmes**, sélectionnez le dossier du programme (par exemple, **DVD Play**), et appuyez sur le nom du programme pour lancer le logiciel.

<sup>\*</sup> La disponibilité des signaux est limitée par la force et l'accessibilité du signal TV d'origine, l'emplacement et d'autres facteurs. Les problèmes de performances peuvent se produire ne constituent pas des défauts du produit.

<span id="page-49-6"></span><span id="page-49-5"></span><span id="page-49-4"></span><span id="page-49-3"></span><span id="page-49-2"></span><span id="page-49-1"></span><span id="page-49-0"></span>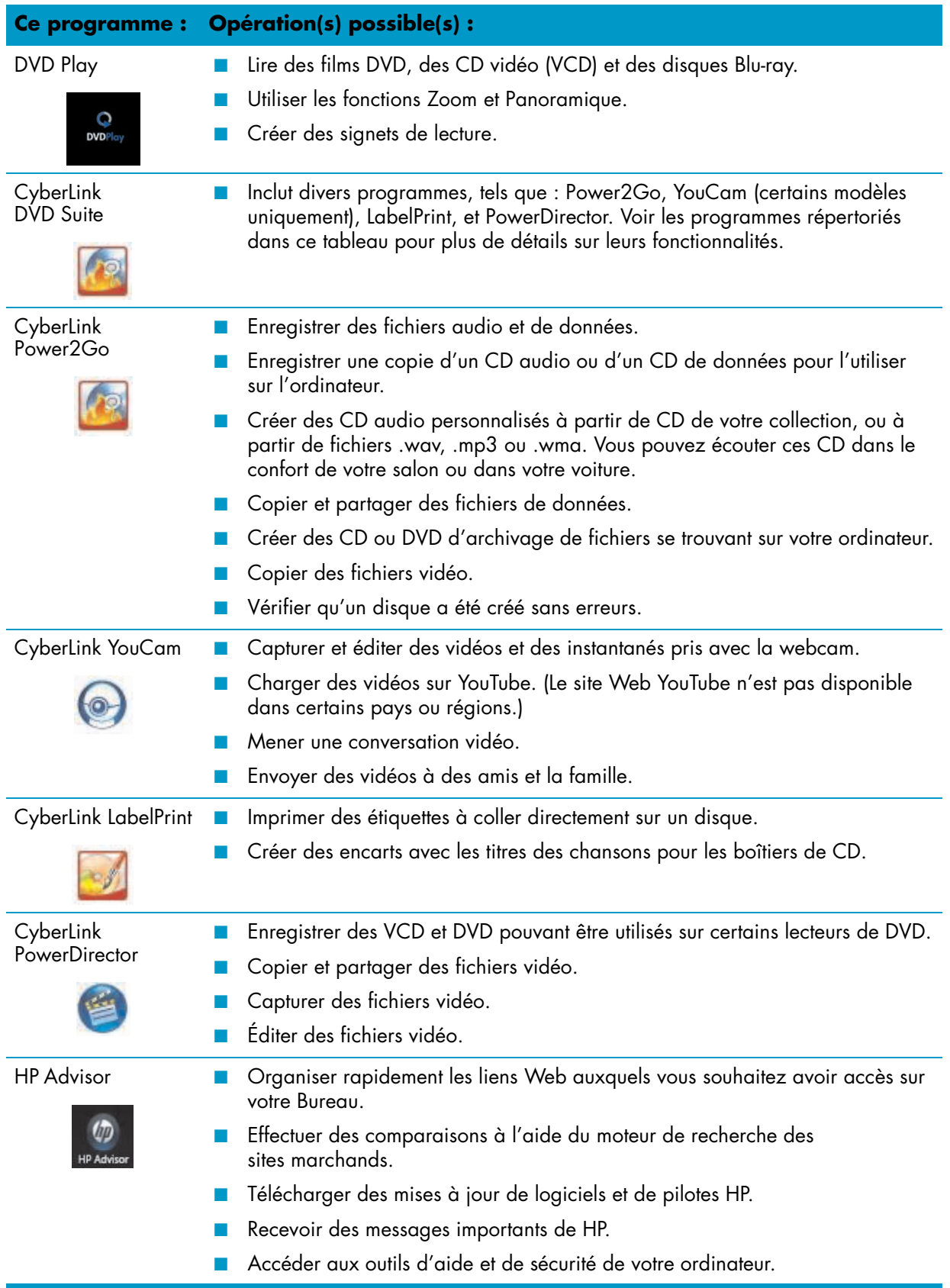

# <span id="page-50-2"></span>**Télécommande**

## <span id="page-50-1"></span><span id="page-50-0"></span>**Utilisation de la télécommande**

#### **Certains modèles uniquement**

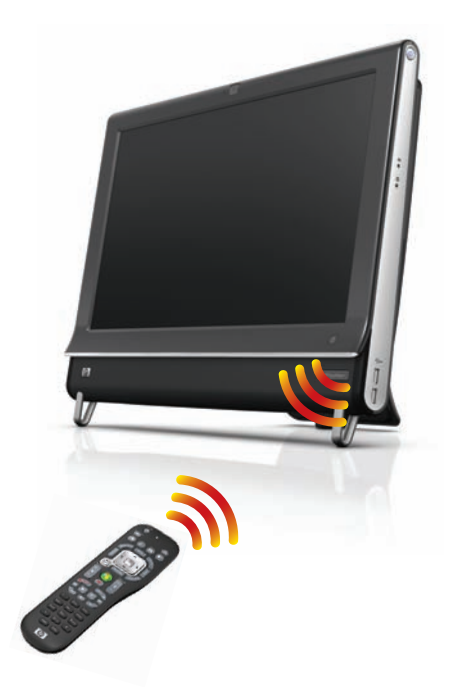

La télécommande fonctionne avec Windows Media Center et d'autres logiciels. Cette télécommande vous permet de naviguer dans votre ordinateur, tout comme la télécommande d'une télévision permet de parcourir les options de télévision par câble ou de contrôler la lecture d'un film dans un lecteur de DVD.

#### **Boutons de la télécommande**

- **1 On/Off —** Active et désactive le mode de consommation réduite de l'ordinateur. Ce bouton n'éteint pas l'ordinateur.
- **2 Teletext (Télétexte** Active ou désactive le télétexte lors de l'affichage de la télévision en direct. La page de télétexte remplace l'image de la télévision ou s'affiche en surimpression. Le son de la télévision reste audible.
- **3 Vert —** Ouvre un menu de télétexte.
- **4 Rouge—** Ouvre un menu de télétexte.
- **5 Guide —** Ouvre le Guide des programmes TV.
- **6 Recorded TV (TV enregistrée)**  (Windows Media Center uniquement) Ouvre la fenêtre qui répertorie les programmes de télévision enregistrés.
- **7 Flèches** Déplace le curseur pour naviguer et sélectionner les actions.
- 8 **DVD Menu (Menu DVD) –** Ouvre la fenêtre de lecture de DVD dans Windows Media Center ou le menu principal d'un film DVD, le cas échéant.
- **9 Retour** Revenient à la fenêtre précédente.
- **10 i (Infos) —** Affiche les informations disponibles sur un média sélectionné et affiche d'autres menus.
- **11 Démarrer —** Ouvre le menu principal de Windows Media Center.
- **12 Volume —** Permet d'augmenter (**+**) ou de diminuer (**–**) le volume.
- **13 Muet** Désactive le son de l'ordinateur. Le mot *MUET* s'affiche à l'écran lorsque le mode Muet est activé.
- 14 **Enregistrer –** Enregistre un programme de télévision choisi sur le disque dur.
- **15 Lire** Lit le média sélectionné.
- 16 **Rembobinage –** Revient en arrière dans la lecture selon trois vitesses disponibles.
- **17 Saut arrière** Recule la lecture de sept secondes, ou revient au début d'une piste musicale ou d'un chapitre de DVD.

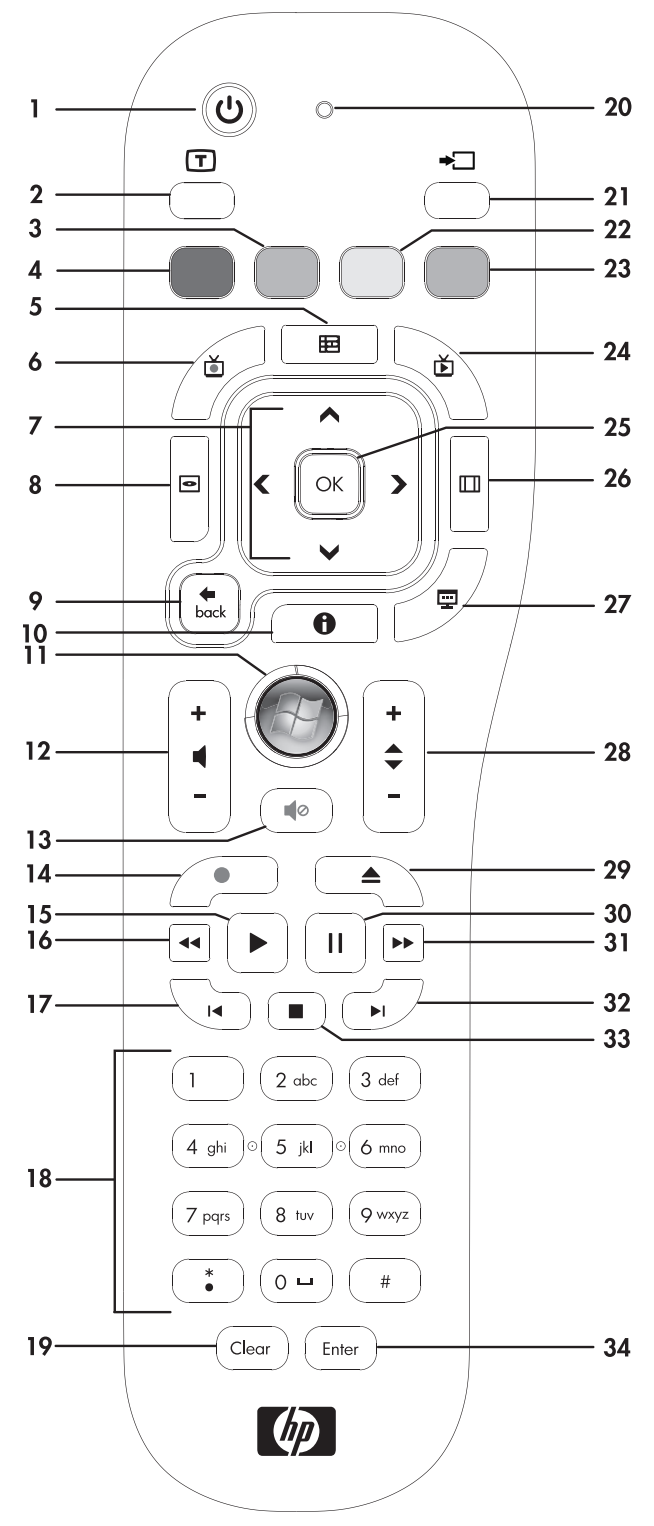

- **18 0 à 9**, **\***, **.**, **#** Entre du texte et des chiffres dans une zone de recherche ou de texte. Une pression sur un bouton de chiffre à plusieurs reprises fait passer successivement sur les caractères de ce bouton. Appuyez sur Entrée pour sélectionner un caractère.
- **19 Clear (Effacer)** Efface le dernier caractère entré.
- **20 LED —** Témoin d'activité. Le témoin indique que la télécommande émet un signal lorsque vous appuyez sur un bouton.
- 21 **Bouton A/V source (Source A/V) –** Pour les modèles console de jeu HP TouchSmart<sup>600</sup> uniquement.
- **22 Jaune —** Ouvre un menu de télétexte.
- **23 Bleu —** Ouvre un menu de télétexte.
- **24 Live TV (TV en direct) —** (Windows Media Center uniquement) Affiche en plein écran un programme de télévision en direct. Avance une émission TV vers la fin du délai de pause et reprend la lecture d'une émission en direct.
- **25 OK —** Sélectionne l'option ou l'action souhaitée et remplit la fonction de la touche Enter.
- **26 Aspect —** Modifie le rapport d'affichage. Effectue un zoom avant sur l'image trois fois, puis revient au rapport d'affichage en plein écran.
- **27 Slide Show (Diaporama) —** (Windows Media Center uniquement) Présente un diaporama de toutes les images situées sur le disque dur.
- **28 Ch+ et Ch–** Permet de passer à la chaîne TV ou à la page précédente ou suivante, en fonction des options disponibles. Permet également d'avancer jusqu'au chapitre de DVD suivant.
- **29 Eject (Éjecter)** Éjecte un CD ou un DVD.
- **30 Pause** Effectue une pause dans la lecture d'une piste audio ou vidéo, ou d'un programme TV en direct ou enregistré.
- **31 Avance rapide —** Avance dans la lecture selon trois vitesses disponibles.
- **32 Saut avant —** Avance la lecture du média de 30 secondes dans les vidéos et les programmes TV en direct, jusqu'à la prochaine piste musicale ou jusqu'au prochain chapitre de DVD.
- **33 Arrêt** Arrête la lecture du média en cours.
- **34 Enter (Entrée)** Sélectionne une action, un menu ou une option de fenêtre.

# <span id="page-54-4"></span><span id="page-54-0"></span>**Dépannage logiciel et récupération du système**

## <span id="page-54-1"></span>**Dépannage logiciel**

Lorsque l'ordinateur fonctionne normalement, il utilise le système d'exploitation et les programmes installés. Si votre ordinateur fonctionne anormalement ou s'il s'arrête à cause d'un logiciel, vous êtes peut-être en mesure de le réparer.

Pour réparer certains logiciels, il suffit parfois de redémarrer votre ordinateur, mais d'autres fois il est nécessaire d'exécuter une récupération système à partir de fichiers sur votre disque dur.

## <span id="page-54-2"></span>**Vue d'ensemble des réparations logicielles**

La manière la plus efficace de réparer des problèmes logiciels consiste simplement à redémarre l'ordinateur ou à éteindre complètement l'ordinateur, puis à le rallumer. Si cela ne fonctionne pas, essayez les méthodes suivantes pour dépanner votre ordinateur si vous rencontrez des problèmes logiciels :

- Mise à jour des pilotes (voir la section suivante, [Mise à jour de pilotes](#page-54-3)).
- Restauration du système Microsoft (voir *[Restauration du système Microsoft](#page-55-0)* à la page 50) Restaure la configuration de votre ordinateur à une configuration utilisée avant l'apparition du problème logiciel actuel.
- Réinstallation des logiciels et des pilotes (voir *[Réinstallation des logiciels et des pilotes](#page-55-1)* à la page 50) Permet la réinstallation des logiciels et des pilotes installés en usine à l'aide du programme Gestionnaire de réinstallation.
- Récupération système (voir *[Récupération système](#page-56-2)* à la page 51) Efface tout le contenu du disque dur et le reformate, supprimant ainsi tous les fichiers de données que vous avez créés, puis réinstalle le système d'exploitation, les programmes et les pilotes.

### <span id="page-54-3"></span>**Mise à jour de pilotes**

<span id="page-54-5"></span>Un *pilote* est un logiciel qui permet à un ordinateur de communiquer avec un périphérique connecté, par exemple une imprimante, un lecteur de disque dur, une souris ou un clavier.

Effectuez la procédure suivante pour mettre à jour un pilote ou revenir à une version antérieure du pilote si le plus récent ne résout pas votre problème :

- **1** Cliquez sur le bouton **Démarrer**.
- **2** Saisissez *Gestionnaire de périphériques* dans la zone Rechercher, puis cliquez sur **Gestionnaire de périphériques** pour ouvrir la fenêtre correspondante.
- **3** Cliquez sur le signe plus (**+**) pour développer le type de périphérique que vous souhaitez mettre à jour ou que vous voulez restaurer. (Les pilotes DVD/CD-ROM par exemple.)
- **4** Double-cliquez sur l'élément concerné (par exemple, **HP DVD Writer 640b**).
- **5** Cliquez sur l'onglet **Pilote**.
- **6** Pour mettre un pilote à jour, cliquez sur **Mettre à jour le pilote** et suivez les instructions à l'écran. *Ou*

Pour revenir à une version antérieure d'un pilote, cliquez sur **Restaurer le pilote** et suivez les instructions à l'écran.

### <span id="page-55-0"></span>**Restauration du système Microsoft**

Microsoft Windows 7 comporte une fonction qui vous permet de restaurer la configuration de votre ordinateur à une configuration utilisée avant l'apparition du problème logiciel actuel. Elle est possible grâce à la création d'un point de reprise auquel les paramètres de l'ordinateur sont enregistrés pour cette date et heure précises.

<span id="page-55-4"></span>Lorsque vous installez un nouveau programme, le système d'exploitation crée automatiquement un point de reprise avant d'ajouter le nouveau logiciel. Vous pouvez aussi établir ces points manuellement.

<span id="page-55-5"></span>Si vous rencontrez un problème que vous pensez lié à un logiciel installé sur votre ordinateur, utilisez la fonction Restauration du système pour ramener votre ordinateur à son état lors d'un point de reprise précédent.

**REMARQUE :** Exécutez toujours cette procédure de restauration du système avant d'utiliser le programme de récupération système.

Pour lancer une restauration du système :

- **1** Fermez tous les programmes.
- **2** Cliquez sur le bouton **Démarrer**, cliquez avec le bouton droit de la souris sur **Poste de travail**, puis sélectionnez **Propriétés**.
- **3** Choisissez **Protection du système**, **Restaurer le système**, puis sur **Suivant**.
- **4** Suivez les instructions données à l'écran.

Pour ajouter des points de restauration manuellement :

- **1** Fermez tous les programmes.
- **2** Cliquez sur le bouton **Démarrer**, cliquez avec le bouton droit de la souris sur **Poste de travail**, puis sélectionnez **Propriétés**.
- **3** Cliquez sur **Protection du système**.
- **4** Sous Paramètres de protection, sélectionnez le disque pour lequel vous souhaitez créer un point de restauration.
- **5** Cliquez sur **Créer**.
- **6** Suivez les instructions données à l'écran.

Pour un complément d'information sur les points de restauration des logiciels :

- **1** Cliquez sur le bouton **Démarrer**, puis sur **Aide et support**.
- <span id="page-55-3"></span>**2** Tapez *restauration du système* dans la zone de recherche, puis appuyez sur Entrée.

### <span id="page-55-1"></span>**Réinstallation des logiciels et des pilotes**

<span id="page-55-2"></span>Si une application ou un pilote installé en usine est endommagé, vous pouvez les réinstaller à l'aide du programme Gestionnaire de réinstallation (certains modèles uniquement).

REMARQUE : N'utilisez pas le Gestionnaire de réinstallation pour réinstaller les logiciels contenus sur les CD ou les DVD qui se trouvaient dans l'emballage de votre ordinateur. Réinstallez ces programmes directement à partir des CD ou des DVD.

Avant de désinstaller un programme, assurez-vous que vous disposez d'un moyen de le réinstaller ultérieurement. Vérifiez qu'il est encore disponible à l'endroit d'où vous l'aviez installé initialement (par exemple, un disque ou Internet). Vous pouvez aussi vérifier la liste des programmes que vous pouvez réinstaller à partir du Gestionnaire de réinstallation.

Pour consulter la liste des programmes installables à partir du Gestionnaire de réinstallation :

- **1** Cliquez sur le bouton **Démarrer**, **Tous les programmes**, **Gestionnaire de réinstallation**, puis cliquez sur **Gestionnaire de réinstallation**. Si vous y êtes invité, cliquez sur **Oui** pour autoriser le programme à continuer.
- **2** Dans J'ai besoin d'aide immédiatement, cliquez sur **Réinstallation des logiciels**.
- **3** Cliquez sur **Suivant** à l'écran de bienvenue.

Une liste de programmes s'ouvre. Vérifiez si votre programme est présent.

Pour désinstaller un programme :

- **1** Fermez tous les programmes et les dossiers.
- **2** Désinstallez le programme endommagé :
	- **a** Cliquez sur le bouton **Démarrer**, puis sur **Panneau de configuration**.
	- **b** Sous programmes, cliquez sur **Désinstaller un programme**.
	- **c** Choisissez le programme à supprimer, puis cliquez sur **Désinstaller**.
	- **d** Cliquez sur **Oui** si vous souhaitez poursuivre le processus de désinstallation.

Pour réinstaller un programme à l'aide du Gestionnaire de réinstallation :

- **1** Cliquez sur le bouton **Démarrer**, **Tous les programmes**, **Gestionnaire de réinstallation**, puis cliquez sur **Gestionnaire de rénstallation**.
- **2** Cliquez sur **Réinstallation des logiciels**.
- **3** Cliquez sur **Suivant** à l'écran de bienvenue.
- **4** Choisissez le programme que vous souhaitez réinstaller, cliquez sur **Suivant** et suivez les instructions qui apparaissent à l'écran.
- **5** Après la réinstallation, redémarrez l'ordinateur.

<span id="page-56-4"></span>**REMARQUE :** Cette dernière étape est impérative. Vous devez toujours redémarrer l'ordinateur lorsque vous avez terminé de réinstaller des applications ou des pilotes.

### <span id="page-56-0"></span>**Création de disques de sauvegarde des données**

Utilisez le logiciel d'enregistrement (ou *gravure*) sur CD ou DVD dont dispose votre système pour créer des disques de sauvegarde des données importantes, notamment de vos fichiers personnels, messages électroniques et signets de sites Web. Vous pouvez également transférer des données vers un disque dur externe.

<span id="page-56-6"></span>L'écriture de données sur un disque de sauvegarde demande l'utilisation d'un logiciel comprenant une fonction de *vérification de l'écriture*. Cette fonction compare les données qui sont sur le disque dur aux données copiées sur le disque de sauvegarde pour garantir l'exactitude de la copie. Le logiciel de gravure utilisé peut exiger une activation manuelle de cette fonction (reportez-vous à la documentation du logiciel).

Si vous avez des problèmes d'enregistrement, utilisez un autre disque (d'un autre type ou d'une autre marque). Essayez également d'utiliser l'Explorateur Windows pour afficher vos fichiers et vérifier que le contenu a bien été copié. Pour ouvrir l'Explorateur Windows, cliquez avec le bouton droit de la souris sur le bouton **Démarrer**, puis cliquez sur **Explorer**.

### <span id="page-56-1"></span>**Création de disques de récupération système**

<span id="page-56-3"></span>Il s'agit d'une procédure-ponctuelle à effectuer alors que le système fonctionne correctement. Si vous êtes ensuite confronté à des problèmes, vous pouvez rétablir les paramètres d'usine du système à l'aide des disques de récupération système que vous avez créés. Reportez-vous à la section *[Création de disques de](#page-57-0)  récupération* [à la page 52](#page-57-0) pour plus d'informations.

## <span id="page-56-2"></span>**Récupération système**

<span id="page-56-5"></span>La récupération système efface tout le contenu du disque dur et le reformate, supprimant ainsi tous les fichiers de données que vous avez créés. La récupération système réinstalle le système d'exploitation, les programmes et les pilotes. Cependant, vous devez réinstaller les logiciels qui n'étaient pas installés à l'origine sur l'ordinateur. Cela inclut les logiciels contenus sur les CD de la boîte d'accessoires de l'ordinateur et ceux que vous avez installés depuis l'achat de l'ordinateur.

De plus, vous devez choisir parmi les options suivantes pour exécuter une récupération système :

■ **Image de réinstallation** — Exécutez la récupération système à partir d'une image stockée sur votre disque dur. Cette image est un fichier qui contient une copie du logiciel d'origine. Pour exécuter une récupération système à partir d'une image, consultez la section *[Récupération système via le menu](#page-58-1)  [Démarrer de Windows 7](#page-58-1)* à la page 53.

**REMARQUE :** L'image de récupération utilise une partie du disque dur qui n'est alors plus disponible pour l'enregistrement de données.

■ **Disques de récupération** – Exécutez la récupération à partir de disques de récupération que vous créez à partir des fichiers stockés sur votre disque dur. Pour créer les disques de récupération, consultez la section suivante.

### <span id="page-57-0"></span>**Création de disques de récupération**

Effectuez la procédure décrite dans cette section pour créer une série de disques de récupération à partir de l'image stockée sur votre disque dur. Cette image comprend le système d'exploitation et les logiciels préinstallés à l'origine sur votre ordinateur.

Vous pouvez créer un seul jeu de disques de récupération pour votre ordinateur. Les disques de récupération que vous créez ne peuvent être utilisés que sur votre ordinateur.

#### **Quels disques utiliser pour la récupération**

Pour créer des disques de récupération, votre ordinateur doit posséder un graveur de DVD.

- Utilisez des disques vierges DVD+R ou DVD-R pour créer vos disques de récupération du système.
- Vous ne pouvez pas utiliser de CD ou de disques DVD+RW, DVD-RW, DVD+RW DL, DVD-RW DL, DVD+R DL ou DVD-R DL pour créer des disques de récupération.

Veuillez utiliser des disques de haute qualité pour créer vos disques de réinstallation. La norme de vérification lors du processus de création de disques de réinstallation est très rigoureuse. Il se peut qu'un message tel que *Échec lors de la tentative d'écriture sur le disque* ou *Erreur détectée durant la vérification du* disque apparaisse.

Vos disques peuvent être rejetés s'ils ne sont pas 100 % sans erreur. Le programme vous demandera d'insérer un autre disque vierge pour réessayer. Cela est normal en cas de rejet de l'un de vos disques.

Le nombre de disques compris dans un jeu de disques de récupération dépend de votre modèle d'ordinateur (généralement entre 1 et 3 DVD). Le programme Créateur de disques de récupération vous indique le nombre de disques vierges requis pour créer un jeu.

Cette procédure demande du temps pour vérifier l'exactitude des informations sur le disque. Vous pouvez abandonner le processus à tout moment. La prochaine fois que vous démarrez le programme, il reprend à son stade d'arrêt.

#### **Pour créer des disques de récupération**

- **1** Fermez tous les programmes.
- **2** Appuyez sur le bouton **Démarrer**, **Tous les programmes**, **Gestionnaire de réinstallation**, puis appuyez sur **Création de disques de réinstallation**. Si vous y êtes invité, appuyez sur **Oui** pour autoriser le programme à continuer.
- **3** Suivez les instructions données à l'écran. Étiquetez chaque disque au fur et à mesure de leur création (par exemple, Récupération 1, Récupération 2).
- **4** Conservez les disques de récupération en lieu sûr.

## <span id="page-58-1"></span><span id="page-58-0"></span>**Options de récupération système**

La récupération système doit être exécutée dans l'ordre suivant :

- **1** Via le disque dur, à partir du menu Démarrer de Windows 7.
- **2** Via le disque dur, en appuyant sur la touche F11 du clavier durant le démarrage.
- **3** Via les disques de récupération créés.
- **4** Via les disques de récupération achetés auprès de l'assistance HP. Pour acheter les disques de récupération, rendez-vous sur **www.hp.com/support** et consultez la page de téléchargement de logiciels et de pilotes correspondant au modèle de votre système.

#### **Récupération système via le menu Démarrer de Windows 7**

Si l'ordinateur fonctionne et que Windows 7 répond, suivez cette procédure pour effectuer une récupération système.

**REMARQUE :** L'option Récupération système efface toutes les données ou tous les programmes que vous avez créés ou installés depuis l'achat de l'ordinateur. Assurez-vous donc au préalable d'avoir effectué une sauvegarde sur un disque amovible de toutes les données que vous désirez conserver.

- **1** Éteignez l'ordinateur.
- **2** Déconnectez tous les périphériques de l'ordinateur, sauf le clavier et la souris.
- **3** Allumez l'ordinateur.
- **4** Appuyez sur le bouton **Démarrer**, **Tous les programmes**, **Gestionnaire de réinstallation**, puis appuyez sur **Gestionnaire de réinstallation**. Si vous y êtes invité, appuyez sur **Oui** pour autoriser le programme à continuer.
- **5** Dans J'ai besoin d'aide immédiatement, appuyez sur **Récupération du système**.
- **6** Appuyez sur **Oui**, puis sur **Suivant**. Votre ordinateur va redémarrer.

**REMARQUE :** Si votre système ne détecte pas de partition de récupération, il vous invite à insérer un disque de récupération. Insérez le disque et passez à l'étape 7 de la section *[Démarrage de la](#page-59-0)*  [récupération système avec des disques de récupération créés par l'utilisateur](#page-59-0) à la page 54.

- **7** Dans J'ai besoin d'aide immédiatement, appuyez sur **Récupération du système**.
- **8** Si vous êtes invité à sauvegarder vos fichiers et que vous ne l'ayez pas fait, sélectionnez le bouton **Sauvegarder d'abord vos fichiers (recommandé)**, puis appuyez sur **Suivant**. Sinon, sélectionnez le bouton **Restaurer sans sauvegarder vos fichiers**, puis cliquez sur **Suivant**.

La récupération système commence. Une fois la récupération achevée, appuyez sur **Terminer** pour redémarrer l'ordinateur.

- **9** Terminez la procédure d'enregistrement et attendez que le Bureau s'affiche.
- **10** Éteignez l'ordinateur, rebranchez tous les périphériques puis rallumez l'ordinateur.

#### **Récupération système lors du démarrage de l'ordinateur**

Si l'ordinateur fonctionne normalement mais que Windows 7 ne répond pas, utilisez ces étapes pour exécuter une récupération système :

**REMARQUE :** L'option Récupération système efface toutes les données ou tous les programmes que vous avez créés ou installés depuis l'achat de l'ordinateur. Assurez-vous donc au préalable de sauvegarder sur un disque amovible toutes les données que vous désirez conserver.

- **1** Éteignez l'ordinateur. Si nécessaire, appuyez et maintenez enfoncé le bouton de mise en marche jusqu'à ce que l'ordinateur s'arrête.
- **2** Déconnectez tous les périphériques de l'ordinateur, sauf le clavier et la souris.
- **3** Appuyez ensuite sur le bouton marche/arrêt pour allumer l'ordinateur.
- **4** Immédiatement à l'apparition du logo initial, appuyez sur la touche F11 du clavier plusieurs fois jusqu'à ce que le message *Windows charge les fichiers…* apparaisse à l'écran.
- <span id="page-59-0"></span>**5** Dans J'ai besoin d'aide immédiatement, appuyez sur **Récupération du système**.
- **6** Si vous êtes invité à sauvegarder vos fichiers et que vous ne l'ayez pas fait, sélectionnez le bouton **Sauvegarder d'abord vos fichiers (recommandé)**, puis appuyez sur **Suivant**. Sinon, sélectionnez le bouton **Restaurer sans sauvegarder vos fichiers**, puis cliquez sur **Suivant**. La récupération système commence. Une fois la récupération achevée, appuyez sur **Terminer** pour redémarrer l'ordinateur.
- **7** Terminez la procédure d'enregistrement et attendez que le Bureau s'affiche.
- **8** Éteignez l'ordinateur, rebranchez tous les périphériques puis rallumez l'ordinateur.

#### **Démarrage de la récupération système avec des disques de récupération créés par l'utilisateur**

Cette section contient la procédure d'exécution d'une récupération système à partir des disques de récupération créés conformément aux directives de la section *[Création de disques de récupération](#page-57-0)*  [à la page 52.](#page-57-0)

**REMARQUE :** L'option Récupération système efface toutes les données ou tous les programmes que vous avez créés ou installés depuis l'achat de l'ordinateur. Assurez-vous donc au préalable de sauvegarder sur un disque amovible toutes les données que vous désirez conserver.

Pour exécuter une récupération système avec des disques de récupération :

**1** Si l'ordinateur fonctionne, créez un DVD de sauvegarde contenant tous les fichiers de données que vous souhaitez conserver. Dès que vous avez terminé, retirez le disque de sauvegarde du plateau.

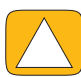

**ATTENTION : Toutes les données sur le disque dur seront supprimées. Toutes les données non sauvegardées seront perdues.**

- **2** Déconnectez tous les périphériques de l'ordinateur, sauf le clavier et la souris.
- **3** Insérez le disque de réinstallation no 1 dans le lecteur de DVD, puis refermez-le.
- **4** Si l'ordinateur fonctionne, cliquez sur le bouton **Démarrer**, cliquez sur le bouton fléché situé à côté du bouton **Arrêter**, puis cliquez sur **Arrêter**.

*Ou*

Si l'ordinateur ne répond pas, appuyez sur le bouton de mise sous tension et maintenez-le enfoncé pendant environ cinq secondes ou jusqu'à ce que l'ordinateur s'éteigne.

**5** Appuyez ensuite sur le bouton marche/arrêt pour allumer l'ordinateur.

Si vous êtes invité à choisir entre la récupération système à partir d'un disque ou du disque dur, sélectionnez **Exécuter le programme à partir d'un disque**, puis cliquez sur **Suivant**.

- **6** Dans J'ai besoin d'aide immédiatement, cliquez sur **Réinitialisation aux paramètres d'usine**.
- **7** Si le système vous invite à sauvegarder vos fichiers et que vous ne l'ayez pas encore fait, sélectionnez le bouton **Sauvegarder d'abord vos fichiers (recommandé)**, puis cliquez sur **Suivant**. Sinon, sélectionnez le bouton **Restaurer sans sauvegarder vos fichiers**, puis cliquez sur **Suivant**.
- **8** Insérez le disque de récupération suivant, si l'ordinateur vous y invite.
- **9** Lorsque le Gestionnaire de réinstallation a terminé, retirez tous les disques de récupération du système.
- **10** Cliquez sur **Terminer** pour redémarrer l'ordinateur.

## <span id="page-60-0"></span>**Dépannage supplémentaire**

Pour des solutions de dépannage supplémentaires, reportez-vous aux éléments suivants :

#### ■ **Assistant Assistance HP**

L'assistant Assistance HP vous aide à maintenir les performances de votre ordinateur et à résoudre plus rapidement les problèmes avec des mises à jour automatiques, des diagnostics intégrés et une assistance guidée.

Pour ouvrir l'assistant Assistance HP, appuyez sur le bouton **Démarrer**, **Tous les programmes**, **HP**, puis sur **Assistant Assistance HP**.

#### ■ **Outils de dépannage Windows 7**

Windows 7 fournit des outils de dépannage qui peuvent dépanner automatiquement et résoudre les problèmes courants d'un ordinateur. Pour accéder aux outils de dépannage de Windows 7 :

- **1** Appuyez sur le bouton **Démarrer**, puis sur **Panneau de configuration**.
- **2** Appuyez sur **Système et sécurité**.
- **3** Dans Centre d'action, appuyez sur **Rechercher et résoudre les problèmes**.

# **Index**

### <span id="page-62-0"></span>**A**

adaptateur c.a. [9](#page-14-3) adaptateur S-vidéo [17](#page-22-1) adaptateur, vidéo composite vers S-vidéo [17](#page-22-1) alimentation, témoin [8](#page-13-1) audio connecteur d'entrée [6](#page-11-1) connecteur de sortie [7](#page-12-1) dépannage [19](#page-24-3) Windows Media Center [21](#page-26-6)

#### **B**

Bluetooth caractéristiques de l'antenne [4](#page-9-1) utilisation [15](#page-20-1) boîtier décodeur avec Windows Media Center [18](#page-23-0) branchement à l'ordinateur [18](#page-23-1) câble de l'émetteur à distance pour [18](#page-23-1) bouton commande de DVD [5](#page-10-0) HP TouchSmart [5](#page-10-1) mise en marche/veille de l'ordinateur [5](#page-10-2) bouton de mise en marche/veille [5](#page-10-2) branchements au réseau [14](#page-19-2) haut-parleurs [20](#page-25-2) haut-parleurs alimentés [19](#page-24-4) Internet [13](#page-18-3) signal TV [16](#page-21-3) TV [16](#page-21-4)

### **C**

câble coaxial [14](#page-19-3) câble S-Vidéo [3](#page-8-0) caméra distance à partir de [38](#page-43-2) position [38](#page-43-2) casque d'écoute [21](#page-26-7) port [6](#page-11-2) utilisation [21](#page-26-8) CD gravure [37](#page-42-3) utilisation du lecteur CD/DVD [13](#page-18-4) clavier à l'écran [29](#page-34-2)

clavier et souris à propos [11](#page-16-2) dépannage [11](#page-16-3) emplacement du récepteur [7](#page-12-2) témoin du récepteur [8](#page-13-2) clavier et souris sans fil [11](#page-16-2) emplacement du récepteur [7](#page-12-2) composite adaptateur vidéo [17](#page-22-1) connecteur audio numérique [7](#page-12-3) connecteur d'entrée TV [7](#page-12-4) connecteur pour adaptateur d'alimentation [7](#page-12-5) connecteur USB [7](#page-12-6) connexion Internet [13](#page-18-3) connexion réseau [14](#page-19-2) consignes de sécurité [24](#page-29-1) cordon d'alimentation [9](#page-14-3) couverture [35](#page-40-2) CyberLink [44](#page-49-0) LabelPrint [44](#page-49-1) Power2Go [44](#page-49-2) PowerDirector [44](#page-49-3) YouCam [44](#page-49-4)

### **D**

diaporamas, création [33](#page-38-2) didacticiels [vi,](#page-5-1) [31](#page-36-6) disque dur, voyant [8](#page-13-3) disques de récupération système, réaliser [51](#page-56-3) disques de sauvegarde, création [51](#page-56-4) DSL [15](#page-20-2) connexion [14](#page-19-3) DVD Play [44](#page-49-5)

#### **E**

écran tactile accès et navigation [29](#page-34-3) caractéristiques [4](#page-9-2) nettoyage [23](#page-28-2) écran, nettoyage [23](#page-28-3) émetteur infrarouge branchement du câble à un boîtier décodeur [18](#page-23-1) câble connecté à l'ordinateur [18](#page-23-1) port [7](#page-12-7) entrée S-vidéo [17](#page-22-2) ergonomie du poste de travail [24](#page-29-2)

#### **F**

favoris, ajout [27](#page-32-3) fonction lumière ambiante [6,](#page-11-3) [12](#page-17-3)

#### **G**

gestion des câbles [9](#page-14-4) gestionnaire de réinstallation [50](#page-55-2) *guide de sécurité et ergonomie du poste de travail* [24](#page-29-2)

#### **H**

haut-parleurs [5](#page-10-3) branchement d'un récepteur numérique ou audio [20](#page-25-3) branchements [20](#page-25-2) caractéristiques [5](#page-10-4) réglage du volume [20](#page-25-4) haut-parleurs alimentés, connexion [19](#page-24-4) HP Advisor [44](#page-49-6) HP TouchSmart bouton de démarrage [5](#page-10-5) définition de [27](#page-32-3) lancement [27](#page-32-4) mise à jour des logiciels [43](#page-48-6) navigation [27](#page-32-5) nettoyage de l'écran tactile [23](#page-28-2) trouver des informations [vi](#page-5-2) utilisation du logiciel [27](#page-32-3)

#### **I**

informations techniques [vi](#page-5-2) installation du routeur [14](#page-19-4) iTunes [35](#page-40-3)

#### **L**

LAN (réseau local) [13](#page-18-5) caractéristiques de l'antenne [5](#page-10-6) connexion à Internet [7](#page-12-8) lecteur de carte mémoire caractéristiques [6](#page-11-4) Témoin [8](#page-13-4) types de carte [6](#page-11-5) lecteur optique, témoin [8](#page-13-5) lecteurs MP3 [21](#page-26-9) listes de lecture création [36](#page-41-3) vidéo [39](#page-44-3) logiciels mise à jour [43](#page-48-6) mise à niveau [12](#page-17-4) réinstallation [50](#page-55-2) réparation [49](#page-54-4) lumière, ambiante [12](#page-17-3) luminosité de l'écran, ajustement [22](#page-27-3)

#### **M**

magasin de musique [36](#page-41-4) matériel, mises à niveau [12](#page-17-4) microphones portée [21](#page-26-10) position [38](#page-43-2) réglage du volume [21](#page-26-10) [microtraumatismes répétés, voir le](#page-29-2) *Guide de sécurité et ergonomie du poste de travail* mise à jour, pilotes [49](#page-54-5) mise à niveau logiciels [12](#page-17-4) matériel [12](#page-17-4) module Boîte de recettes [42](#page-47-3) module Calendrier [40](#page-45-4) module Didacticiels [31](#page-36-6) module Flux RSS [31](#page-36-7) module Horloge [42](#page-47-4) module Météo [42](#page-47-5) module Musique [34](#page-39-4) couverture [35](#page-40-2) déplacement de fichiers vers la bibliothèque [34](#page-39-5) formats de fichiers [34](#page-39-6) listes de lecture [36](#page-41-5) suppression de titres [36](#page-41-6) module Navigateur [31](#page-36-8) module NetFlix [43](#page-48-7) module Notes [41](#page-46-4) notes vocales [41](#page-46-5) suppression d'une note [41](#page-46-6) module photo [32](#page-37-2) cacher des photos [33](#page-38-3) diaporamas [33](#page-38-2) module Tableau [34](#page-39-7) module Twitter [43](#page-48-8) module Vidéo [37](#page-42-4) modules [29](#page-34-4) affichage caché [30](#page-35-3) ajout d'un lien Web [30](#page-35-4) ajout nouveau [30](#page-35-5) changement des icônes ou de la couleur [31](#page-36-9) masquer [31](#page-36-10) suppression [31](#page-36-11) moniteur nettoyage [23](#page-28-3) résolution [4](#page-9-3) taille [1](#page-6-2)

#### **N**

nettoyage de l'écran tactile [23](#page-28-2) nettoyage du moniteur [23](#page-28-3)

### **O**

ordinateur branchement de l'émetteur infrarouge [18](#page-23-1) lumière [12](#page-17-3) recyclage du vieux matériel [25](#page-30-1) socle, ajustement de l'angle [9](#page-14-5) orientation latérale, ordinateur [10](#page-15-2)

#### **P**

paramètres d'alimentation [13](#page-18-3) pilotes mise à jour [49](#page-54-5) réinstallation [50](#page-55-3) prend en charge les didacticiels [vi](#page-5-1), [31](#page-36-6) prise pour verrou de sécurité [7](#page-12-9) programmes logiciels DVD Play [44](#page-49-5)

#### **R**

récepteur infrarouge, télécommande [5](#page-10-7) récepteur, clavier et souris sans fil [8](#page-13-2) réinstallation du système [51](#page-56-5) restauration du système [50](#page-55-4) réinstaller un programme [50](#page-55-2) réparation de logiciel [49](#page-54-4) réseau câblé [7](#page-12-10), [14](#page-19-5) sans fil [5,](#page-10-8) [14](#page-19-2) réseau domestique câblé [14](#page-19-5) connexion au réseau local [7](#page-12-10) installation [14](#page-19-6) réseau domestique sans fil [14](#page-19-2) connexion au réseau local [5](#page-10-8) installation [14](#page-19-7) réseau local (LAN) [13](#page-18-5) résolution, moniteur [4](#page-9-3) restauration de la configuration de votre ordinateur [50](#page-55-4) restauration du système [50](#page-55-5) rhapsody [36](#page-41-7)

#### **S**

sauvegarde [51](#page-56-6) sécurité et ergonomie [24](#page-29-3) SoundMAX activation d'un hau[t-parleur numérique ou d'un](#page-25-5)  récepteur audio 20 branchement des haut-parleurs [20](#page-25-2) microphones [21](#page-26-11) volume des haut-parleurs. [21](#page-26-12) souris et clavier à propos [11](#page-16-2) dépannage [11](#page-16-3) emplacement du récepteur [7](#page-12-2) suppression des modules [31](#page-36-11) synchronisation du clavier et de la souris [11](#page-16-3) syndrome du canal carpien [24](#page-29-2) système 32 bits [13](#page-18-6) système 64 bits [13](#page-18-6)

#### **T**

télécommande Témoin du récepteur infrarouge [8](#page-13-6) utilisation avec HP TouchSmart [45](#page-50-2) thèmes de films [40](#page-45-5) titres, suppression [36](#page-41-6) TouchSmart Link, module [43](#page-48-9) TV branchements [16](#page-21-4) tuner [16](#page-21-3)

### **V**

veille [13](#page-18-3) verrou de sécurité [23](#page-28-4) verrou de sécur[ité Kensington 7,](#page-12-9) [23](#page-28-4) verrou, sécurité 7 vidéo configuration d'une conversation vidéo [40](#page-45-6) enregistrement [38](#page-43-3) listes de lecture [39](#page-44-3) webcam [38](#page-43-4) YouTube [39](#page-44-4) vidéos de démonstration [vi](#page-5-1) visioconférences [40](#page-45-7) volume boutons de réglage [6](#page-11-6) mixeur de volume [20](#page-25-6)

#### **W**

webcam angle de vision [4](#page-9-4), [38](#page-43-2) capture de vidéos et d'instantanés [38](#page-43-4) caractéristiques [4](#page-9-5) position [38](#page-43-2) témoin [8](#page-13-7) utilisation avec le microphone [37](#page-42-5) Windows Media Center à l'aide de la télécommande [45](#page-50-2) assistant de configuration [19](#page-24-5) configuration du son [21](#page-26-6) regarder et enregistrer des émissions télévisées [16](#page-21-5)

### **Y**

YouTube [39](#page-44-4)

Part number: 575631-051